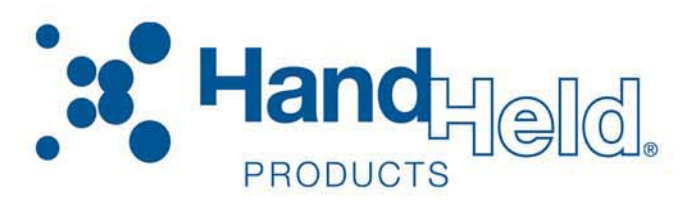

# <span id="page-0-0"></span>Image Kiosk™/WinCE 5.0 Power Tools

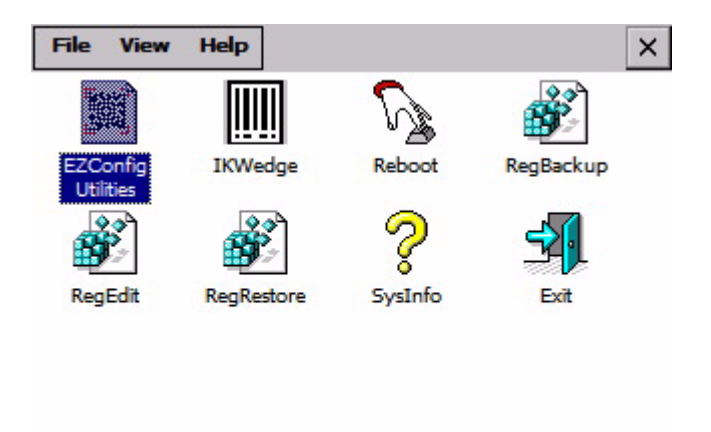

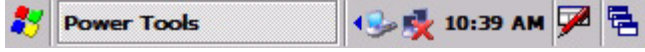

# <span id="page-0-1"></span>User's Guide

#### *Disclaimer*

Hand Held Products, Inc. ("Hand Held Products") reserves the right to make changes in specifications and other information contained in this document without prior notice, and the reader should in all cases consult Hand Held Products to determine whether any such changes have been made. The information in this publication does not represent a commitment on the part of Hand Held Products.

Hand Held Products shall not be liable for technical or editorial errors or omissions contained herein; nor for incidental or consequential damages resulting from the furnishing, performance, or use of this material.

This document contains proprietary information that is protected by copyright. All rights are reserved. No part of this document may be photocopied, reproduced, or translated into another language without the prior written consent of Hand Held Products.

© 2006-2007 Hand Held Products, Inc. All rights reserved.

Web Address: [www.handheld.com](http://www.handheld.com/Site.aspx/na/en/home/)

#### *Trademarks*

Microsoft, Windows XP, Windows 2000, Windows CE 5.0, and Windows NT and Excel are trademarks or registered trademarks of Microsoft Corporation.

IK8560, IK8570, and Power Tools are trademarks or registered trademarks of Hand Held Products.

Other product names mentioned in this document may be trademarks or registered trademarks of their respective companies and are hereby acknowledged.

# **Table of Contents**

# **Chapter 1 - Installing and Accessing Image Kiosk Power Tools**

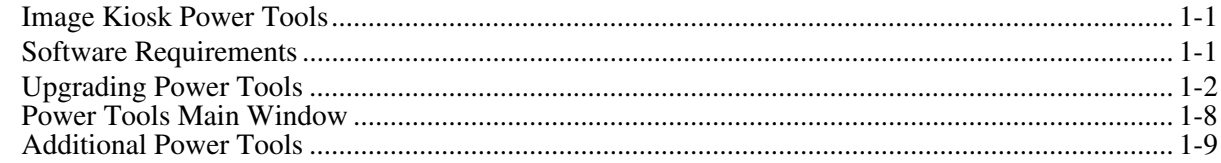

# **Chapter 2 - EZConfig Utilities**

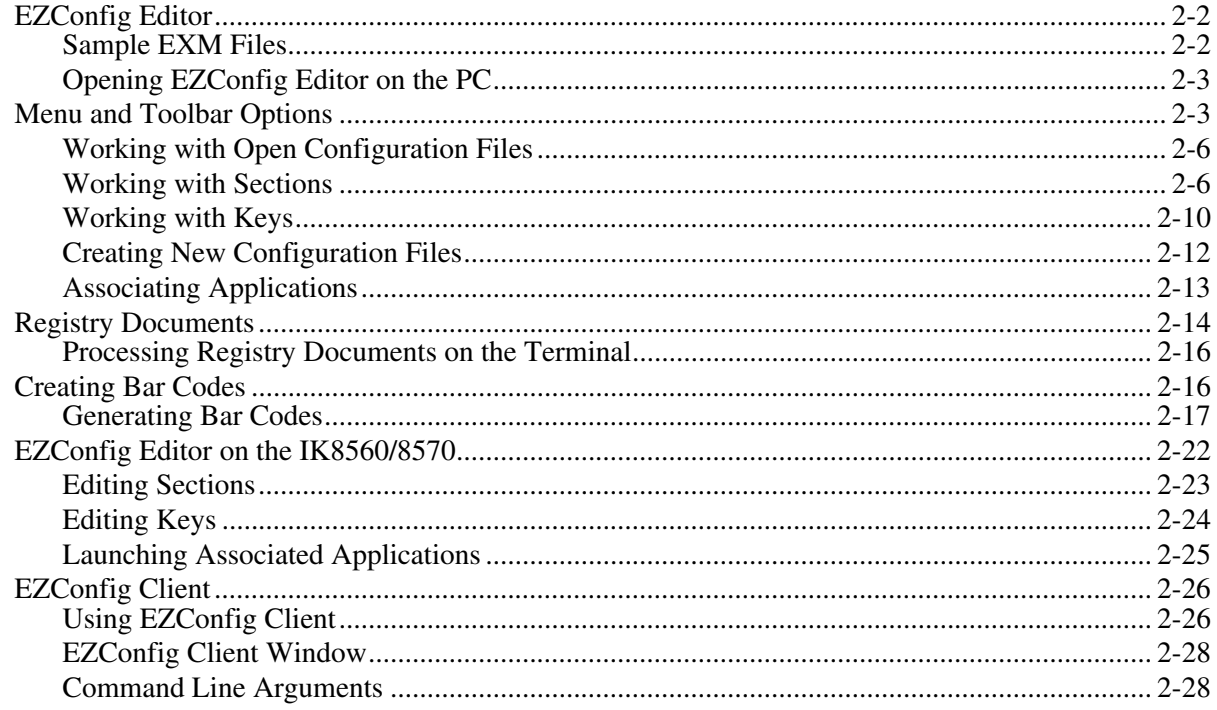

# **Chapter 3 - DeviceConfig**

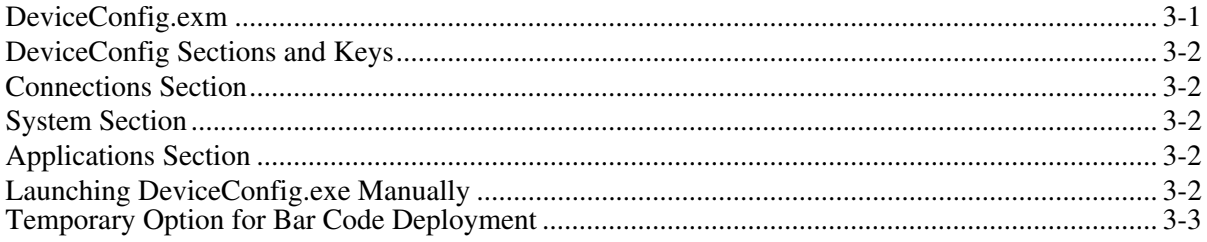

# **Chapter 4 - Startup Power Tools**

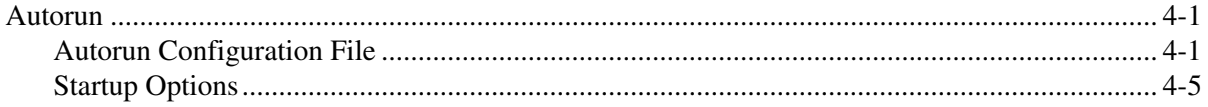

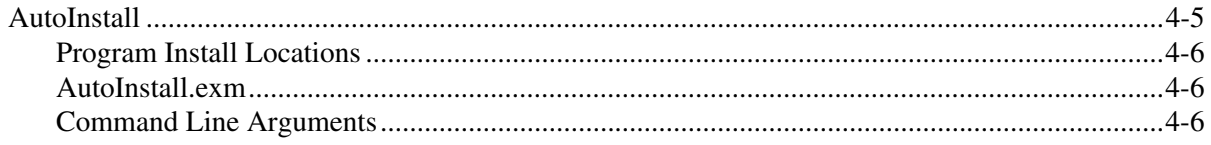

# **Chapter 5 - IKWedge**

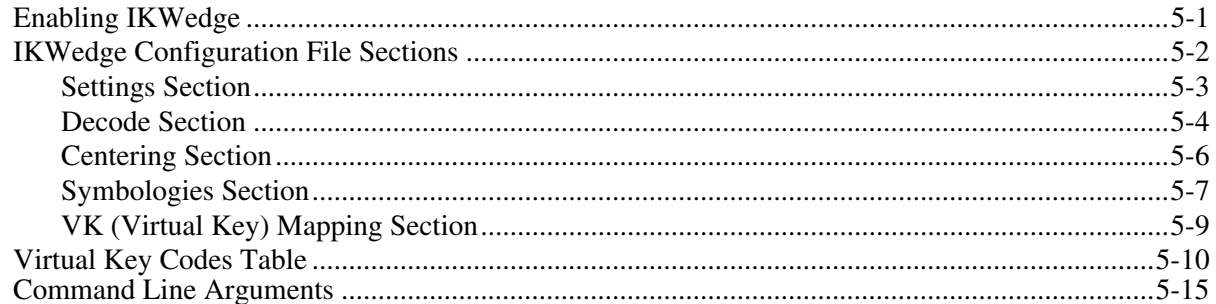

# **Chapter 6 - Additional Power Tools**

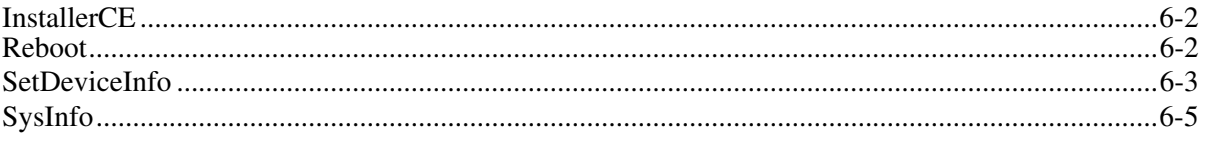

# **Chapter 7 - Registry Power Tools**

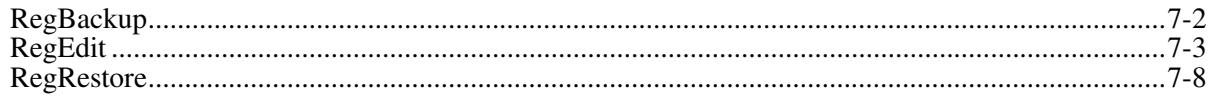

# Chapter 8 - EZMenu

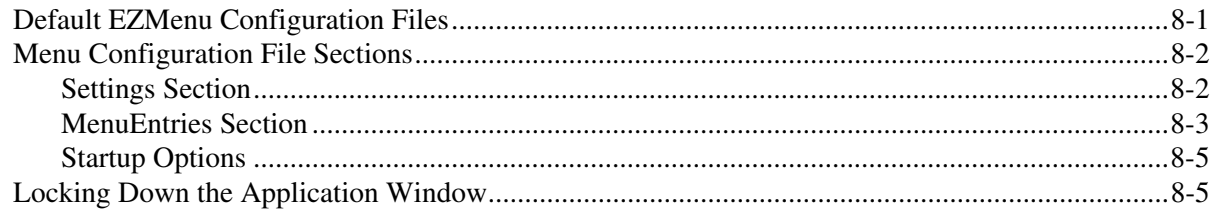

# **Chapter 9 - Customer Support**

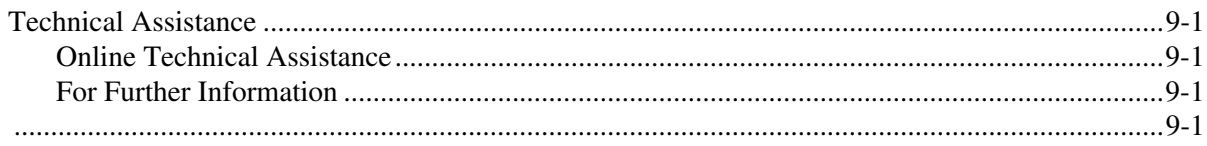

# <span id="page-4-0"></span>*Installing and Accessing Image Kiosk Power Tools*

# <span id="page-4-1"></span>*Image Kiosk Power Tools*

Image Kiosk Power Tools are installed in every IK8560 and IK8570. Power Tools simplify system tasks such as retrieving device information, customizing user interfaces, and working with the registry.

Image Kiosk Power Tools consist of a CAB file and network utilities in the system kernel.

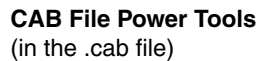

- AutoInstall
- Autorun

*1*

- DeviceConfig
- EasyMenu
- EZConfig Editor CE
- EZConfigWinCE
- FrameworkLoaderApp
- IKWedge
- InstallerCE
- Reboot
- RegBackup
- RegEdit
- RegRestore
- SetDeviceInfo
- SysInfo
- EXM configuration files

#### <span id="page-4-2"></span>*Software Requirements*

#### **IK8560/8570 Kiosks**

The CE-based Power Tools are designed to work with the following operating systems:

• Microsoft<sup>®</sup> Windows<sup>®</sup> CE 5.0

#### **Desktop**

The PC-based Power Tools are designed to work with the following operating systems:

- Microsoft<sup>®</sup> Windows<sup>®</sup> XP
- Microsoft<sup>®</sup> Windows<sup>®</sup> 2000
- Microsoft<sup>®</sup> Windows<sup>®</sup> NT

Note: For communication between a PC and an IK8560/8570, you must have Microsoft® ActiveSync® version 4.2 or later installed on the PC.

# <span id="page-5-0"></span>*Upgrading Power Tools*

Image Kiosk Power Tools come loaded in every IK8560/8570 and are included in system upgrades. **CAB File Power Tools** The Power Tools .cab file is part of a Demos and Power Tools upgrade.

# *Acquiring Upgrades*

Upgrades are available from [Customer Support \(see page 9-1\)](#page-90-5) or www.handheld.com.

# *Installing an Upgrade to the PC*

Image Kiosk Power Tools upgrades install to the PC via an upgrade executable. The upgrade files are then transferred to the IK8560/8570.

**Requirements** An active Microsoft® ActiveSync® connection between a host PC and the IK8560/8570.

- 1. Download the new **Hand Held Products Image Kiosk Power Tools and Demos.exe** to the **Program Files** folder on the PC.
- 2. Click the **Hand Held Products Image Kiosk Power Tools and Demos.exe** to install.

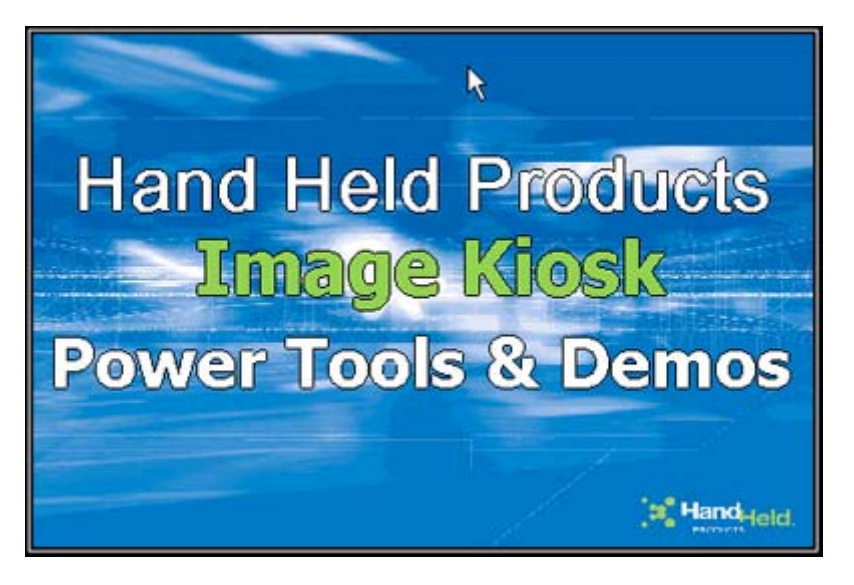

3. Click **Next**.

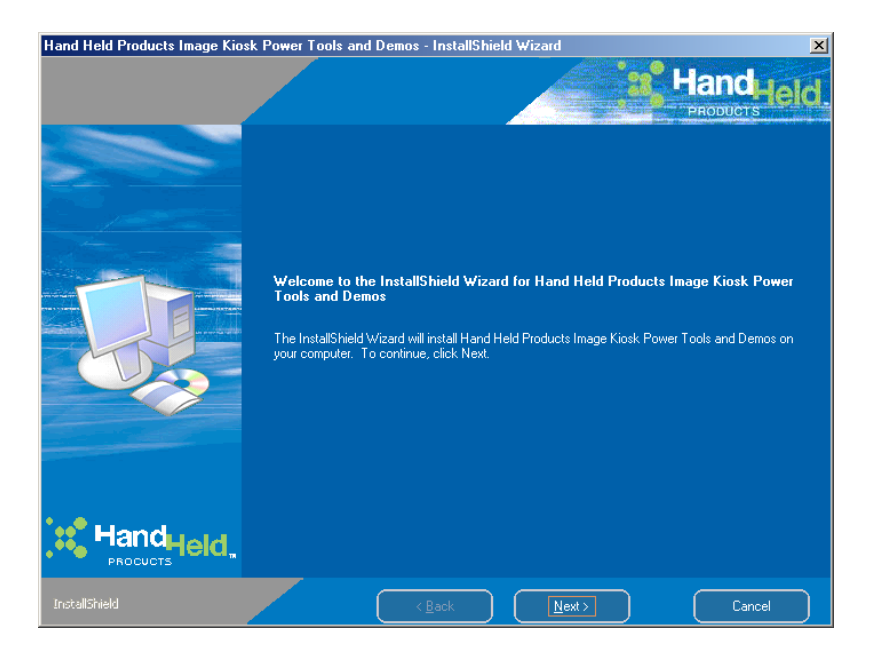

4. If you agree to the terms of the license agreement, click "I accept the terms of the license agreement." and **Next**.

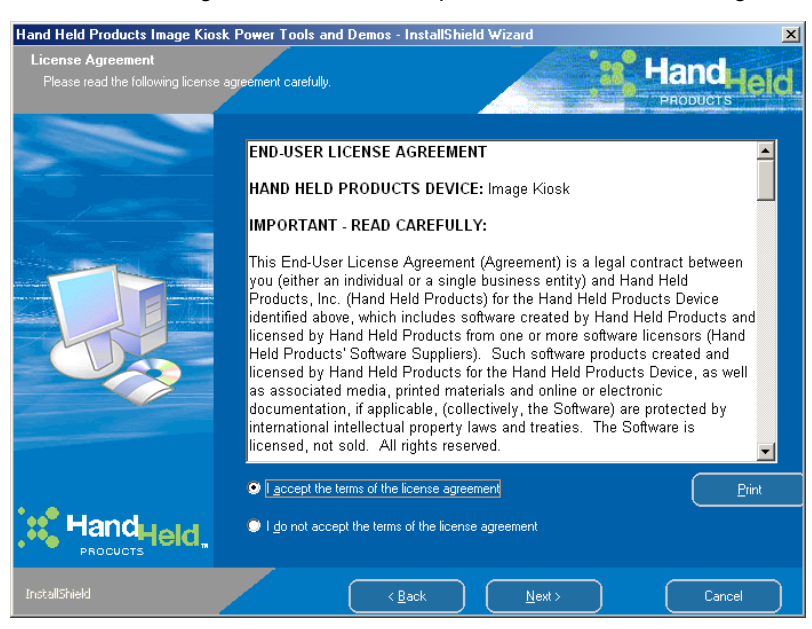

5. Enter Your Name and Company Name.

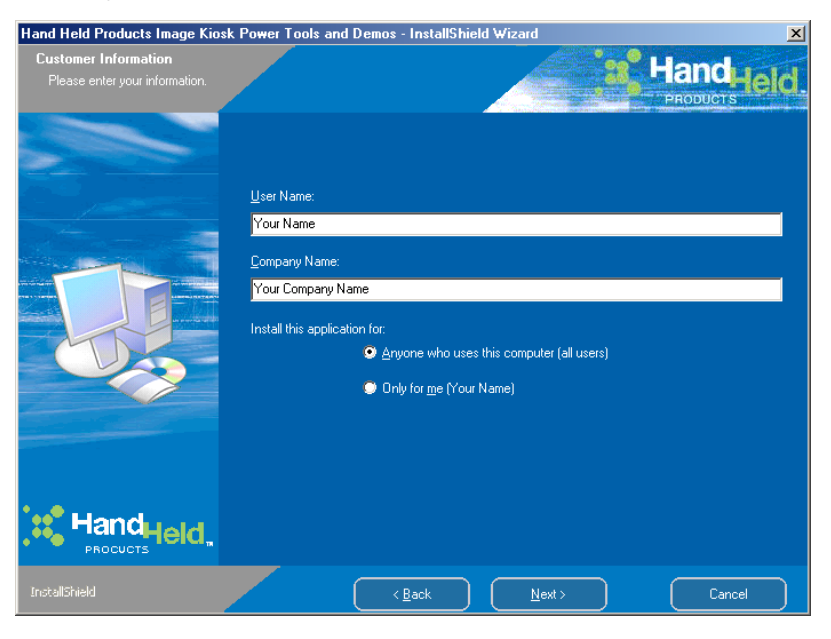

6. Read the description on the screen and click **Next**.

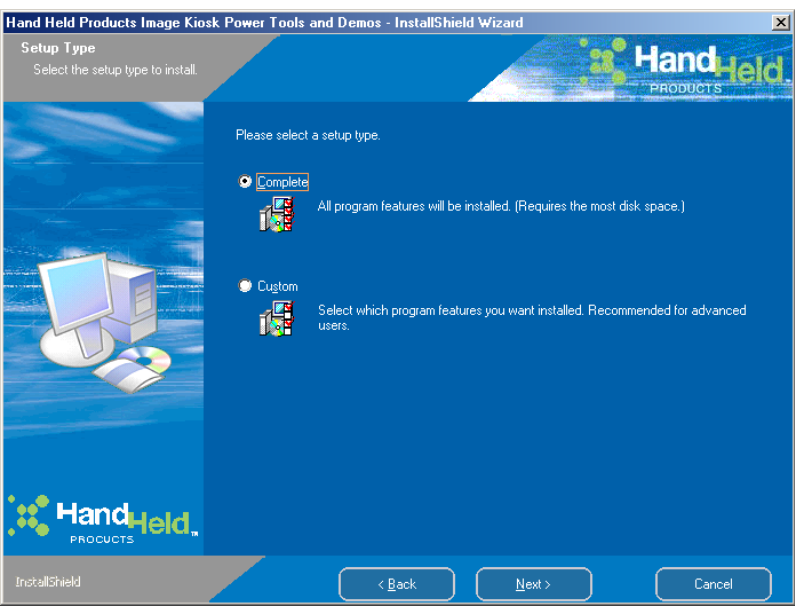

7. Choose a **Complete** install and click **Next**. **Custom** enables you to choose between Power Tools and Demos. **Complete** installs both Power Tools and Demos.

8. Verify the information and select **Next** to start copying files.

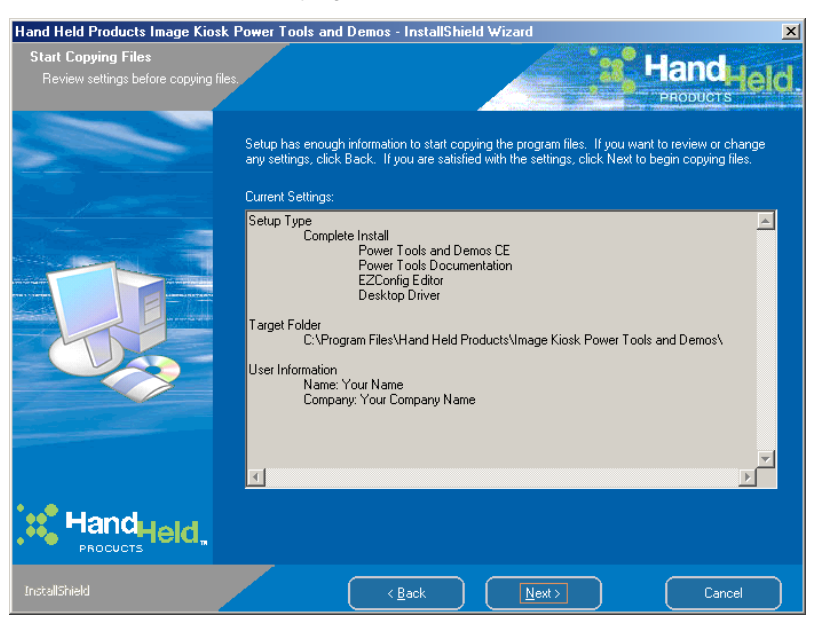

9. On the next screen, click **Install** and program begins installing. During the installation process, you are offered the opportunity to have the device cab files copied to the unit.

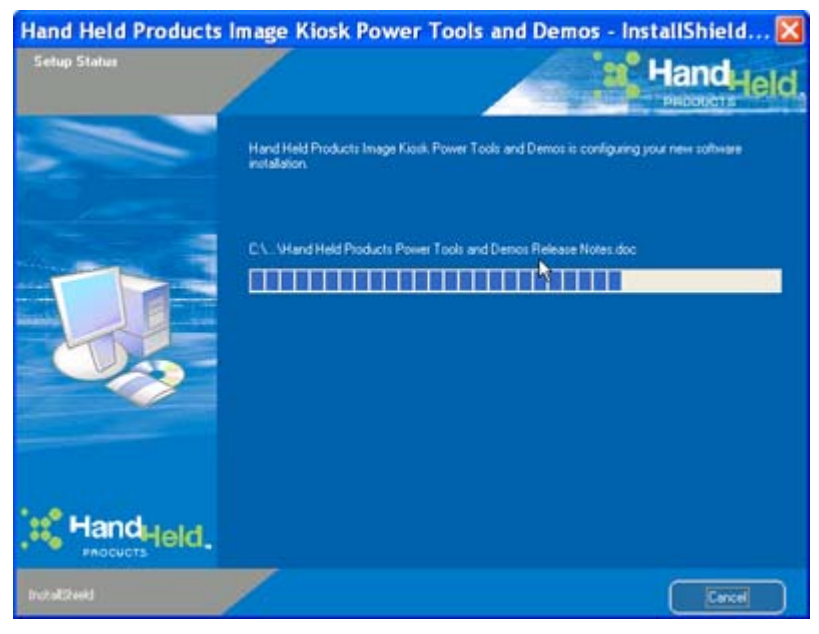

When the installation is complete, click **Finish**.

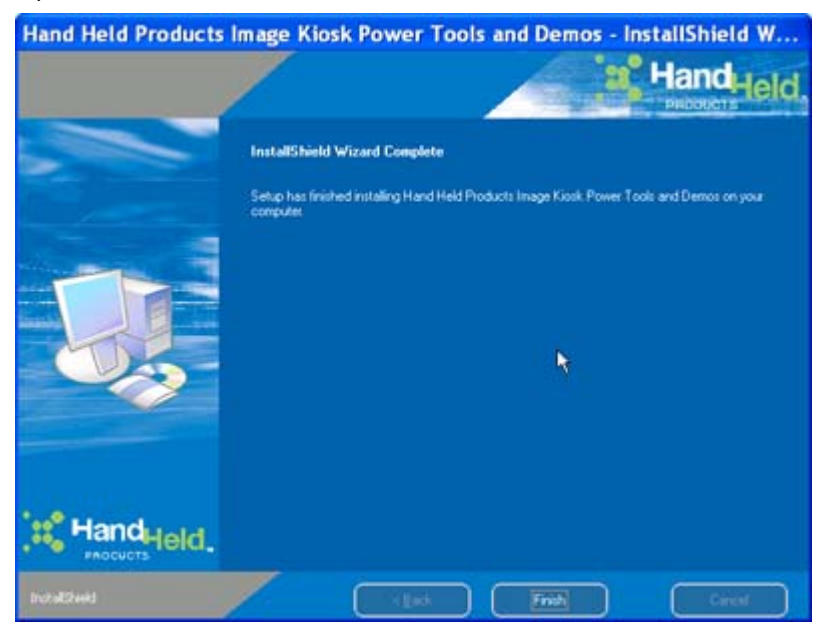

#### *Image Kiosk Power Tools and Demos Folder on the PC*

After installation is complete, an **Image Kiosk Power Tools and Demos** folder is installed in the **Program Files > Hand Held Products > Image Kiosk Power Tools and Demos** folder. (If a Hand Held Products folder does not already exist in the Program Files folder, the installation creates one.)

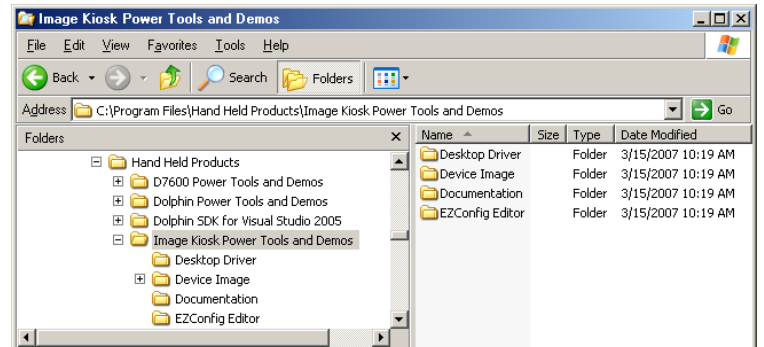

The Image Kiosk Demos and Power Tools has five folders:

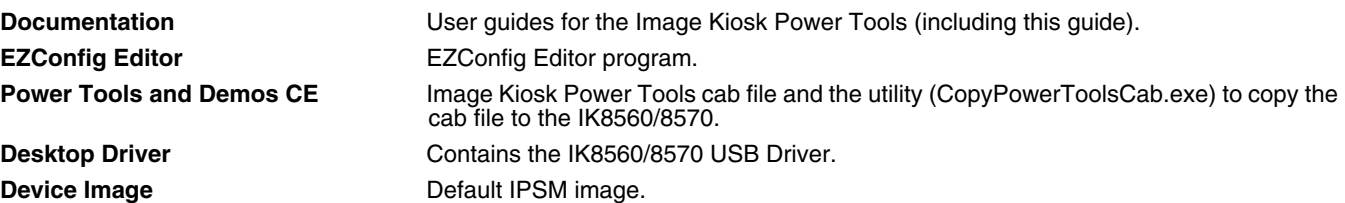

#### *Installing an Upgrade on the IK8560/8570*

- 1. Connect the Image Kiosk to the PC and ensure that the ActiveSync connection is running.
- 2. On the PC, open Windows Explorer and navigate to the Installing an Upgrade on the Terminal
- 3. Connect the Image Kiosk to the PC and ensure that the ActiveSync connection is running.
- 4. On the PC, open Windows Explorer and navigate to the \IPSM folder on the Dolphin terminal.
- 5. Back up your current \IPSM folder to the PC.
- 6. Delete the entire contents of the \IPSM folder.
- 7. Navigate to C:\Program Files\Hand Held Products\Image Kiosk Power Tools and Demos\Device Image.
- 8. Copy all items (including the Autoinstall folder).
- 9. Navigate to the \IPSM folder on the Dolphin terminal and paste.
- 10. Copy and paste radio CABs, application CAB files, and programs to the \IPSM and \IPSM\Autoinstall folders.
- 11. When all the files are pasted, cold boot the terminal.
- 12. The Power Tools upgrade installs during startup.

# <span id="page-11-0"></span>*Power Tools Main Window*

Tap **Start** > **Programs** > **Power Tools** folder.

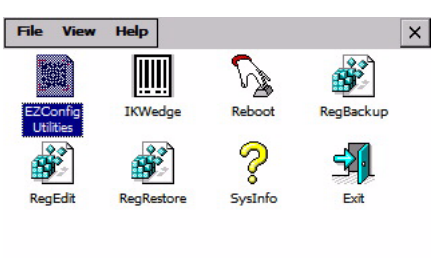

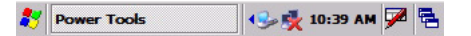

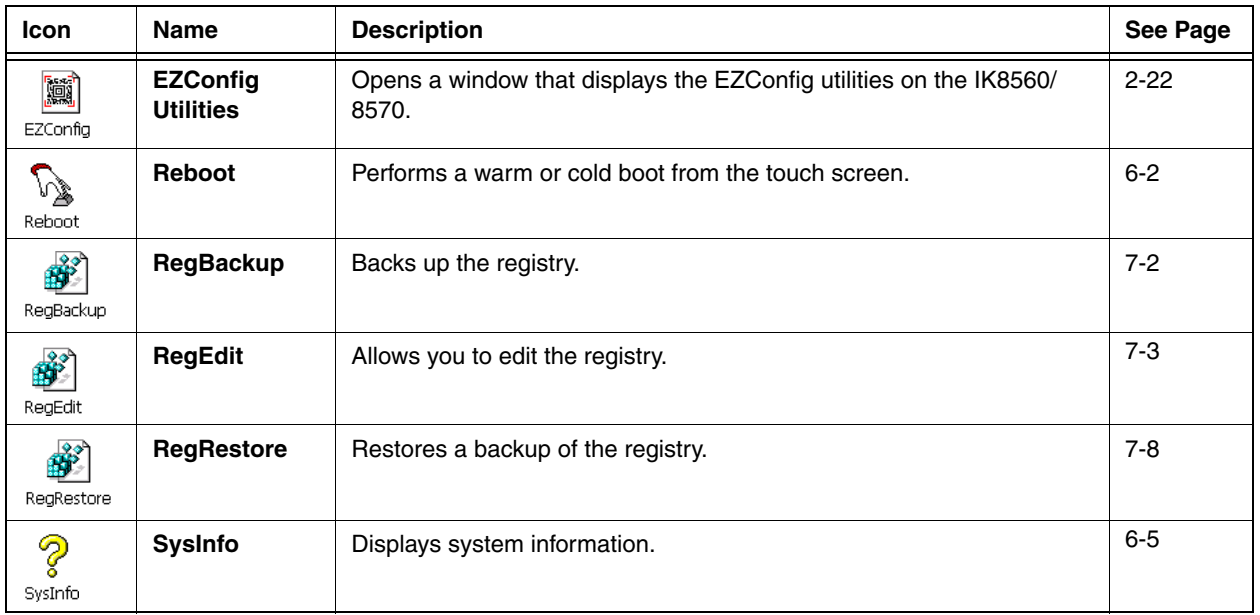

# *Exiting the Power Tools Main Window*

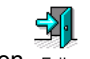

- $\bullet$  Tap the **Exit** icon  $\overline{Exit}$ .
- Tap **File** > **Exit (ESC)**.

# *View Options*

The View menu in the command bar at the top of the screen changes the organization of the Power Tools main window. A checkmark appears next to the selected view.

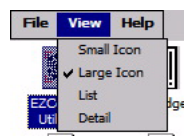

This menu enables you to choose between:

- Small Icon View
- Large Icon View (Default view)
- List View
- Detail View (This view displays a description of the Power Tool in a column to the right of the name.)

# <span id="page-12-0"></span>*Additional Power Tools*

These Power Tools are not accessed from the main window.

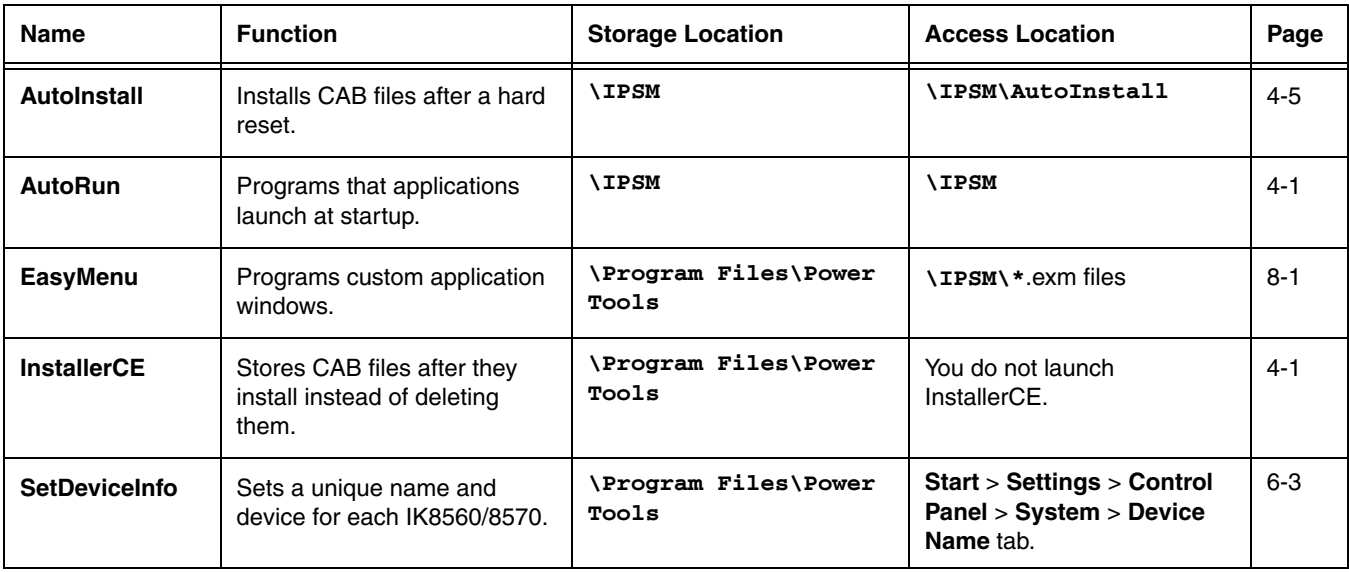

#### <span id="page-14-0"></span>*Overview*

EZConfig is a suite of products that configures IK8560/8570s quickly and efficiently. With the tools in the EZConfig suite, you can package data on the PC, then deploy and unpackage that data on the IK8560/8570.

# *Components*

There are two main components: EZConfig Editor and EZConfig Client.

# *EZConfig Editor*

Edits and creates configuration files in the .exm file format for the IK8560/8570. There are two versions of EZConfig Editor: one for the PC and one for the IK8560/8570.

Both editors:

• Create and modify configuration files–[Working with Open Configuration Files \(see page 2-6\)](#page-19-0)

In addition, EZConfig Editor on the PC

• Generates bar codes from configuration files–[Creating Bar Codes \(see page 2-16\)](#page-29-1)

For details about the PC editor, [see EZConfig Editor on page 2-2.](#page-15-0) For details about the IK8560/8570 editor, [see EZConfig Editor on the IK8560/8570 on page 2-22.](#page-35-0)

# *EZConfig Client*

Decodes the bar codes generated by EZConfig Editor on the PC. For details, [see EZConfig Client on page 2-26.](#page-39-0)

# <span id="page-15-0"></span>*EZConfig Editor*

EZConfig Editor creates, edits, and manages configuration files for IK8560/8570 devices. There is an EZConfig Editor on the PC and an EZConfig Editor on the terminal. In the PC editor, configuration files are edited, saved, then transferred to the terminal. In the terminal editor, configuration files are edited and saved right on the terminal; [see EZConfig Editor on the IK8560/8570](#page-35-0) [\(page 2-22\).](#page-35-0)

#### **EXM Files**

Configuration files are in the EXM file format, which is an XML format customized for IK8560/8570 devices. EXM files are comprised of sections that contain child sections and keys. Keys contain the values that configure the terminal.

The .exm file format supports a multi-level, hierarchical, tree structure. The terminal reads the highest level section first and then reads the key values in each section.

EXM files replace .ini files for Power Tools and terminal configuration settings. If both an .ini file and an .exm file are present for the same application, the terminal defaults to the .exm file and a warning message appears at startup. Remove the .ini file from the terminal to avoid this warning message.

#### **Configuration Documents**

There are two kinds of documents in the .exm file format: configuration documents and registry documents. Configuration documents program and configure the terminal. Registration documents update and modify the registry; [see Registry Documents](#page-27-0) [\(page 2-14\).](#page-27-0)

#### <span id="page-15-1"></span>*Sample EXM Files*

After you install the new build on the PC, default configuration files are stored in the \Program Files\Hand Held Products\Image KioskPower Tools and Demos\EZConfig Editor folder.

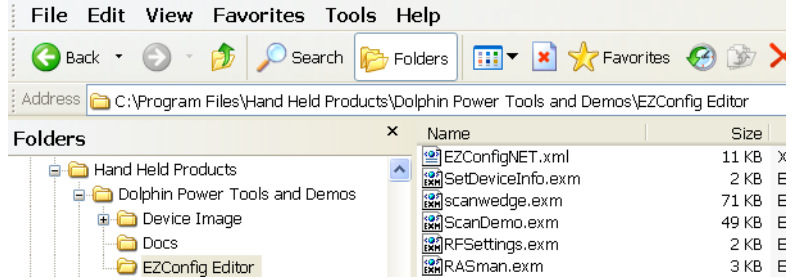

Use these configuration files as templates to create new configuration files.

# <span id="page-16-0"></span>*Opening EZConfig Editor on the PC*

After you complete installation, EZConfig Editor is available on the PC from the Start menu. Click **Start** > **Programs** > **Hand Held Products** > **Image Kiosk Power Tools** > **EZConfig Editor**.

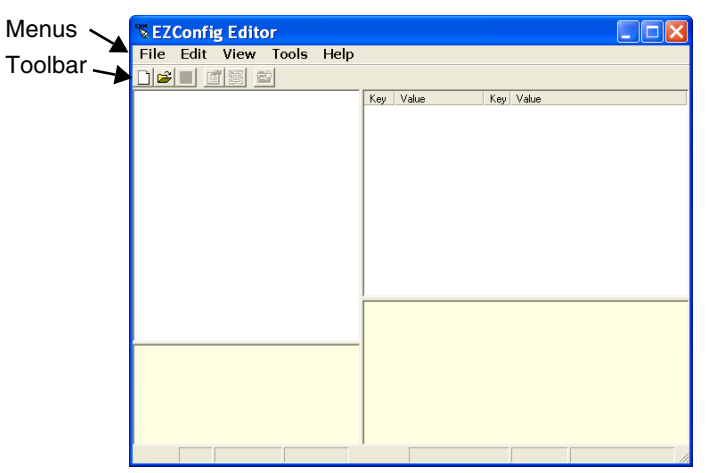

# <span id="page-16-1"></span>*Menu and Toolbar Options*

#### *File Menu*

<span id="page-16-2"></span>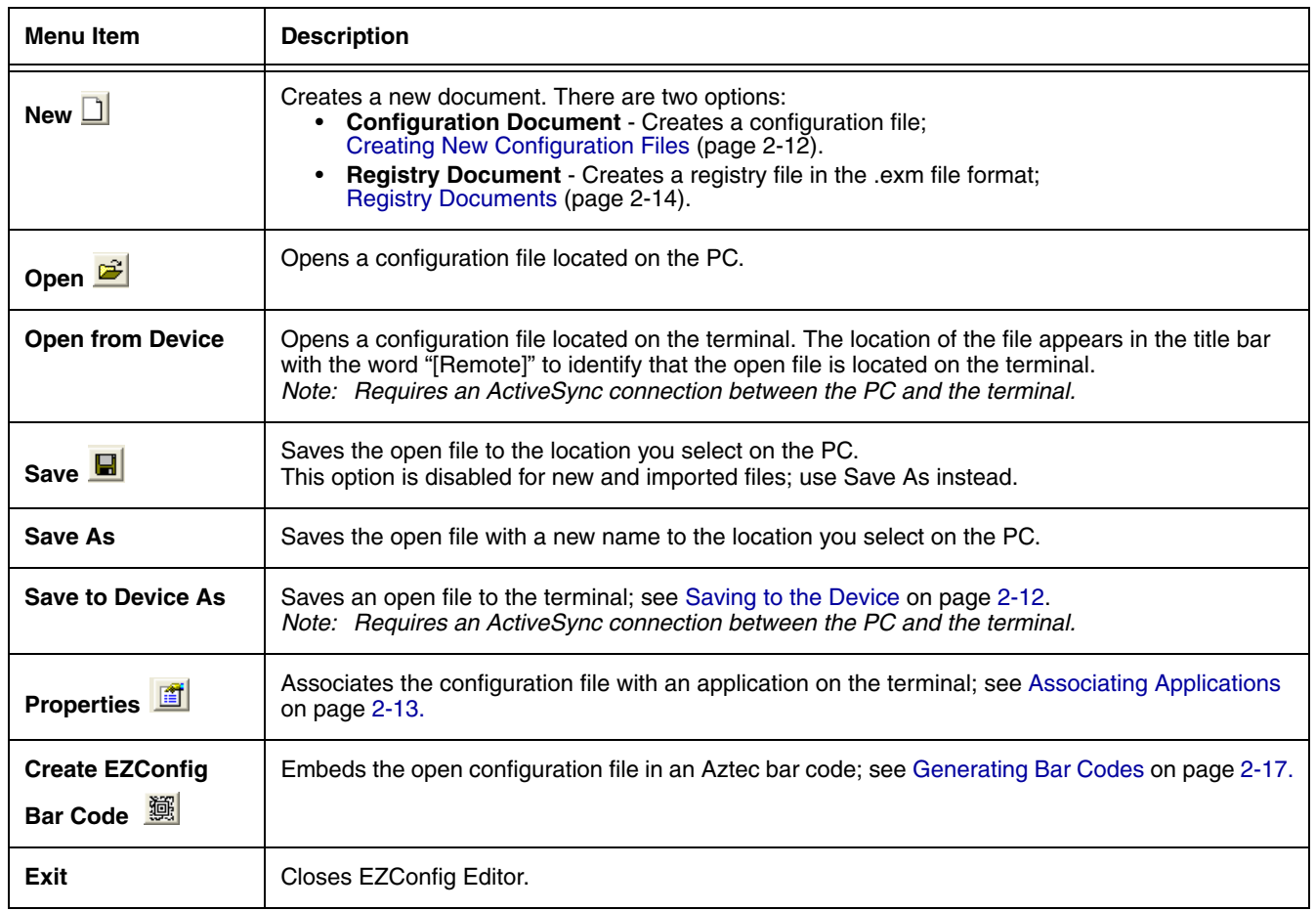

# *Edit Menu*

For Section Edit menu options, [see Working with Sections on page 2-6.](#page-19-1) For Key Edit menu options, [see Working with Keys on page 2-10.](#page-23-0)

# *View Menu*

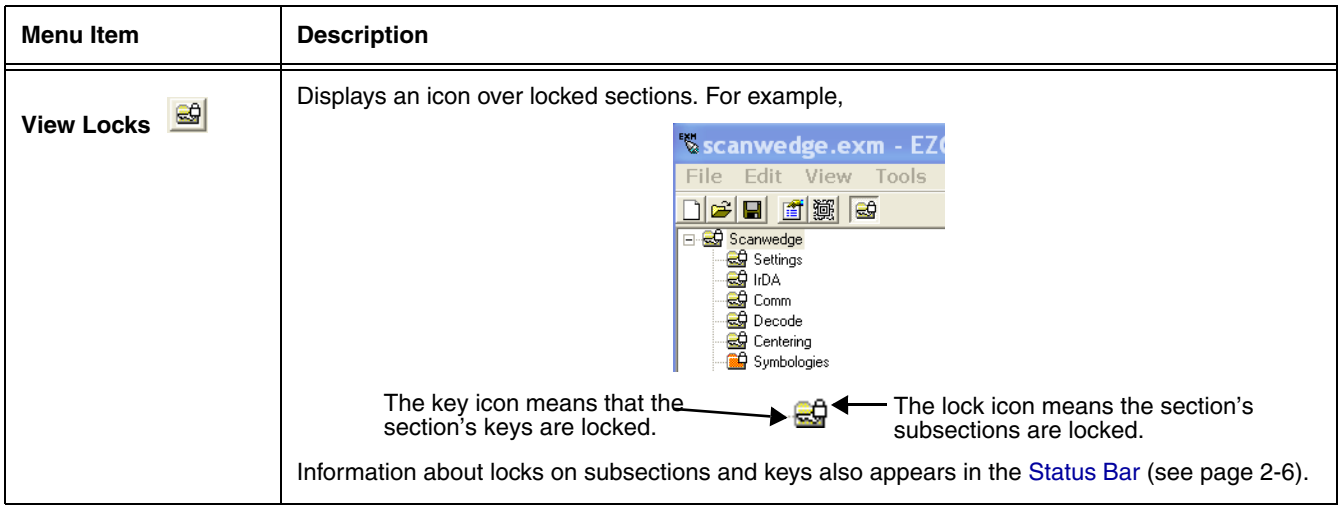

# *Tools Menu*

<span id="page-17-0"></span>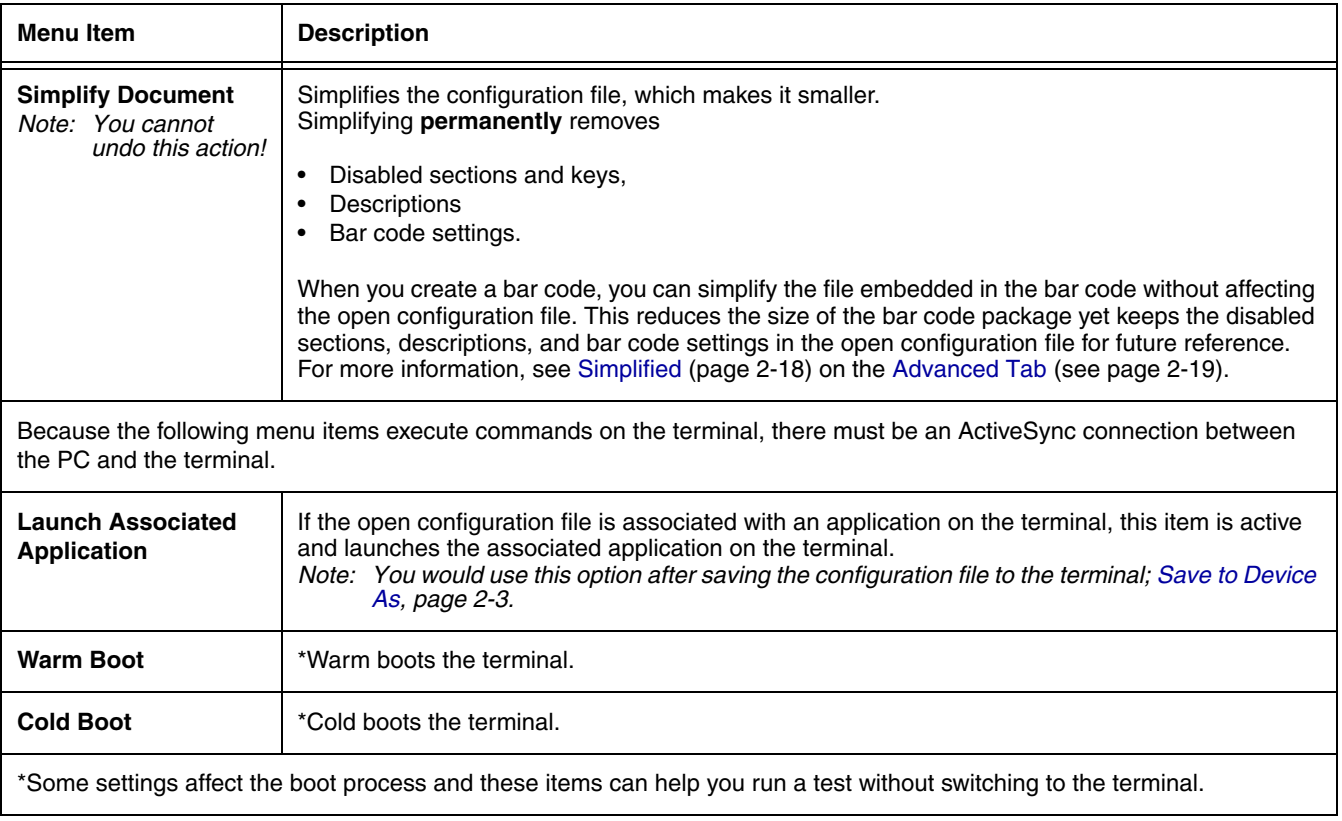

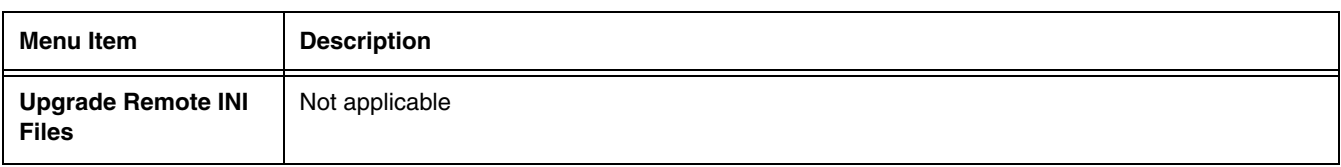

# *Opening Configuration Files*

EZConfig Editor opens configuration files located on either the PC or the remote terminal.

#### *Opening Configuration Files on the PC*

**Click File** > **Open** or the **Open** toolbar button **a** and select the .exm file.

#### *Opening Remote Configuration Files*

**Requirements** The PC and the terminal must be connected via ActiveSync! EZConfig Editor can open configuration files located on the remote terminal.

Click **File** > **Open From Device** and the remote open window opens.

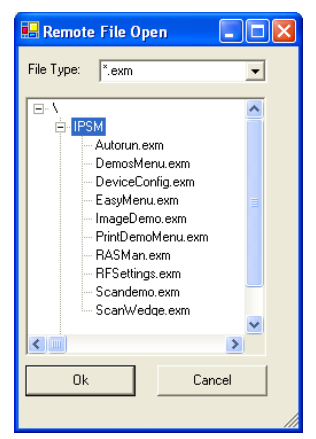

To open, double-tap on a file or select it and click **OK**.

Note: You can also open configuration files in the editor on the terminal; [see EZConfig Editor on the IK8560/8570 \(page 2-22\).](#page-35-0)

# <span id="page-19-0"></span>*Working with Open Configuration Files*

Whether you open an .exm file or .ini file, EZConfig Editor displays the content in four different sections of the window.

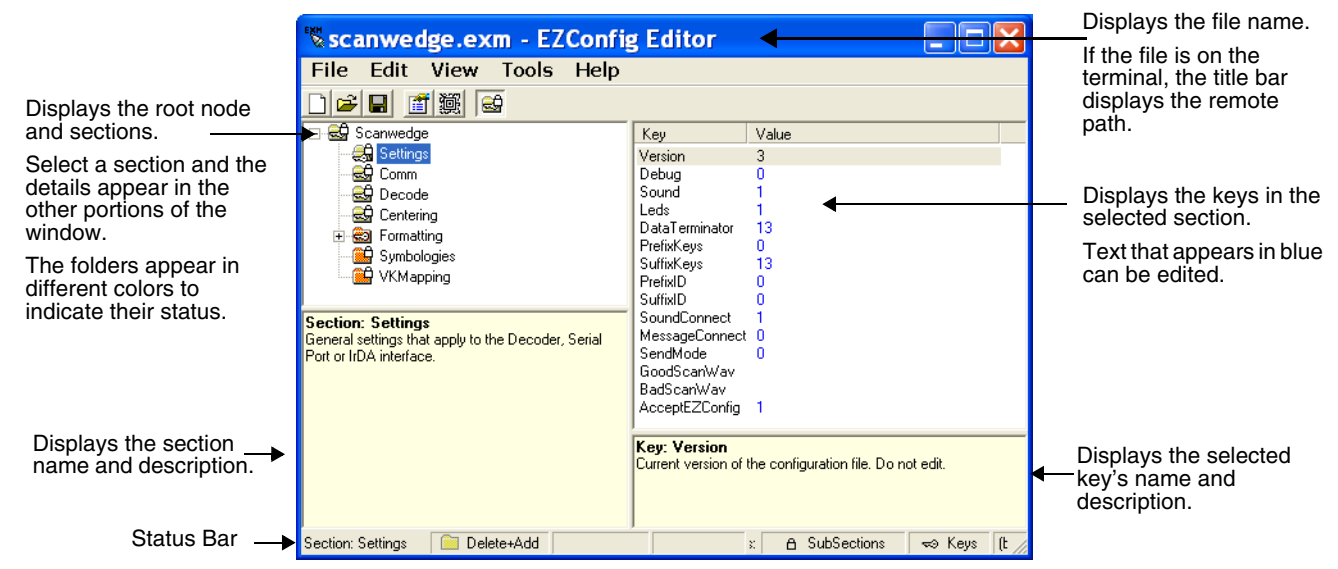

#### <span id="page-19-2"></span>*Status Bar*

The Status Bar appears at the bottom of the window and displays information about selected sections and keys.

#### **Selected Section**

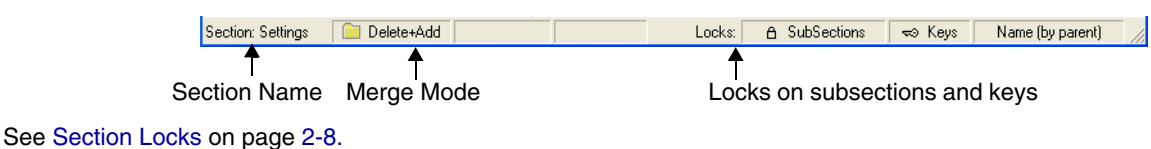

#### **Selected Key**

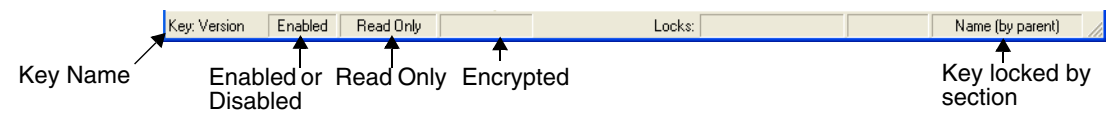

[See Key Types on page 2-11.](#page-24-0)

#### <span id="page-19-1"></span>*Working with Sections*

The .exm file format supports a multi-level tree structure. The section tree appears in the top left quadrant of the window. The root node identifies the configuration file and "Root" appears in the description.

Sections have a Name and Description and contain keys that appear in the upper right quadrant when you select the section name. Select a section by clicking on it. You can select only one section at a time.

# *Edit Menu Options*

Select a section click **Edit** to see the available options.

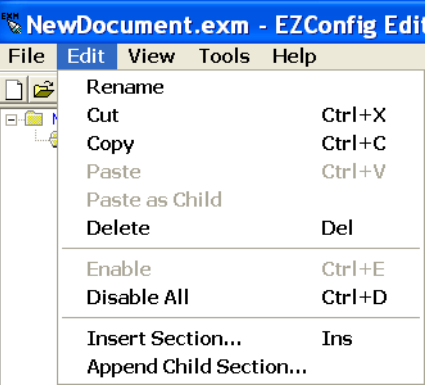

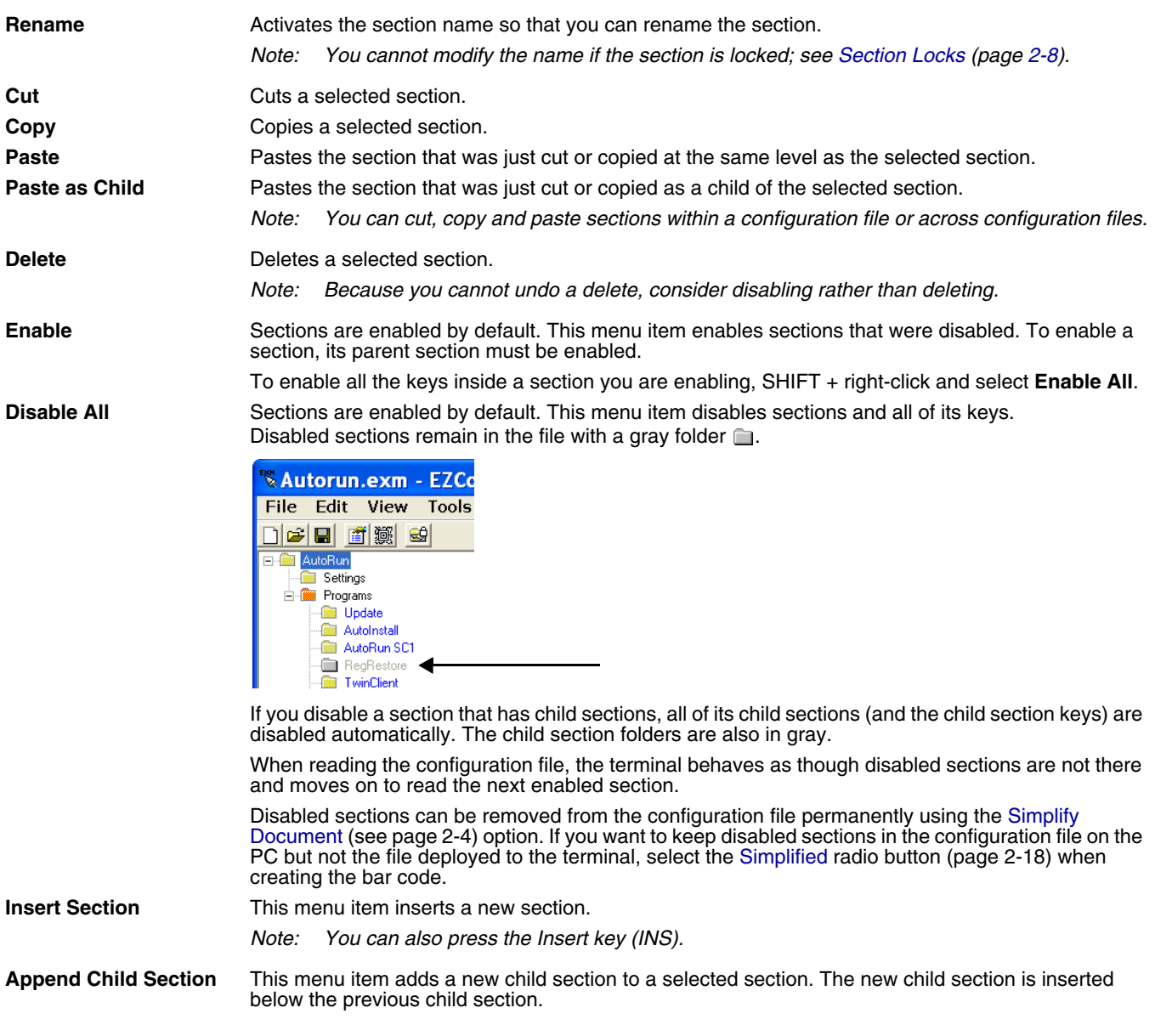

#### *Modifying Section Names*

To change a section name, double-click on the folder and type in the new name or select **Rename** on the Edit menu. Type in the new name and press ENTER.

Note: You cannot modify the name if the section is locked; [see Section Locks \(page 2-8\).](#page-21-0)

#### *Modifying Section Descriptions*

Descriptions are not required to process key values but document the configuration file. If you want to modify a section description, select the section, click inside the section description, and begin typing. You cannot modify descriptions of locked sections.

#### *Moving Sections*

To move sections within a configuration file, use the drag and drop method. By default, sections are dropped at the same level in the tree.

For additional functionality when dragging and dropping, press and hold:

- ALT to drop a section as a child section.
- CTRL to copy a section and drop the copy at the same level in the tree.
- $\bullet$  CTRL  $+$  ALT to copy a section and drop the copy as a child section.

Note: You can select only one section at a time; you cannot use SHIFT+Click or CTRL+Click to select more than one section.

To move sections between configuration files, open **two instances** of EZConfig Editor and drag and drop sections between them. When dragging, a copy of the section is dragged to the new file. When dropping, drop the section directly on top of the section you want it to be a child section of.

Note: To drop the first section into a new file, press and hold the ALT key and drop the section on the root node. (All sections must be child sections of the root node.)

#### <span id="page-21-0"></span>*Section Locks*

There are different types of locks on sections. The status bar indicates what type of lock is applied to a selected section.

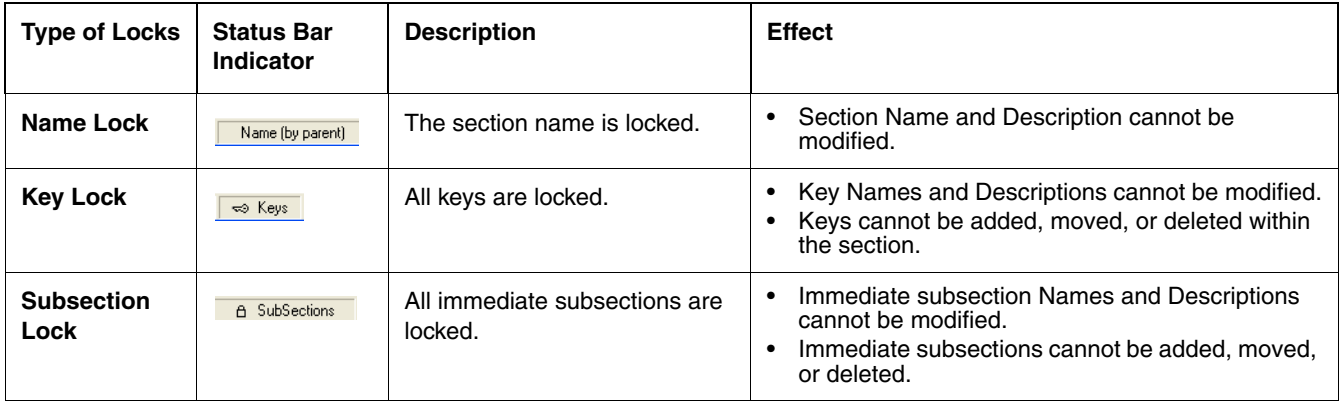

Note: All locks are applied to each individual section and are not recursive. Only text that appears in blue can be modified.

# <span id="page-22-0"></span>*Section-Level Merge Modes*

Configuration files ship with section-level merge modes already defined according to section content. Merge modes determine how section information is handled when an updated configuration file is deployed to the terminal where an existing version of that configuration file is stored.

Merge modes are indicated by folder icons and in the Status bar.

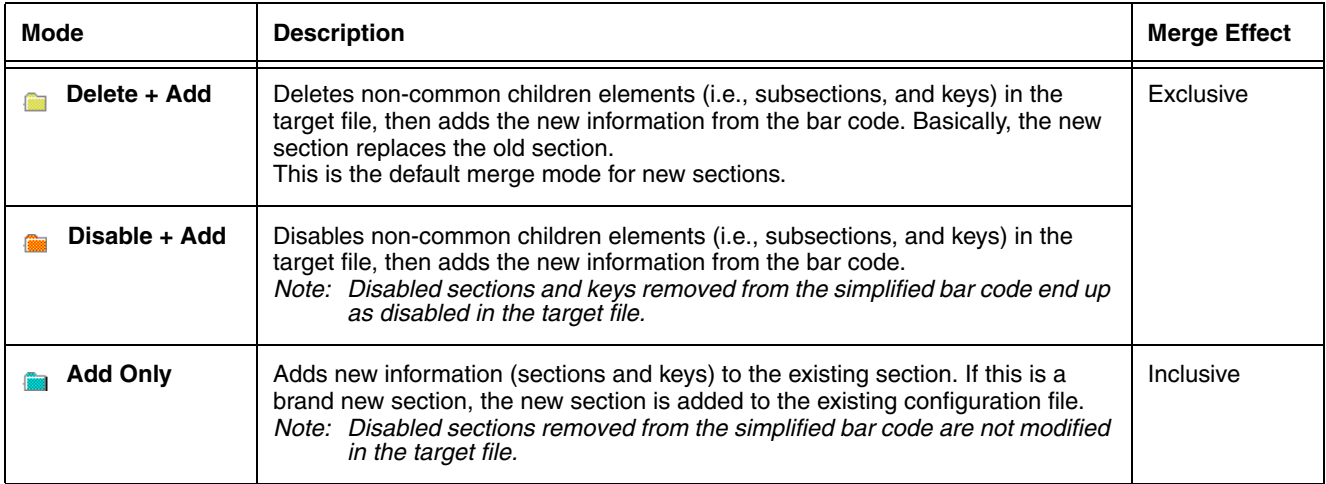

To change section-level merge modes, select a section and right click.

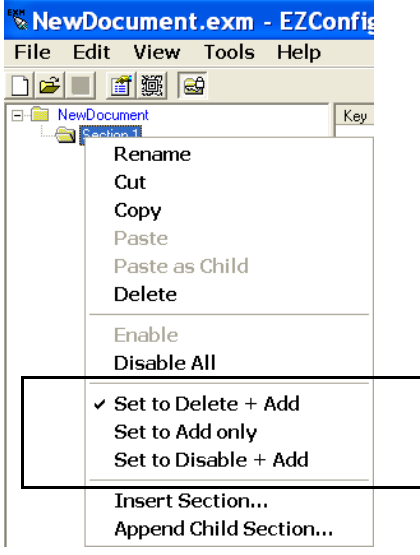

The folder colors change immediately after selection.

# <span id="page-23-0"></span>*Working with Keys*

Keys have a Name, a Description, and a Value and reside inside sections. For specific key values, consult the chapters of this user's guide that describe the configuration file you're attempting to edit.

#### *Edit Menu Options*

Select a key and right-click or click **Edit** to see the available options.

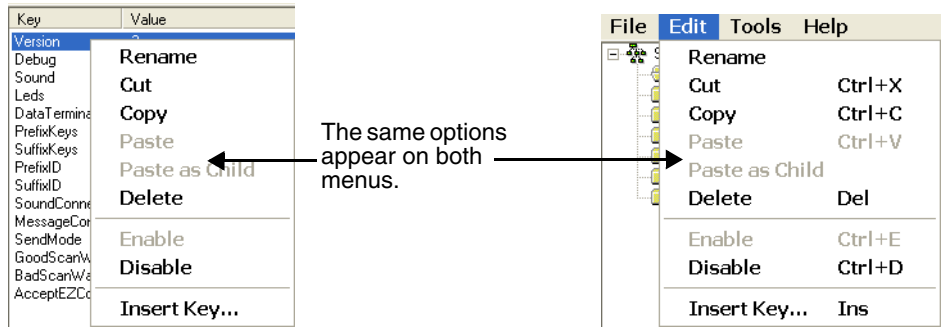

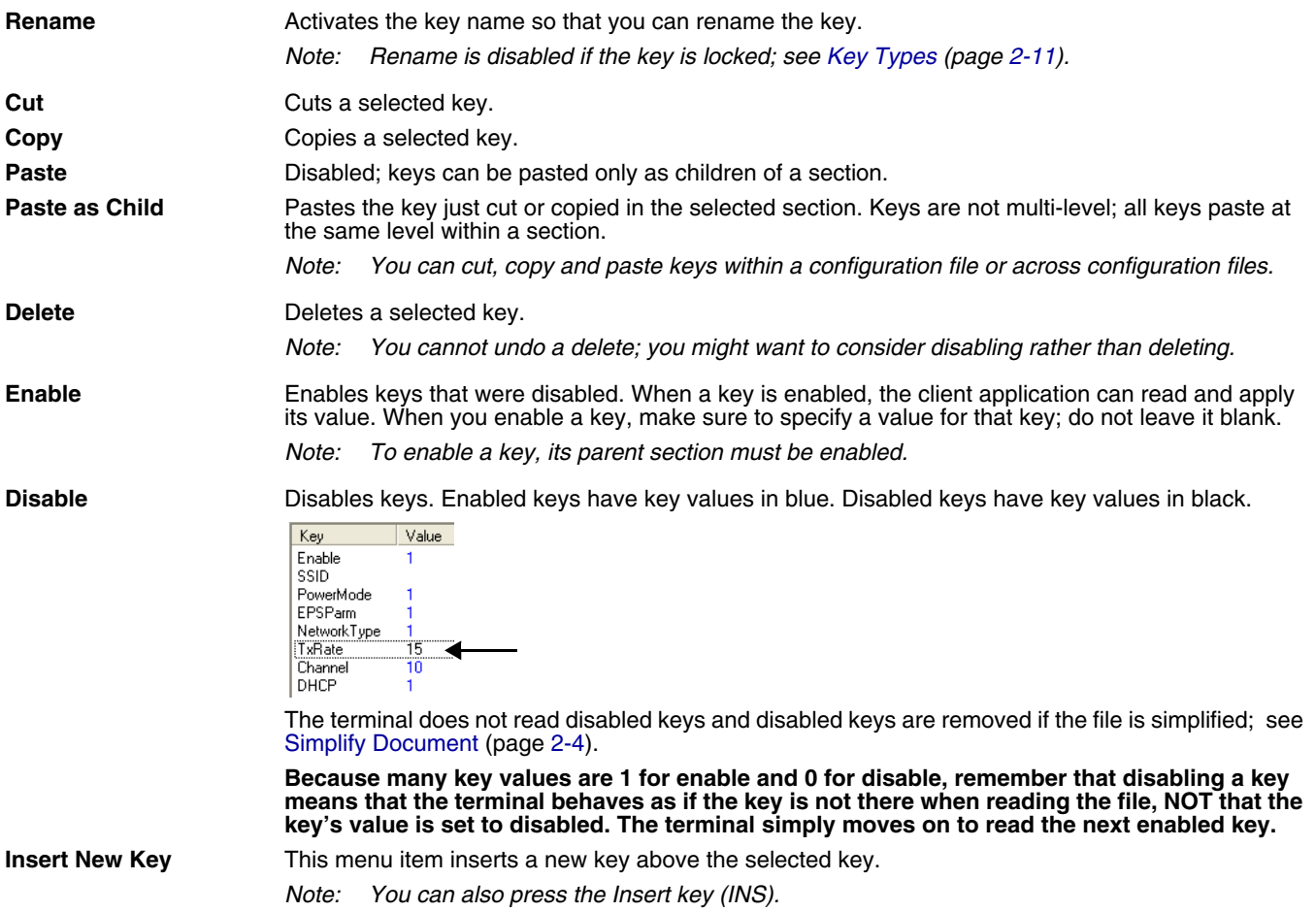

#### *Modifying Key Names*

To modify key names, double-click on the key name or select **Rename** on the Edit menu. Type in the new name and press ENTER or TAB.

Note: You cannot modify the description if the key is locked; [see Key Types \(page 2-11\).](#page-24-0) Only text that appears in blue can be modified.

#### *Modifying Key Values*

You can modify a key value only if its text appears in blue. In that case, double-click on the value or select the key and press ENTER. Type in the new value and press ENTER or TAB to save.

#### *Modifying Key Descriptions*

Descriptions are not required to process key values but document the configuration file for future reference. To modify a key's description, click on the key, then click in the key description area. When the cursor is active, you can type in the text.

Note: You cannot modify the description if the key is locked; [see Key Types \(page 2-11\).](#page-24-0)

#### *Moving Keys*

To move keys within a configuration file, use the drag and drop method. Press and hold the CTRL key to drag and drop a copy of the key to the new location.

Note: You cannot move a key if it is locked by its section.

To move keys between configuration files, open **two instances** of EZConfig Editor and drag and drop keys between them. When you select the key and drag, a copy of the key is dragged to the new file. In the new file, drop the key in the key area of a selected section; keys are always dropped at the same level within a section.

#### <span id="page-24-0"></span>*Key Types*

When a key is selected, its properties display in the Status bar.

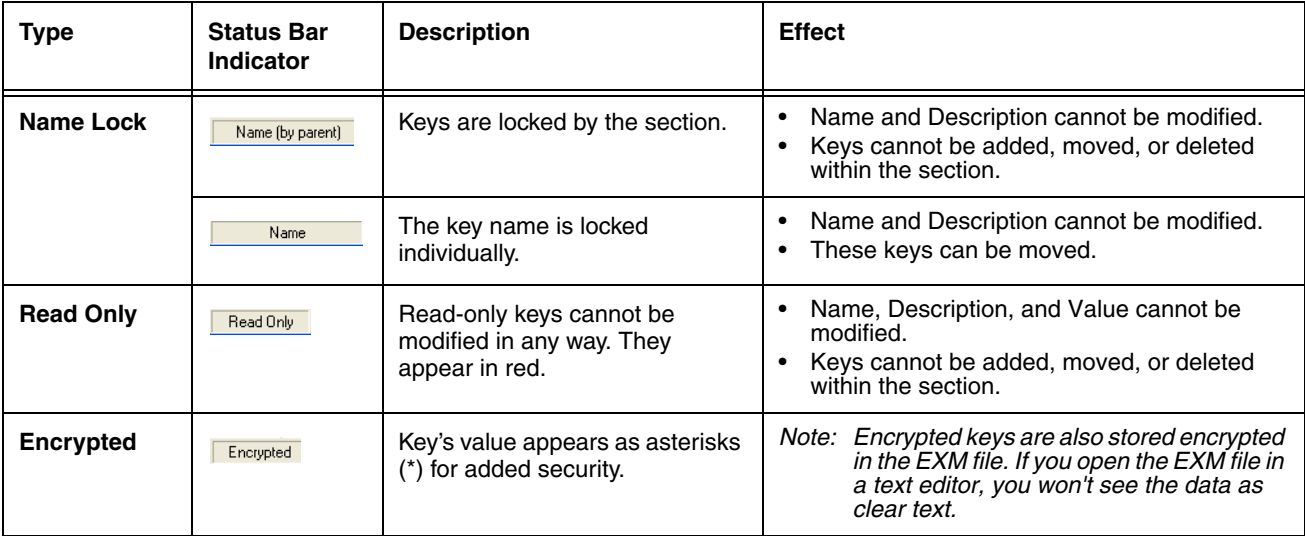

Note: Locked and Read Only properties are not recursive. Properties are applied to each individual key. Only text that appears in blue can be modified.

#### <span id="page-25-1"></span>*Saving to the Device*

You can save configuration files directly to the terminal when there is an ActiveSync connection between the terminal and the PC. Select **File** > **Save to the Device As** and the Save Remote File window opens.

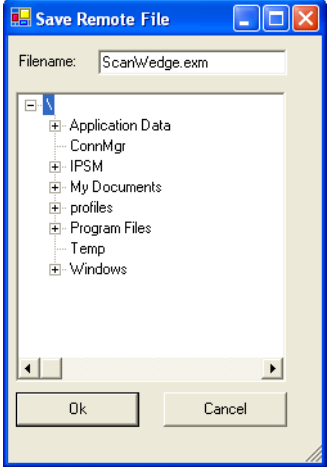

Select the location on the terminal where you want to store the configuration file and click **OK**. The configuration file is downloaded directly to the terminal via ActiveSync.

Note: Configuration files for Image Kiosk Power Tools must be stored in the **\IPSM** folder.

#### <span id="page-25-0"></span>*Creating New Configuration Files*

To create new configuration files that are configuration documents, you can open an existing configuration file and save it with a new name or create a configuration file from scratch.

1. Click **File** > **New** > **Configuration Document**. The root node is created and appears as the top level section. All sections must be at least one level down from the root node. The name of the root node is always the same as the filename.

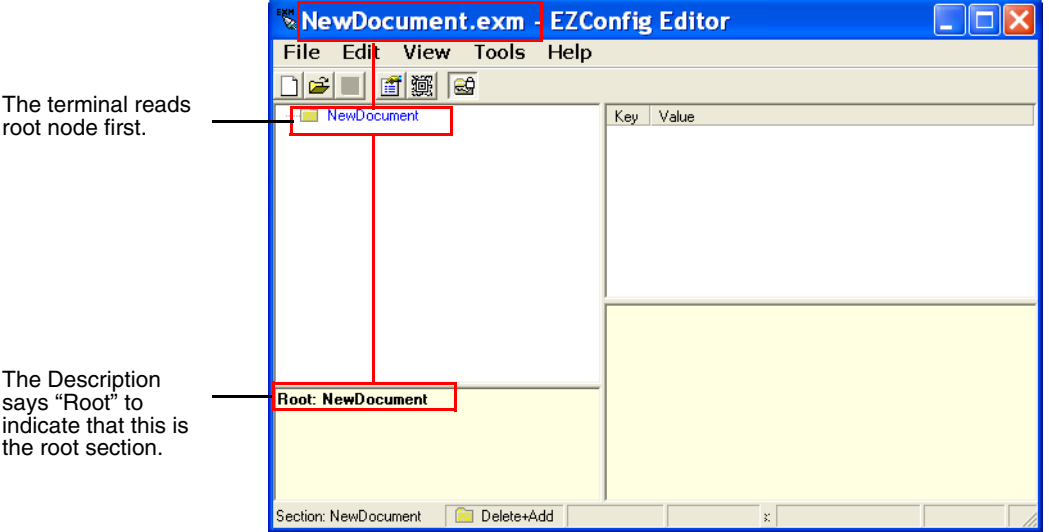

- Note: You can also create registry documents in the configuration file format. For details, [see](#page-27-0)  [Registry Documents on page 2-14.](#page-27-0)
- 2. To create the first subsection, select the root node, right-click, and select **Append Child Section**. Insert Section is disabled because you cannot insert sections at the same level as the root node.
- 3. Enter a **Name** and a **Desc**ription and click **OK**. The name is required, the description is optional.
- 4. To add a new section at the same level, right-click and select **Insert Section**. To add a new section one level down, right-click and select **Append Child Section**.
- 5. To add keys, select a section, right-click in the key value section, and select **Append Key**.
- 6. Enter the **Name**, **Value**, and **Desc**ription and click **OK**.
- 7. Continue adding sections and keys.
- 8. If necessary, associate this configuration file with an application; see [Associating Applications \(page 2-13\).](#page-26-0)
- 9. Click **File** > **Save As** to save the file. Save is disabled so that you save the document with a name other than "NewDocument.exm."

#### <span id="page-26-0"></span>*Associating Applications*

The Properties function associates a configuration file with an application on the terminal. The associated application launches after EZConfig Client decodes the bar code containing the configuration file. For more information, [see Creating Bar Codes on](#page-29-1)  [page 2-16.](#page-29-1)

While the configuration file is open, click **File** > **Properties** or the **Document Properties** toolbar button **id**.

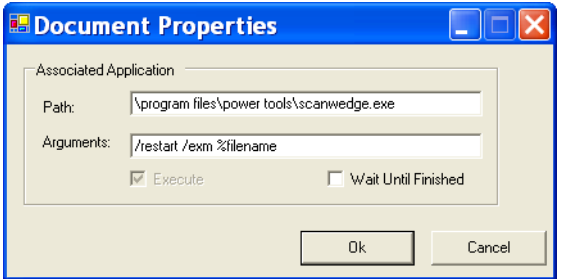

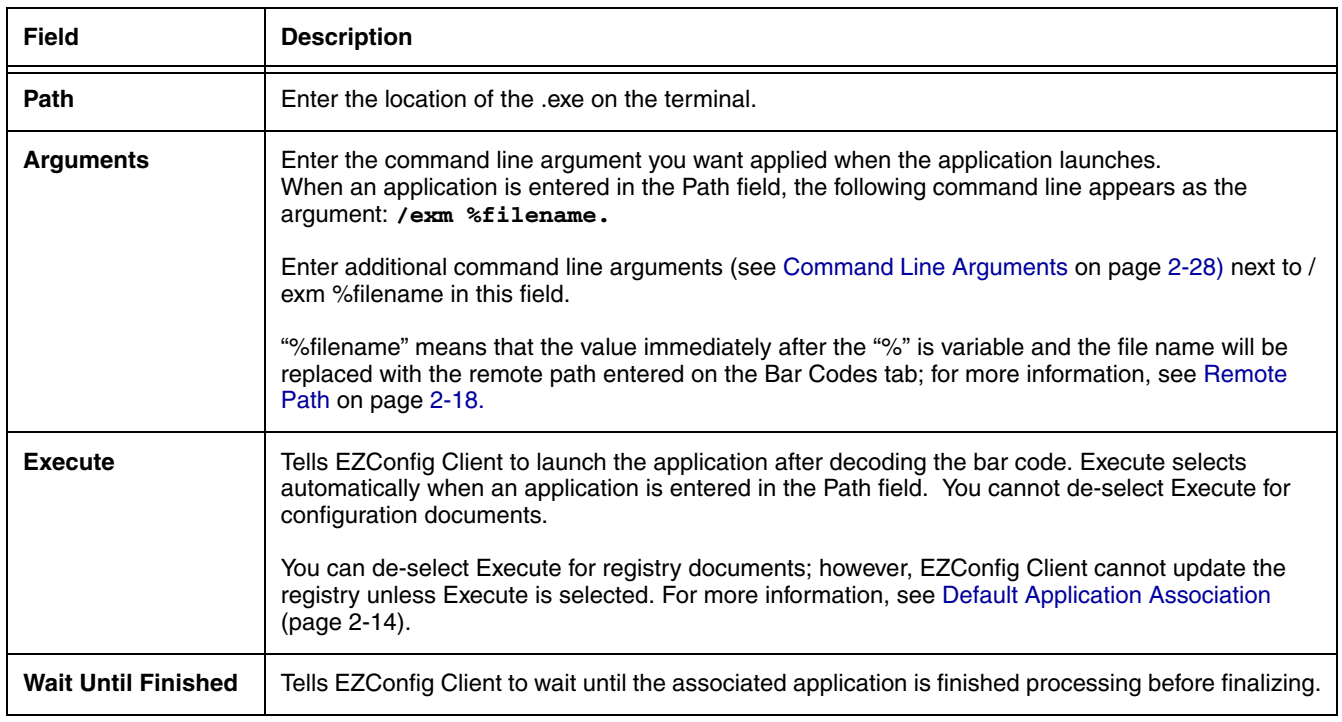

# <span id="page-27-0"></span>*Registry Documents*

EZConfig Editor creates registry documents in the .exm file format and also opens existing .reg files and converts them to the EXM file format. EZConfig Editor cannot save registry documents in the .reg file format.

# *Updating the Registry on the Terminal*

To update the terminal's registry, you must

- Create a configuration file that is a registry document–[Creating Registry Documents \(page 2-14\),](#page-27-2)
- Create a bar code package from that configuration file–[Creating Bar Codes \(page 2-16\),](#page-29-1) and
- Scan the bar code with the terminal

By default, EZConfig Client on the terminal updates the Windows registry immediately after decoding the bar code.

#### <span id="page-27-1"></span>*Default Application Association*

By default, registry documents are associated with EZConfig Client. While a registry document is open, click **File** > **Properties**.

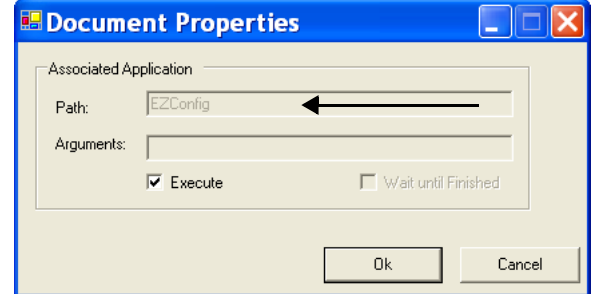

**Execute** must remain selected for EZConfig Client to update the registry after decoding the bar code. If **Execute** is not selected, the registry document is deployed after decoding but the registry is not updated.

#### <span id="page-27-2"></span>*Creating Registry Documents*

1. In EZConfig Editor, click **File** > **New** > **Registry Document**.

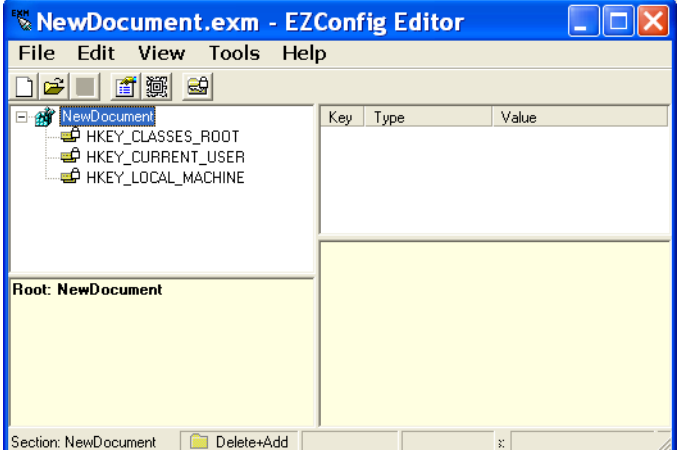

The new document contains the three top-level sections in a registry. These sections are locked and cannot be changed. You can add subsections to each section and then add keys to those subsections.

- 2. Click **File** > **Save As**.
- 3. Choose the name and location and click **Save**.

You cannot save the document as a .reg file; you must save it as an .exm file.

4. To add sections, select one of the registry levels, right-click, and select **Append Child Section**. Enter the section information, and click **OK**.

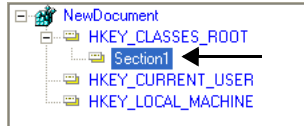

For more information about adding sections, [see Working with Sections on page 2-6.](#page-19-1)

- 5. To add keys to the new section, select the section, and right-click in the key value area. For details, [see Adding Registry Keys on page 2-15.](#page-28-0)
- 6. Continue adding sections and keys.
- 7. Save the file.

#### <span id="page-28-0"></span>*Adding Registry Keys*

To add a key, select a section, and right-click in the key area of the EZConfig Editor window. A list box with Append Key displays. Select the Append Key, and a key will be created with the key name = New Key, key type = REG\_SZ, and Value field blank. The key name field will be open for edit. The other fields can be opened into edit mode by double clicking in the field area. Descriptions can be entered into the lower half of the EZConfig window.

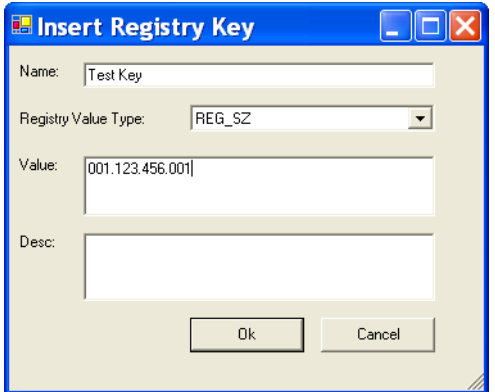

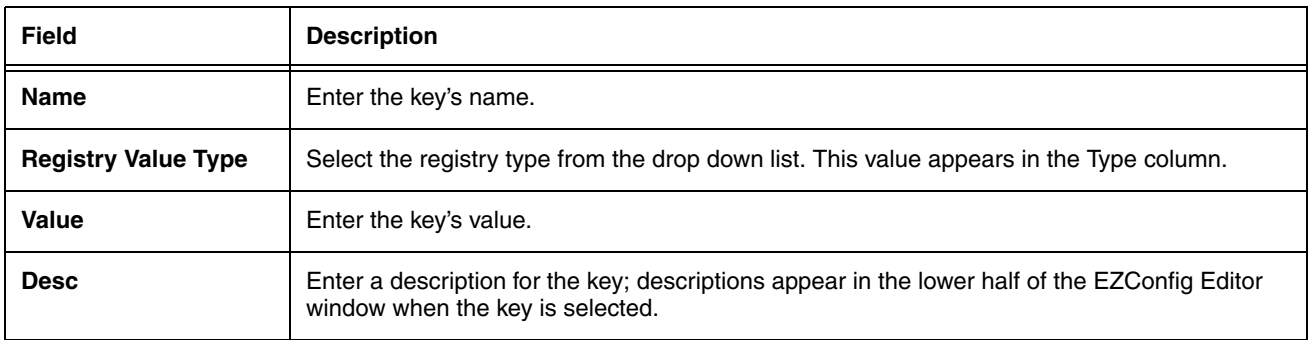

When you click **OK** to save the key, the data appears in columns in the key area of the EZConfig Editor window.

#### <span id="page-29-0"></span>*Processing Registry Documents on the Terminal*

After EZConfig Client updates the registry, the configuration file itself is deployed to the location entered in the [Remote Path](#page-31-1) [\(page 2-18\)](#page-31-1) field on the [Bar Codes Tab \(page 2-18\)](#page-31-2).

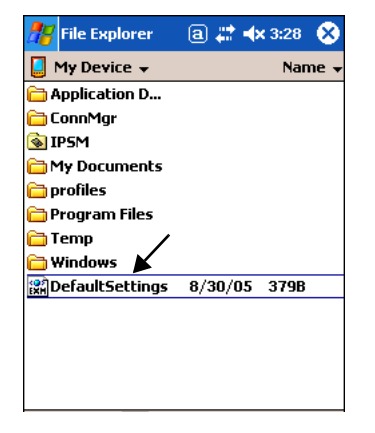

Note: EXM files appear with an  $\frac{1}{2}$  icon on terminal windows.

If you do not want to store the registry document on the terminal after updating the registry, select the [Temporary \(page 2-20\)](#page-33-0) option on the [Bar Codes Tab \(page 2-18\)](#page-31-2).

#### <span id="page-29-1"></span>*Creating Bar Codes*

EZConfig Editor embeds configuration files in bar codes. The EZConfig Client on the terminal decodes the bar code and deploys the data in the terminal.

Using bar codes quickly and easily configures IK8560/8570 devices without a direct connection to a PC.

#### *Configuration File Types*

EZConfig Editor produces two kinds of configuration files: configuration documents and registry documents. Both can be embedded in bar codes and processed by EZConfig Client on the terminal.

#### **Configuration Documents**

EZConfig Client deploys the configuration file in the terminal. If a configuration file is associated with an application, EZConfig Client deploys the data to that application for processing; [see Associating](#page-26-0)  [Applications on page 2-13.](#page-26-0)

Note: The DeviceConfig.exm file must be associated with DeviceConfig.exe to be processed appropriately on the terminal.

**Registry Documents** EZConfig Client updates the registry immediately without launching another application.

*Bar Code Type*

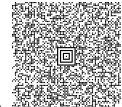

EZConfig Editor creates an Aztec bar code; for example, . ...

#### *Time and Date Stamp*

Configuration files are stamped with the time and date the moment EZConfig Editor creates the barcode.

#### *Bar Code Size and Number*

The amount of data in the configuration file determines how many bar codes are generated and the physical size of each bar code. More data means more bar codes and larger bar codes.

EZConfig Editor offers four ways to control how many bar codes are produced and adjust the size of each bar code:

- 1. Set byte size limits on how much data each bar code can contain—[see Max Barcode Size on page 2-19.](#page-32-1)
- 2. Split the data across a specified number of bar codes[—see # Bar codes to generate on page 2-18.](#page-31-3)
- 3. Simplify the configuration file in the bar code[—see Simplified on page 2-18.](#page-31-0)
- 4. Scale the bar codes on the bar code sheet—[see Bar Code Scaling Factor on page 2-21.](#page-34-0)

#### *Bar Code Sheet*

EZConfig Editor produces a bar code sheet that contains the generated bar codes. Bar code sheets can be printed from a laser printer, copied to the clipboard, and saved as an HTML file; [see Printing and Saving Options on page 2-21.](#page-34-1)

In addition, individual bar codes can be saved as .tiff or .png graphic files that can then be emailed and printed; [see Bar Codes](#page-31-2)  [Tab on page 2-18.](#page-31-2)

#### <span id="page-30-0"></span>*Generating Bar Codes*

When creating a bar code, EZConfig Editor automatically encrypts and compresses the data in the configuration file. To generate

a bar code, click **File** > **Create EZConfig Bar Code** OR the **Create Bar Code** toolbar button while the configuration file is open. EZConfig Editor generates a bar code or codes. The Bar Codes tab window opens displaying the details of the bar code package generated.

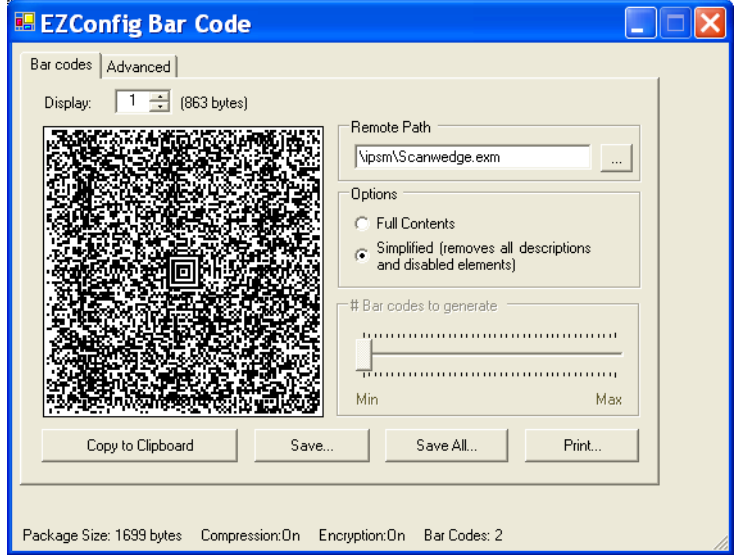

The Bar Codes and Advanced tabs offers several processing options.

Note: The number of bar codes produced depends on the amount of data present in the configuration file. The more data present, the more bar codes generated. You must scan all bar codes to deploy the package!

# <span id="page-31-2"></span>*Bar Codes Tab*

The Bar Codes tab previews and customizes generated bar code(s).

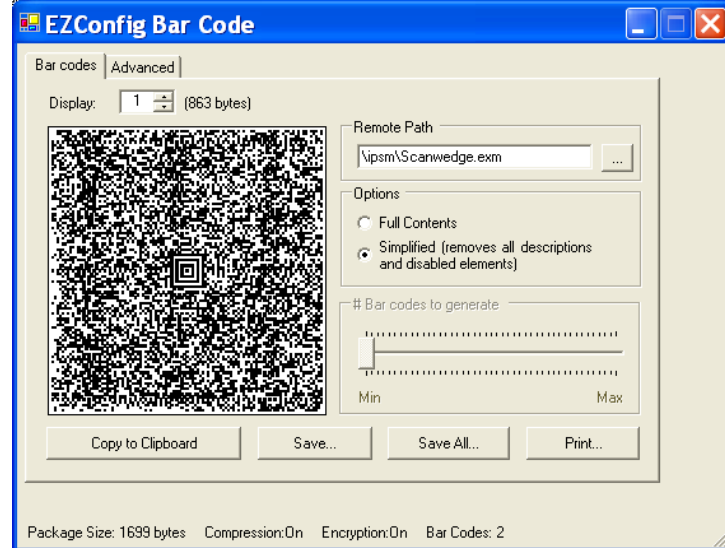

<span id="page-31-4"></span><span id="page-31-3"></span><span id="page-31-1"></span><span id="page-31-0"></span>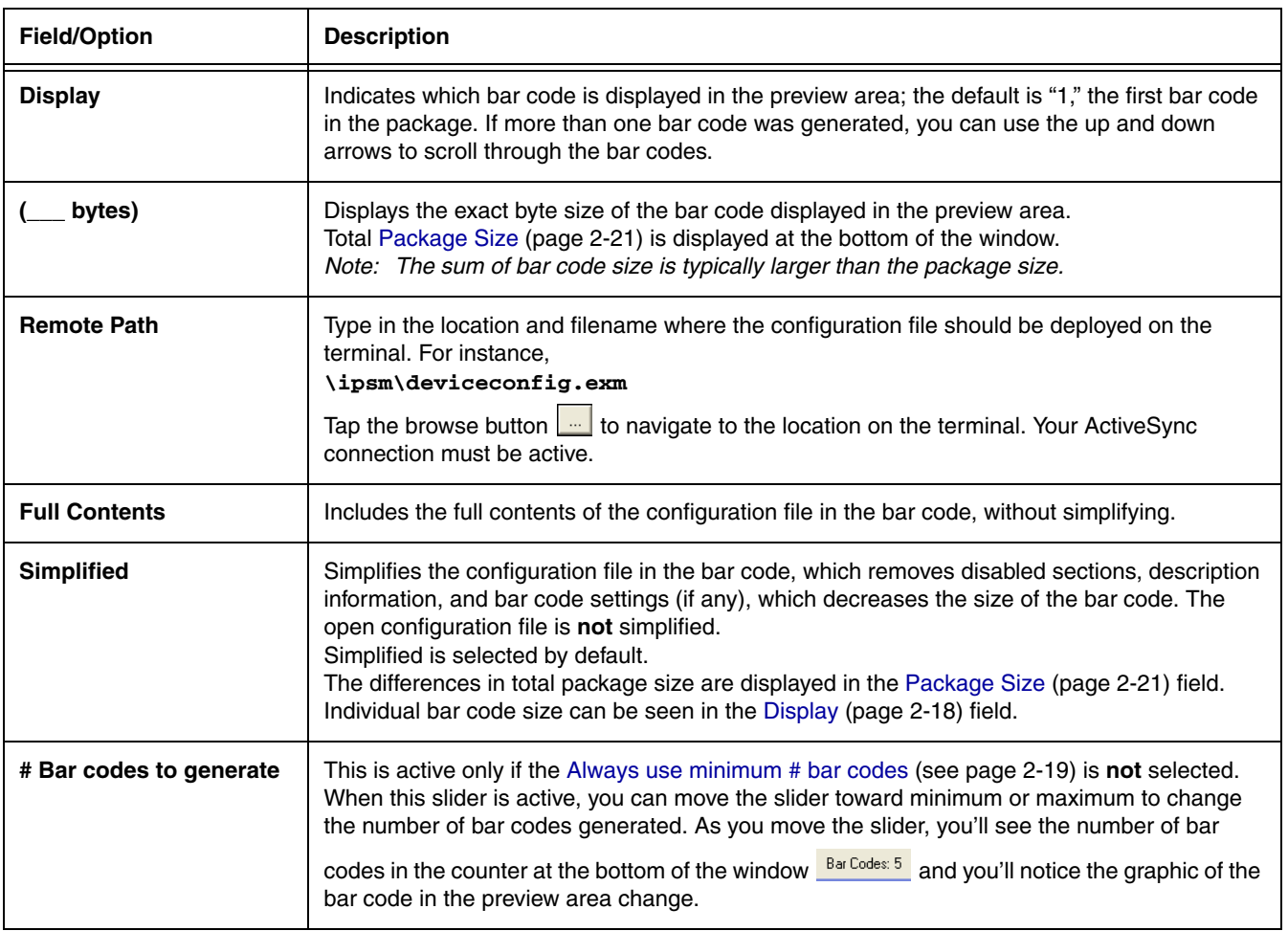

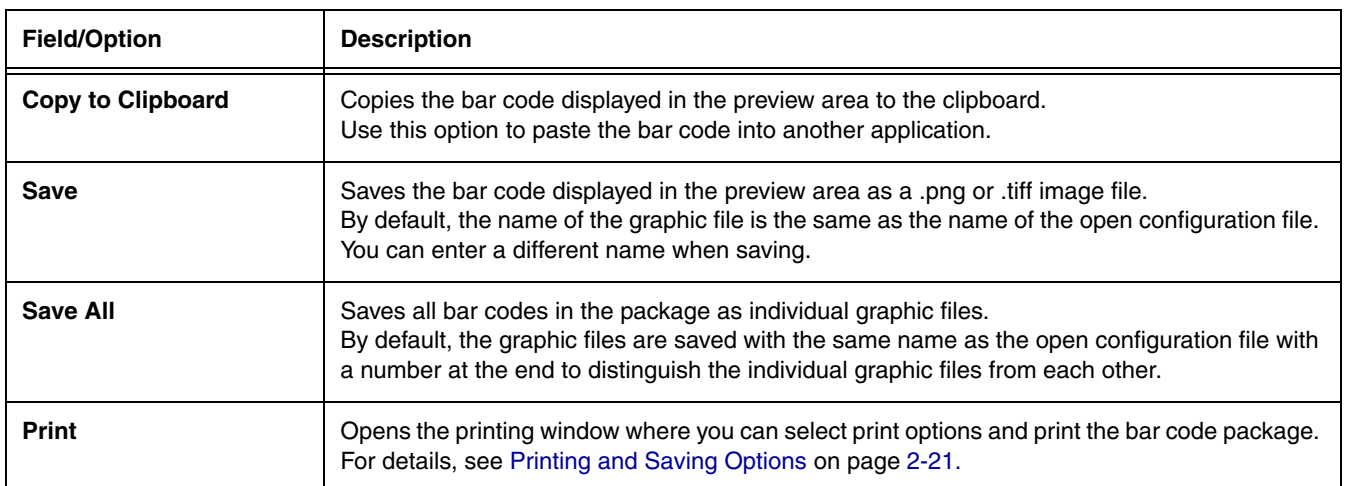

# <span id="page-32-0"></span>*Advanced Tab*

The Advanced tab contains settings that tell EZConfig Client how to process the configuration file on the terminal.

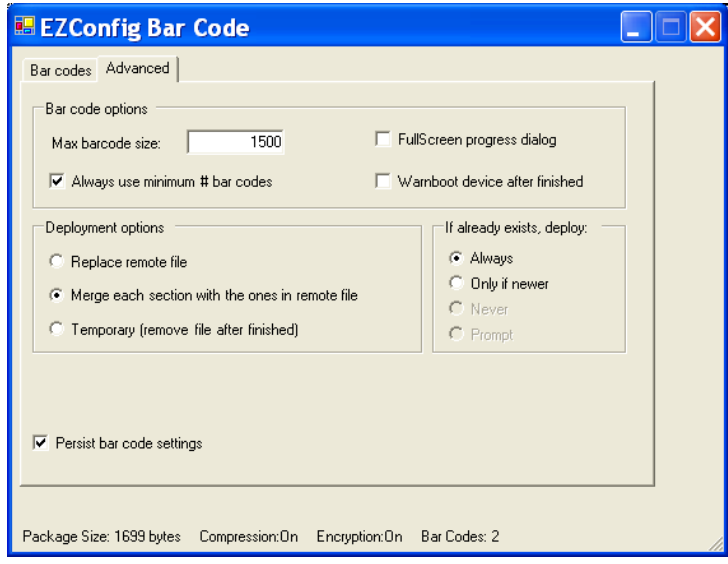

<span id="page-32-2"></span><span id="page-32-1"></span>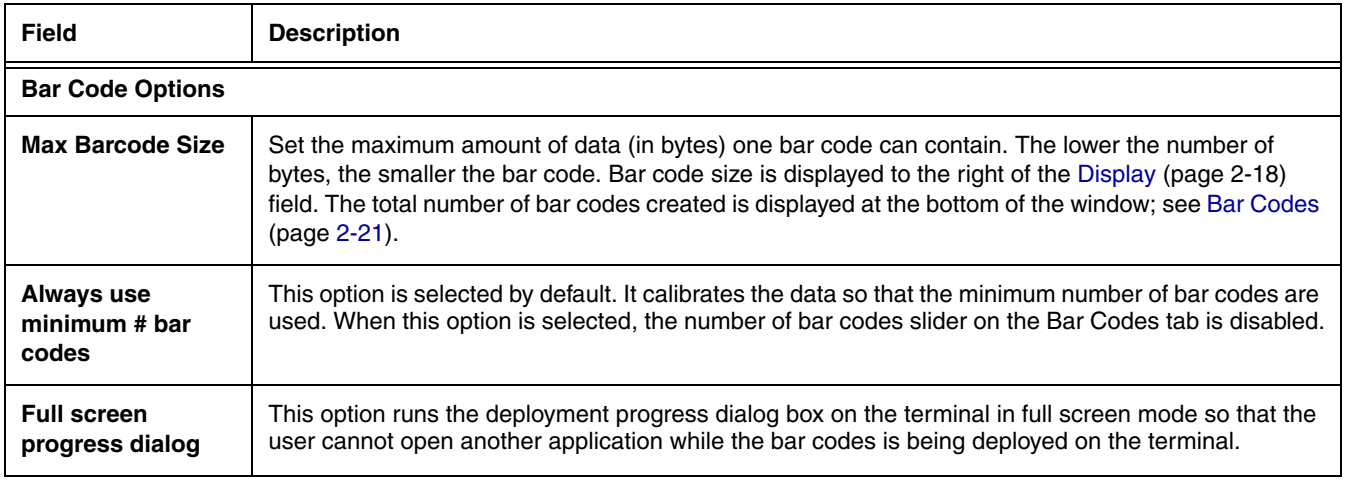

<span id="page-33-0"></span>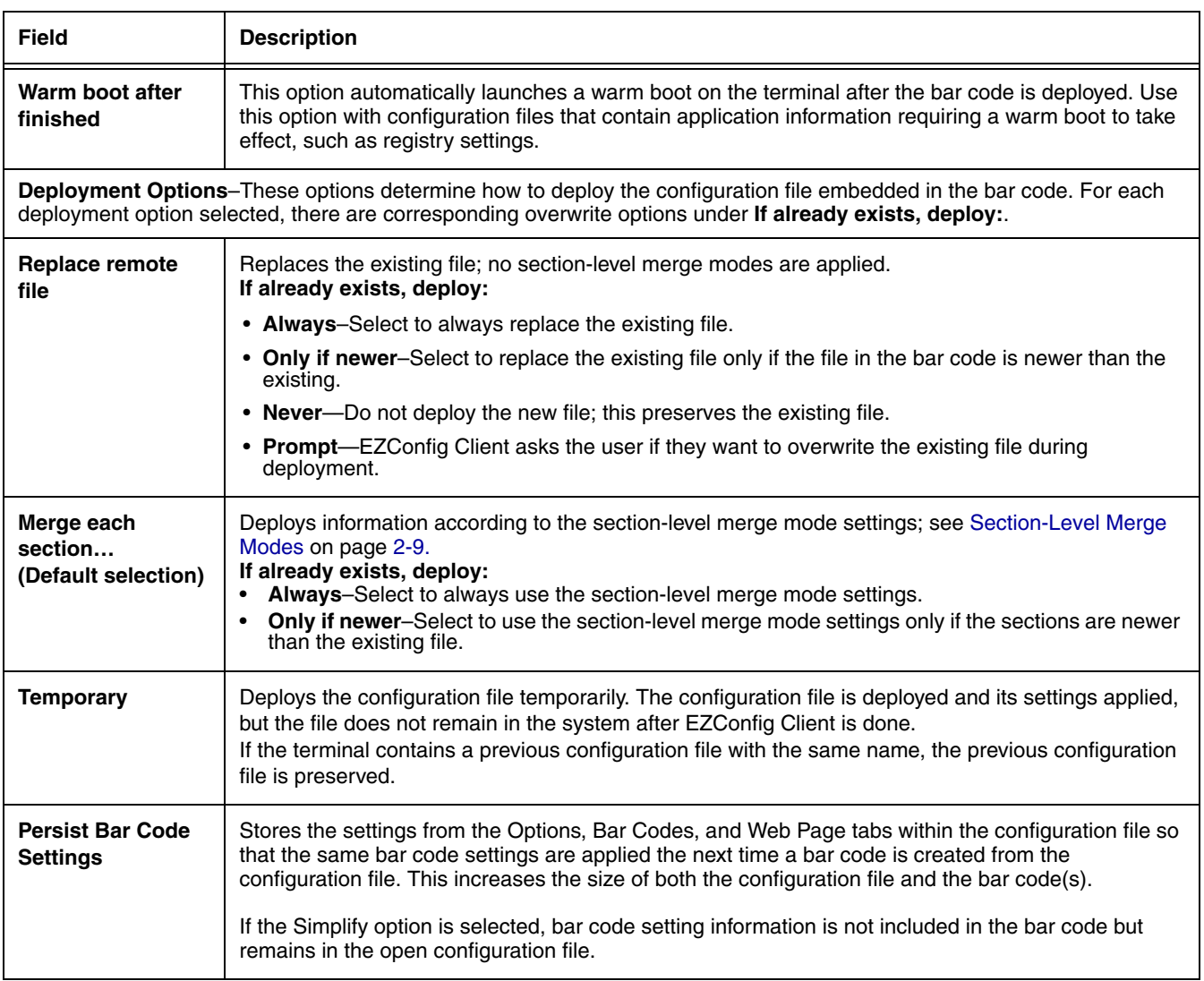

# *Information at the Bottom of Tab Windows*

<span id="page-34-2"></span>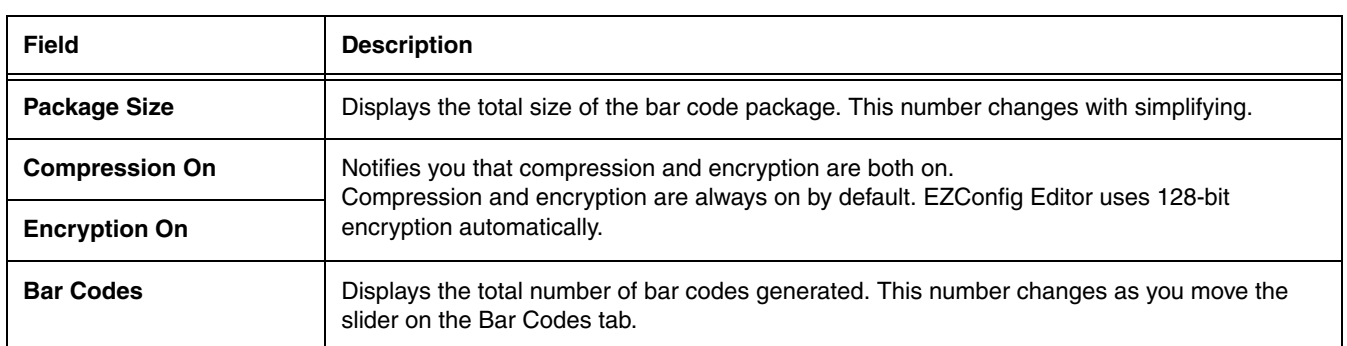

# <span id="page-34-3"></span><span id="page-34-1"></span>*Printing and Saving Options*

On the Bar Codes tab, when you click **Print**, a bar code printing window opens offering you a number of printing options.

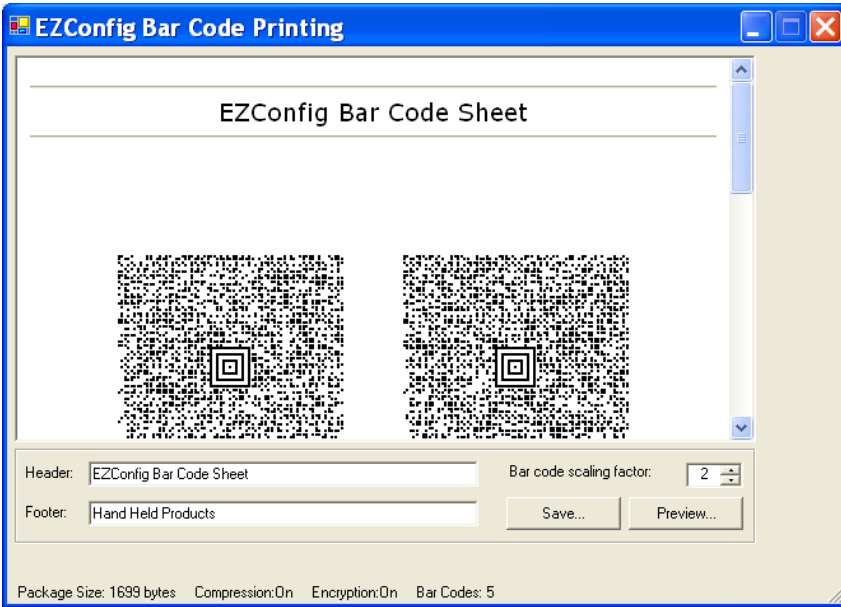

<span id="page-34-0"></span>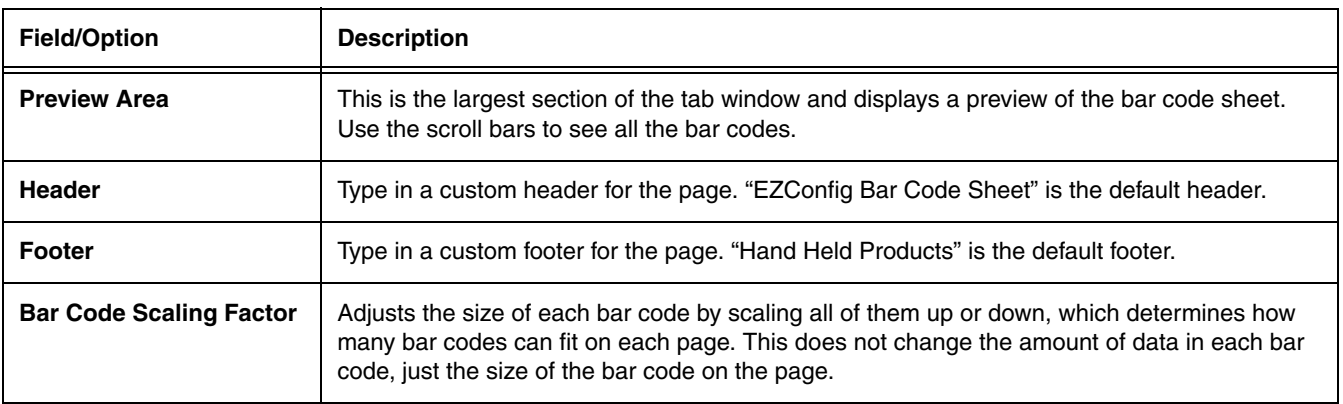

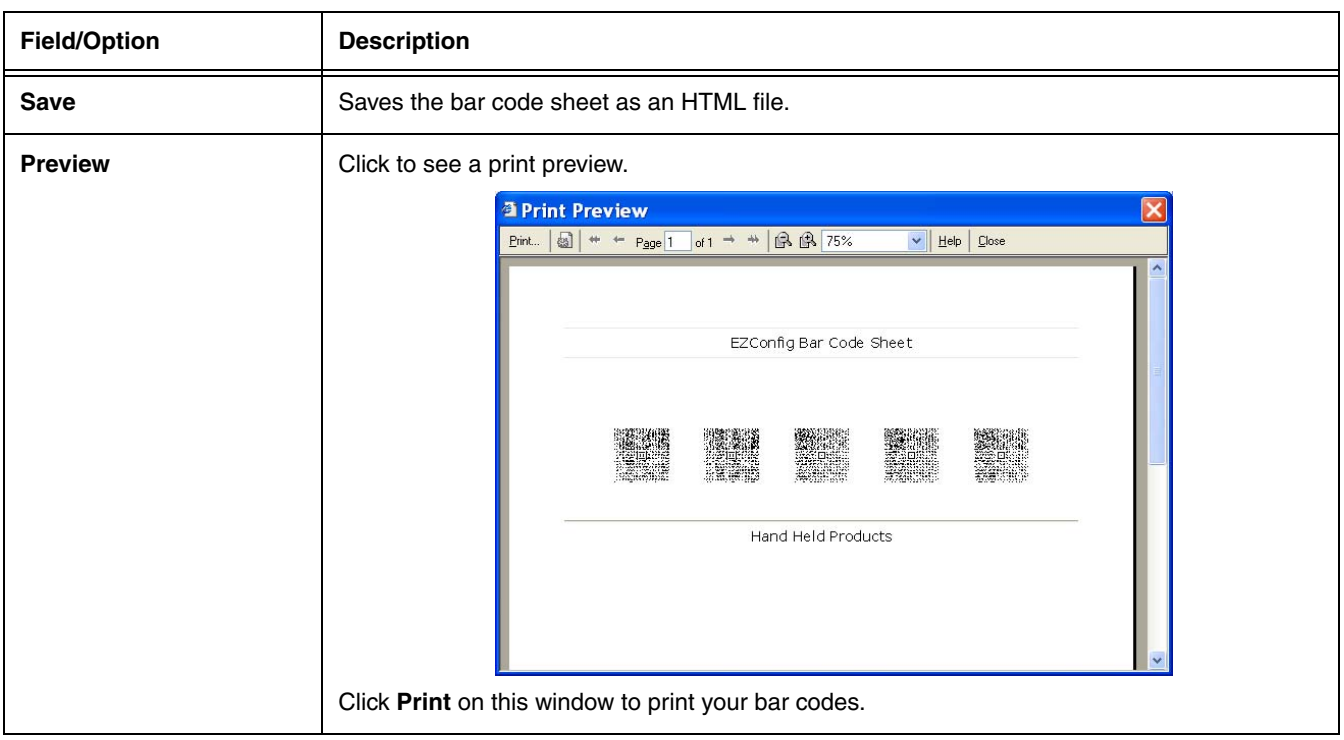

# <span id="page-35-1"></span><span id="page-35-0"></span>*EZConfig Editor on the IK8560/8570*

EZConfig Editor on the IK8560/8570 edits and creates configuration files in the IK8560/8570 and contains the same basic functionality as the editor on the PC.

#### *Accessing EZConfig Editor*

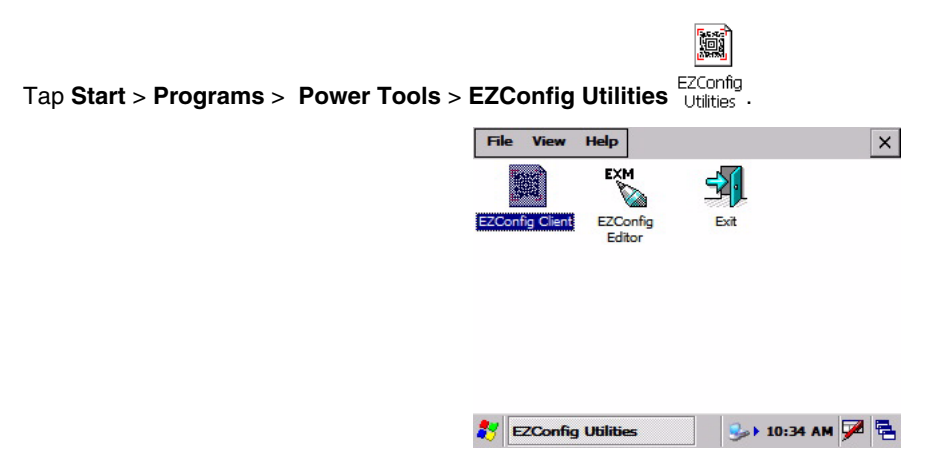

The EZConfig Utilities window provides access to both the EZConfig Editor and the EZConfig Client (see EZConfig Client on [page 2-26\)](#page-39-0) as well as the configuration files on the IK8560/8570.

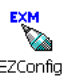

- To open EZConfig Editor without opening a configuration file, tap the EZConfig Editor icon . (You would then tap **File** > **Open** to open a configuration file.)
- Tap directly on a configuration file to open it in EZConfig Editor.
The EZConfig Editor window opens displaying the contents of the selected configuration file.

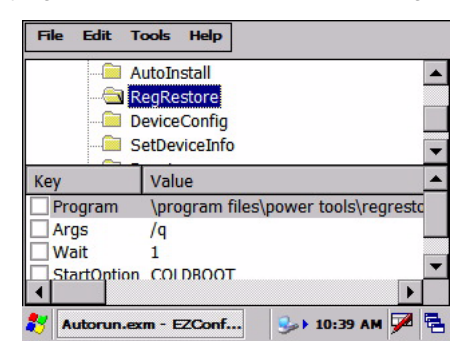

Note: EXM files have an .exm file extension on IK8560/8570 windows.

#### *Available Menus*

The menus in the Command bar contain the same items as the menus in the EZConfig Editor on the PC.

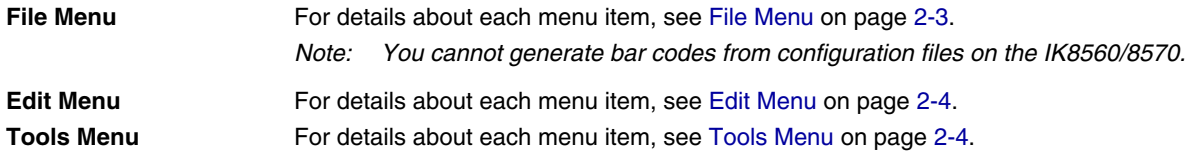

## *Editing Sections*

#### *Modifying Text*

To edit a section name or description, you have two options:

- 1. Select the section and tap **Edit** > **Modify**, OR
- 2. Select the section and press the ENTER key.

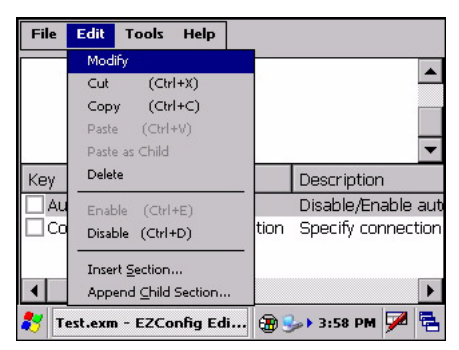

Both options open the Edit Section window.

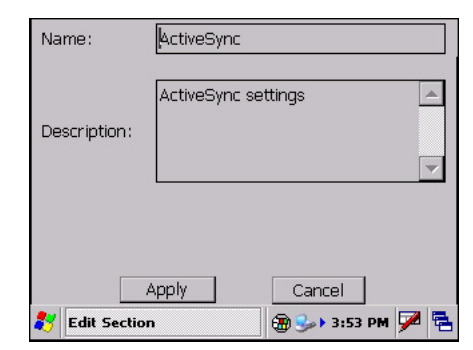

Tap inside the **Name** or **Description** fields and edit the text.

Tap **OK** to save changes. (You can also press the ENTER key.) Tap **Cancel** to close the window without changes.

#### *Moving Sections*

You cannot drag and drop to move sections in the tree. Use the **Cut**, **Copy**, **Paste**, and **Paste as Child** items on the Edit menu to move sections.

Note: The Paste function pastes sections at the same level they were cut by default.

## *Editing Keys*

#### *Modifying Text*

To edit a key's name, value, or description, you have three options:

- 1. Select the key and tap **Edit** > **Modify**, OR
- 2. Select the key and press the ENTER key.

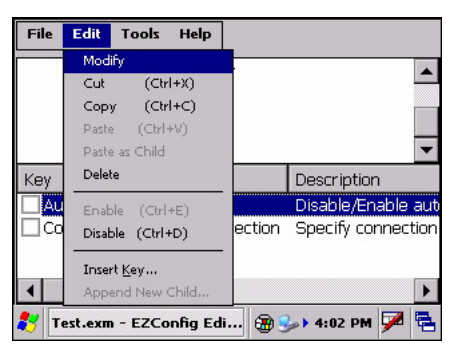

Both edit options open the Edit Key window.

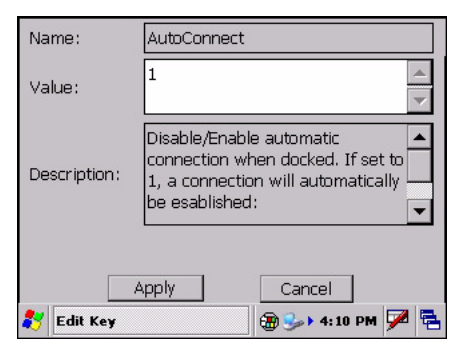

Tap inside the **Name, Value** or **Description** fields and edit the text.

Tap **OK** to save changes. (You can also press the ENTER key.) Tap **Cancel** to close the window without changes.

#### *Moving Keys*

You cannot drag and drop to move keys. Use the **Cut**, **Copy**, and **Paste as Child** items on the Edit menu to move keys.

#### *Launching Associated Applications*

The Tools menu contains an item named **Launch Associated App**.

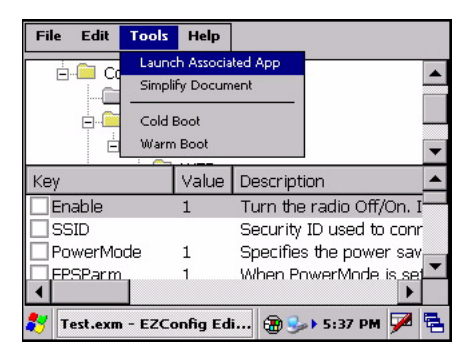

Selecting this item automatically saves the open configuration file and launches the associated application while the configuration file remains open.

To see the associated application, tap **File** > **Properties**.

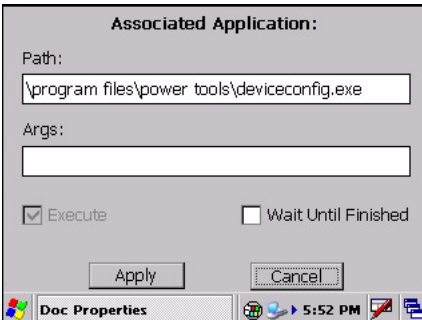

The **Path** field contains the launch location of the application.

The **Args** field contains any command line arguments to execute when the application launches.

For more information about associating applications, [see Associating Applications on page 2-13.](#page-26-0)

#### **Example 1 - You've saved changes to an open DeviceConfig.exm file.**

To apply those changes immediately, tap **Tools** > **Launch Associated App**. Because the DeviceConfig.exm file is associated with DeviceConfig.exe by default, DeviceConfig launches and applies the settings in the DeviceConfig.exm file.

#### **Example 2 - You've saved changes to an open registry document.**

Because registry documents are always associated with EZConfig Client, tapping **Tools** > **Launch Associated App** updates the registry. EZConfig Client always updates the registry when launched from a configuration file that is a registry document.

#### **Example 3 - You've saved changes to an open IKWedge.exm file.**

And that IKWedge.exm file has the following parameters as the associated application:

#### **Path: \program files\power tools\IKWedge.exe**

**Args: /restart**

Tapping **Tools** > **Launch Associated App** refreshes IKWedge with the new settings.

## <span id="page-39-0"></span>*EZConfig Client*

EZConfig Client decodes bar codes created in EZConfig Editor and deploys the data in the IK8560/8570. In addition, if the configuration file in the bar code is associated with an application, EZConfig Client launches that application, which then processes the decoded data.

#### *Storage Location*

The EZConfig Client executable is stored in the \IPSM folder.

h,

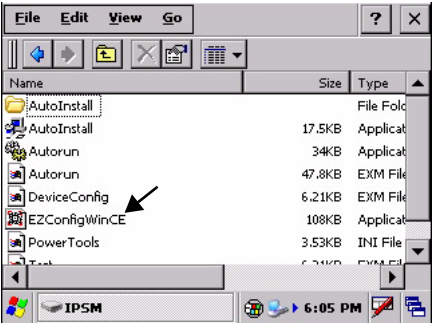

For upgrades, EZConfig Client is located in the IPSM image installed on the PC. This .exe **must** be copied and pasted into the **\IPSM** folder on the IK8560/8570. For more information, [see Installing an Upgrade on the IK8560/8570 on page 1-6.](#page-9-0)

### *Using EZConfig Client*

1. On the IK8560/8570, tap **Start** > **Programs** > **Power Tools**. The [Power Tools Main Window \(see page 1-8\)](#page-11-0) opens. You can scan the first bar code from the Power Tools main window by pressing the SCAN key; [see page 2-28](#page-41-0) for details. EZConfig Client can also be launched with a HotKey from any window; [see page 2-28](#page-41-0) for details.

íó.

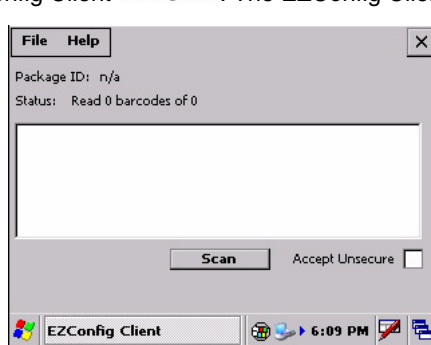

**2. Tap EZConfig Utilities EZConfig**<br>2. Tap **EZConfig Utilities**  $\frac{1}{2}$  Utilities > EZConfig Client ezconfig client . The EZConfig Client window opens.

- 3. Point the IK8560/8570 at the first EZConfig Editor bar code and press the SCAN key.
- 4. EZConfig Client decodes the bar code. If there is only one bar code in the package, EZConfig Client deploys the package.

If there is more than one bar code in the package, EZConfig Client decodes the bar code, records that one bar code has been read, and waits for the next scan.

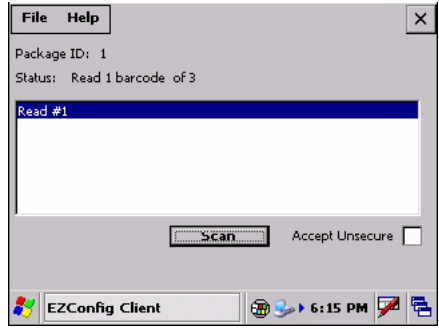

- 5. Scan all the bar codes in the package. Bar codes can be scanned in any order.
- 6. When all bar codes in the package have been scanned, the EZConfig Client deploys the data.

#### *Configuration File Processing*

After decoding, EZConfig Client saves all configuration files to the location on the IK8560/8570 selected in the [Remote Path](#page-31-0) [\(page 2-18\)](#page-31-0) field on the [Bar Codes Tab \(page 2-18\)](#page-31-1). (If the [Temporary, page 2-20](#page-33-0), option is selected in the bar code, EZConfig Client does not save the configuration file.)

There are two types of configuration files: configuration documents and registry documents. EZConfig Client processes each type of configuration file differently.

#### **Configuration Documents**

If the configuration file was associated with an application, EZConfig Client launches and deploys the data to that application for processing.

- Note: DeviceConfig.exm file is a configuration document that **must** be associated with DeviceConfig.exe to be processed appropriately. After decoding the bar code, EZConfig Client deploys the data to DeviceConfig.exe, which applies the settings to the IK8560/8570.
- Registry Documents Registry documents are always associated with EZConfig Client. The Execute option (Execute, page [2-13](#page-26-1)) determines whether the registry is updated or not. If Execute is selected, EZConfig Client updates the registry immediately after decoding the bar code.

#### *Multiple Bar Codes*

Some configuration files generate more than one bar code. If multiple bar codes were generated, EZConfig Client recognizes that there is more than one bar code in the package and tracks each bar code scanned and decoded. Bar codes can be scanned in any order, but EZConfig Client does not deploy the data until **all** the bar codes in the package have been scanned.

## *EZConfig Client Window*

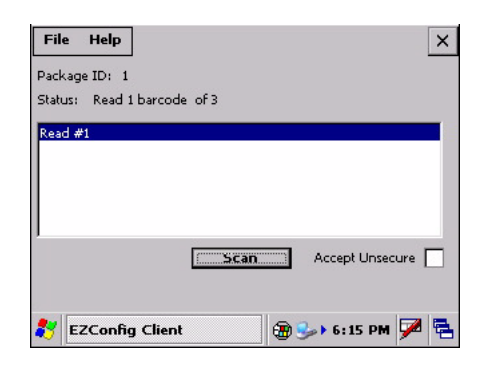

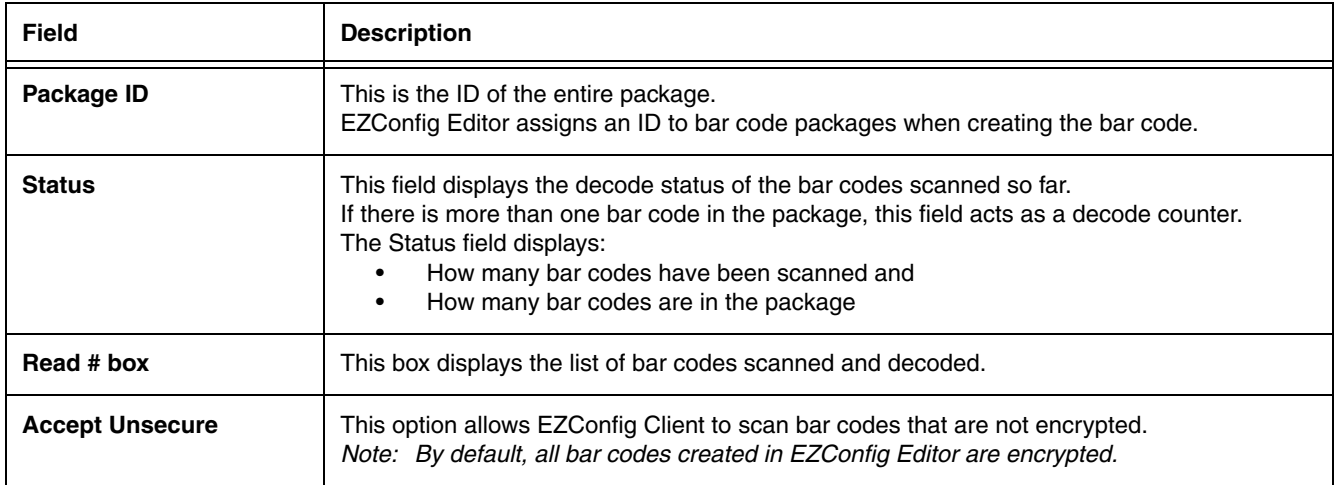

## <span id="page-41-0"></span>*Command Line Arguments*

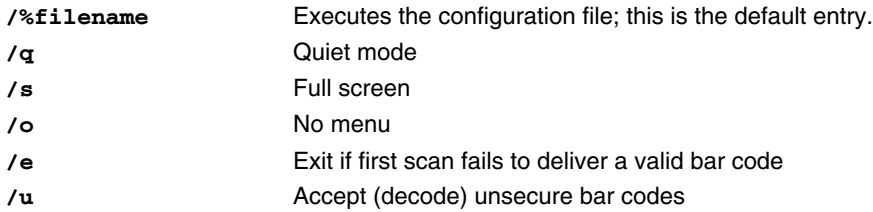

#### *Overview*

DeviceConfig consists of

- The DeviceConfig executable file located in the **\Program Files\Power Tools** folder, and the
- The DeviceConfig.exm file located in the **\IPSM** folder.

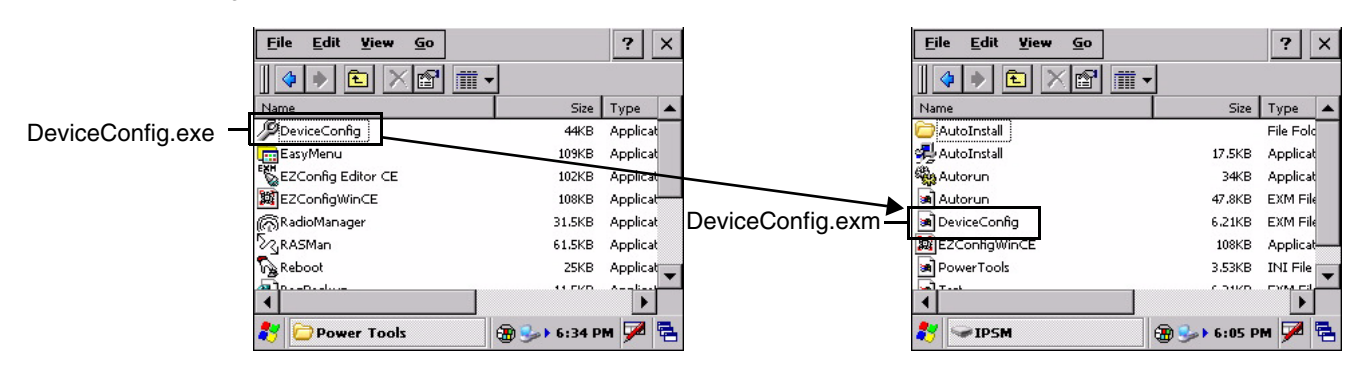

DeviceConfig.exe looks for and applies the settings in the DeviceConfig.exm file.

## *DeviceConfig.exm*

The DeviceConfig.exm file contains terminal configuration settings and is stored in the **\IPSM** folder. As such, the configuration settings in this file persist through cold boots and should be considered system defaults. For example, if you use the DeviceConfig.exm file to set up a radio, those settings remain in the IK8560/8570 after the next cold boot.

#### *Autorun*

The [Autorun Configuration File \(see page 4-1\)](#page-46-0) launches DeviceConfig.exe during startup, which means that DeviceConfig.exe applies the (enabled) settings in the **\IPSM\DeviceConfig.exm file** after each cold boot.

#### *Control Panel Applets*

Many settings in the DeviceConfig.exm file, such as Connection settings, have Control Panel applets with GUIs on which the user can enter and save new values. If a user changes a setting in the Control Panel applet, that setting is applied but stored in RAM memory and erased during the next cold boot. Then, as part of startup after the next cold boot, Autorun launches DeviceConfig.exe, which then re-applies the settings in the DeviceConfig.exm file.

#### *Bar Code Delivery*

When the DeviceConfig.exm file is delivered to the IK8560/8570 via bar code, EZConfig Client launches DeviceConfig.exe automatically after decoding. DeviceConfig.exe then applies the settings in theDeviceConfig.exm file in the IK8560/8570. For more information, see [Creating Bar Codes \(page 2-16\)](#page-29-0) and [EZConfig Client \(page 2-26\)](#page-39-0).

#### **Requirements**

The DeviceConfig.exm file **must** be associated with DeviceConfig.exe for EZConfig Client to launch DeviceConfig.exe after decoding the bar code. In EZConfig Editor, the associated application path must be

#### **\Program files\Power Tools\deviceconfig.exe**

For more information, see [Associating Applications, page 2-13.](#page-26-2)

## *DeviceConfig Sections and Keys*

The sections and keys in the DeviceConfig.exm file are locked, which means that you can change the value but not the name or description. The description of locked keys contains "[Locked]" next to the name.

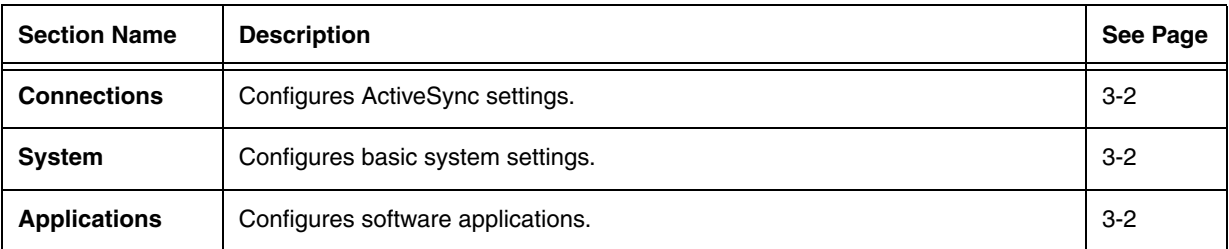

## <span id="page-43-0"></span>*Connections Section*

The Connections section contains child sections that set communication parameters on the IK8560/8570.

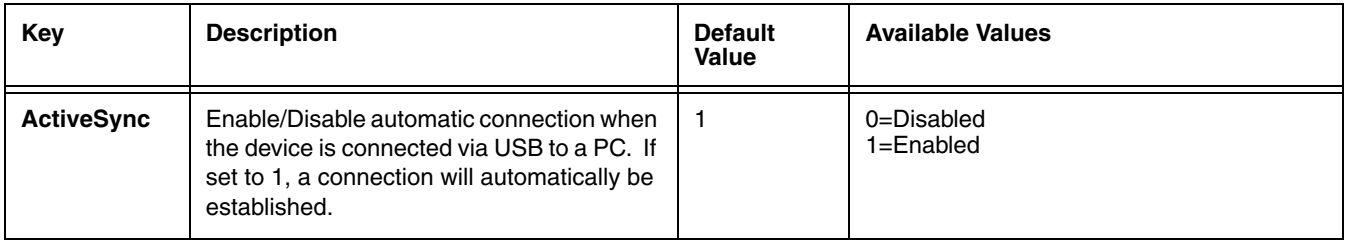

## <span id="page-43-1"></span>*System Section*

The System section contains child sections that configure various system settings. For specifics on each section and its keys, refer to the Description sections in the DeviceConfig.exm file itself.

## <span id="page-43-2"></span>*Applications Section*

The Applications section configures specific software applications installed on the IK8560/8570.

#### *Internet Explorer Section*

The Internet Explorer section defines the home page for Internet Explorer 6.0 for Microsoft Windows CE.

### *Command Line Arguments*

**/q** Quits the program; this command line in the Args field of the Associated Application window stops the confirmation message from appearing after DeviceConfig.exe finishes processing.

## *Launching DeviceConfig.exe Manually*

DeviceConfig.exe does launch automatically after each cold boot. However, if you make changes to the DeviceConfig.exm file that you want applied in the IK8560/8570 immediately, manually launch DeviceConfig.exe.

1. Tap **Start** > **Run**, browse to **\Program Files\Power Tools\** and double tap **DeviceConfig.exe**, then tap **OK**. Device Config executes and any changes the user might have made to DeviceConfig.exm are applied.

2. Tap **Tools** > **Launch Associated App**.

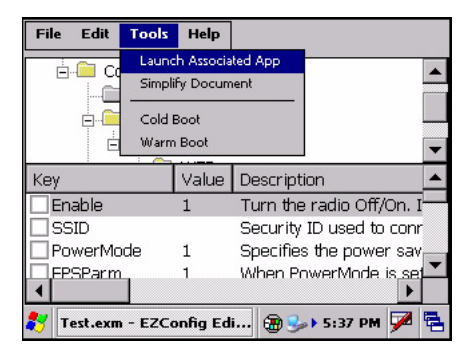

3. The settings in the DeviceConfig.exm file are saved and applied to the IK8560/8570 configuration by DeviceConfig.exe.

## *Temporary Option for Bar Code Deployment*

The [Bar Codes Tab \(see page 2-18\)](#page-31-2) in EZConfig Editor contains a Temporary option [\(see page 2-20](#page-33-1)) that, when selected during bar code creation, applies the settings in the DeviceConfig.exm file temporarily, which means until the next cold boot.

In the IK8560/8570, EZConfig Client deploys the DeviceConfig.exm file and launches DeviceConfig.exe, which applies the settings in the DeviceConfig.exm file as usual. However, when the Temporary option is selected, the DeviceConfig.exm file is not saved after processing is finished. The original file is preserved instead, and its settings will be restored during/upon the next cold boot.

Select this option when you want a temporary configuration in the IK8560/8570 (such as access to a specific network in a facility) without changing the default configuration.

#### *Overview*

*4*

Startup is the launch sequence when an IK8560/8570 is booted. There are two startup Power Tools:

- 1. [Autorun, page 4-1](#page-46-1)
- 2. [AutoInstall, page 4-5](#page-50-0)

#### <span id="page-46-1"></span>*Autorun*

Autorun specifies the software applications to launch after each hard reset. Autorun is located in the **\IPSM** folder and consists of an Autorun.exe Salutorun that is programmed by the [Autorun Configuration File \(page 4-1\)](#page-46-2) ...

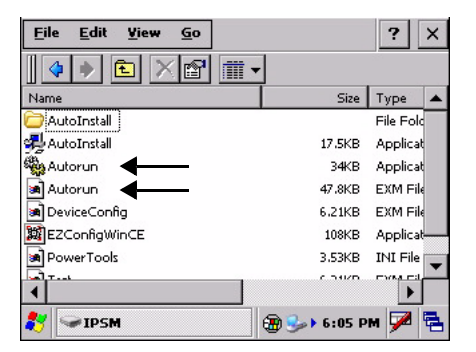

During startup, after a soft or hard reset, the IK8560/8570 operating system looks for and launches **\IPSM\Autorun.exe**. If the Autorun.exe is configured (by Autorun.exm) to launch an application, that application launches when Autorun.exe launches. Autorun can launch up to 32 applications or utility programs after each hard reset.

Note: The Autorun.exm file allows applications to be launched based on conditional situations, including the return code of another application launched previously and specific characteristics of the IK8560/8570 itself.

#### <span id="page-46-2"></span><span id="page-46-0"></span>*Autorun Configuration File*

The Autorun.exm file has a multi-level tree structure. There are two top levels:

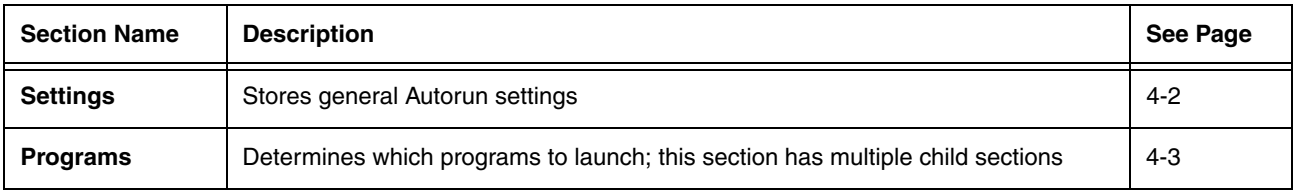

## <span id="page-47-0"></span>*Settings Section*

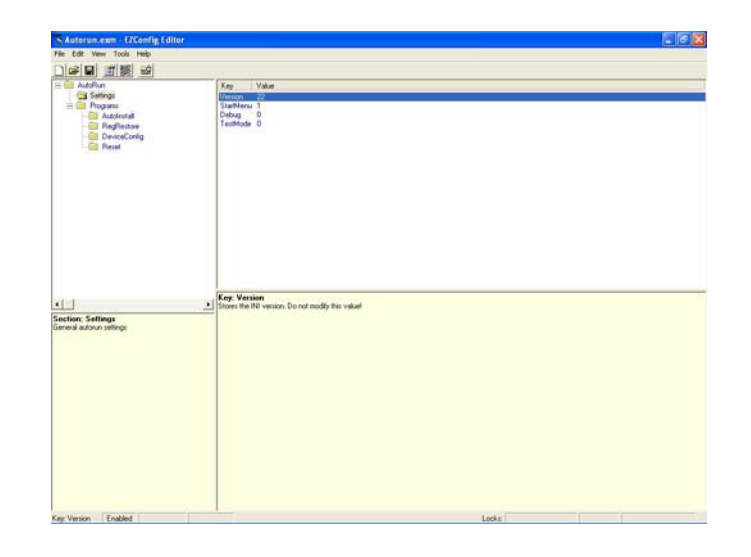

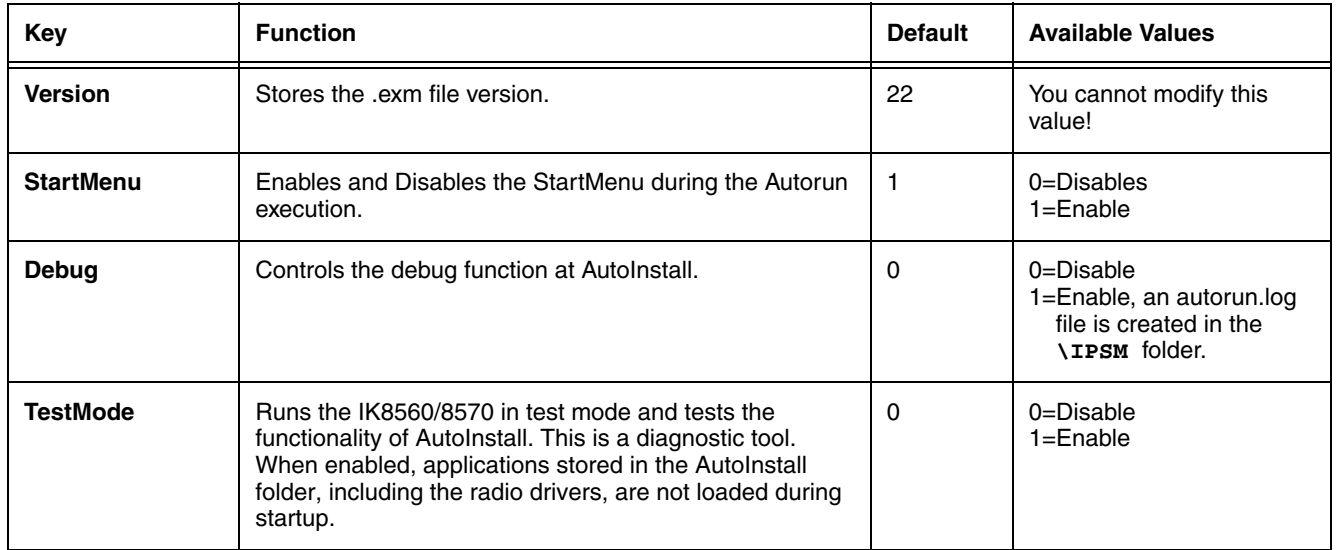

Note: This section and most of its keys are locked, which means that you can change the value but not the name or description.

#### <span id="page-48-0"></span>*Programs Section*

The Programs section determines which programs launch at startup.

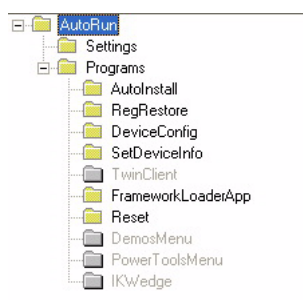

#### **Program Sections and Launch Sequence**

Each section is a program to launch at startup. The sequence of sections determines the launch sequence on the IK8560/8570; the IK8560/8570 reads this file consecutively. To change the launch sequence, move the section up or down in the list; see [Working with Sections \(page 2-6\).](#page-19-0)

#### **Enabling and Disabling Sections**

If you don't want to the application to launch at startup, you can delete the section. However, program sections contain settings you'll want to keep when adding that same application back to startup. To keep the program section in the file for future reference, disable the program section instead of deleting it. Disabled sections appear in red.

When processing files, the IK8560/8570 behaves as though disabled sections are not there and moves on to the next enabled section.

#### **Program Child Sections**

The following section is required and must be enabled.

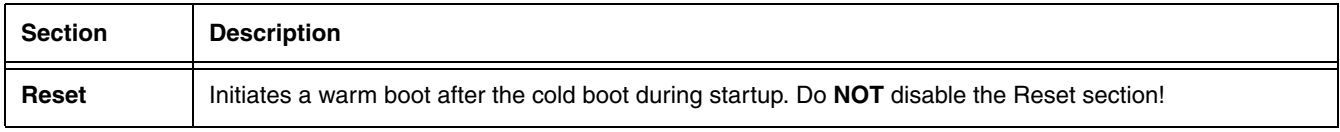

The other sections launch the executable entered in the Program key.

#### <span id="page-48-1"></span>**Program Section Keys**

Each program section should contain the following keys:

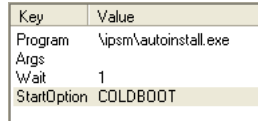

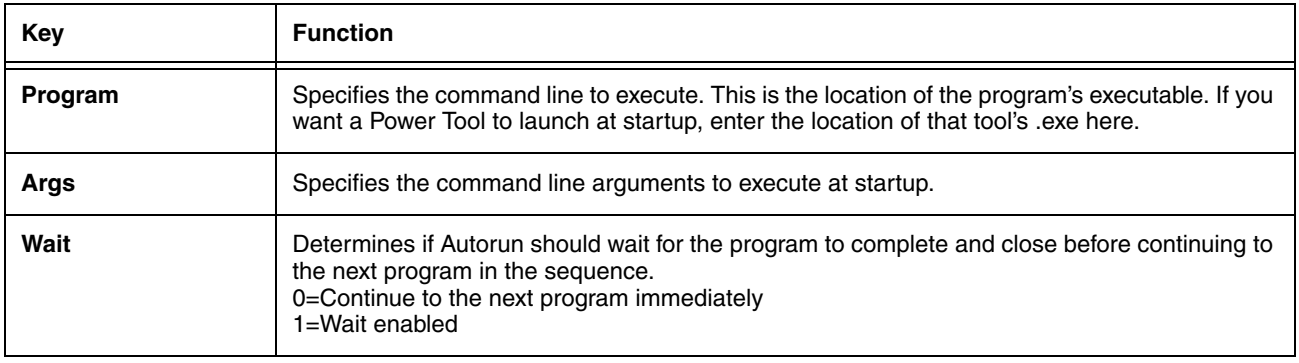

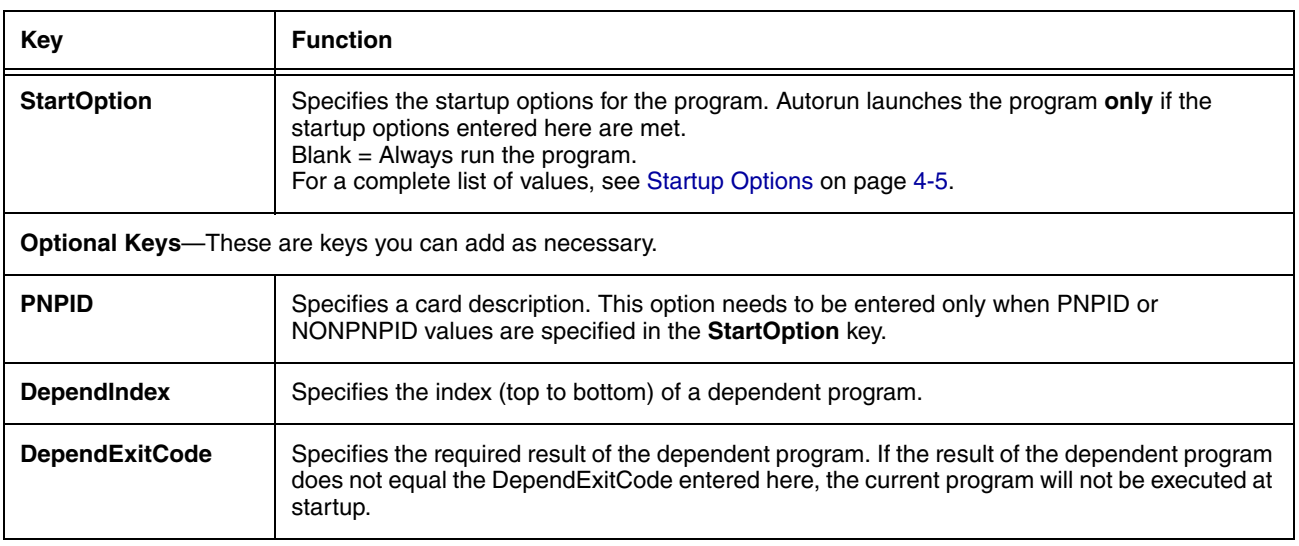

## *Editing the Autorun Configuration File*

Edit Autorun.exm in EZConfig Editor. For details, [see Working with Open Configuration Files on page 2-6.](#page-19-1)

#### *Adding a Program Section*

1. In EZConfig Editor, right click on the **Programs** section and select **Append Child Section**.

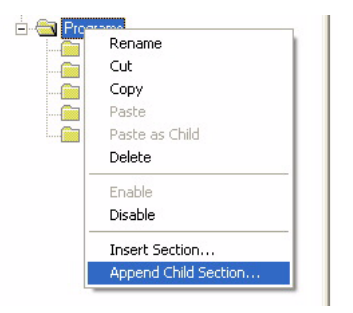

A new program **must** be a child section of the Programs section to launch at startup.

- 2. On the Add New Section window, enter the **Name** and **Description** and click **OK**.
- 3. The new section is added to the bottom of the list.

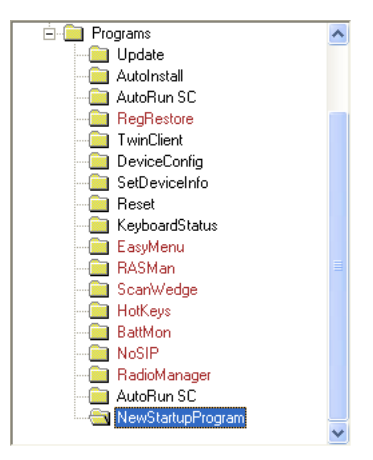

- 4. Use the click and drag method to move the section to the desired launch sequence. Press and hold the ALT key to make sure that you move the section at the same level. Do **not** append the section to an existing section!
- 5. Right-click in the key area and select **Append Key**. You must add all the required Autorun keys; [see Program Section Keys](#page-48-1) [on page 4-3.](#page-48-1)
- 6. Save the file and transport it to the IK8560/8570.

#### *Sample Autorun Configuration File*

A sample Autorun.exm file installs on the PC to C:\Program Files\Hand Held Products\Image Kiosk Power Tools and Demos\EZConfig Editor.

For more information, [see Sample EXM Files on page 2-2.](#page-15-0)

### <span id="page-50-1"></span>*Startup Options*

Startup Options define the required system parameters for a software application to launch. The following values can be entered for the StartOption key, wherever it appears:

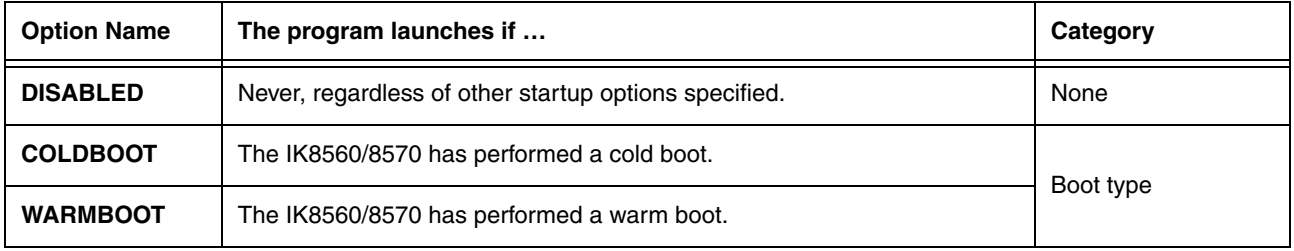

Multiple options can be specified for each category. Separate multiple options with a comma.

To ignore a category, don't specify any of its options.

#### *Applying Startup Options to the Autorun Configuration File*

For each category, Autorun validates each startup option specified in the StartupOption key. If no specified option is valid in a category, Autorun does not execute the program. If at least one of the specified options is valid in each category evaluated, the program is executed.

To always execute a program, specify no options in the StartOption key.

## <span id="page-50-0"></span>*AutoInstall*

AutoInstall allows you to install . cab files automatically whenever the IK8560/8570 initializes from a cold boot. Stored in the **\IPSM** directory, AutoInstall consists of an AutoInstall.exe that, when launched, installs the CAB files in the AutoInstall folder.

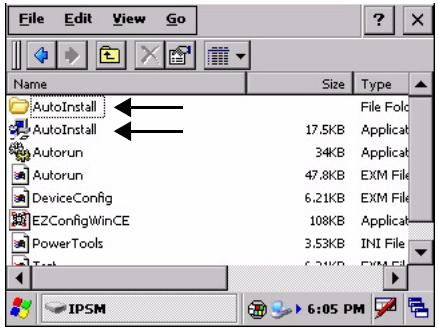

The [Autorun Configuration File, page 4-1](#page-46-2), launches the AutoInstall.exe during startup.

AutoInstall launches during a hard reset (also known as a cold boot) and installs the CAB files stored in the AutoInstall folder. Therefore, if you want to ensure that a software application persists through a hard reset, store its CAB file in the AutoInstall folder.

#### *Program Install Locations*

When triggered by a hard reset, the CAB file installs the applications to the directories established in the CAB file. For most applications, this means that an .exe for the software application is placed in the **\Program Files** folder.

#### *AutoInstall.exm*

The AutoInstall.exm file controls the behavior and appearance of the Autoinstall process.

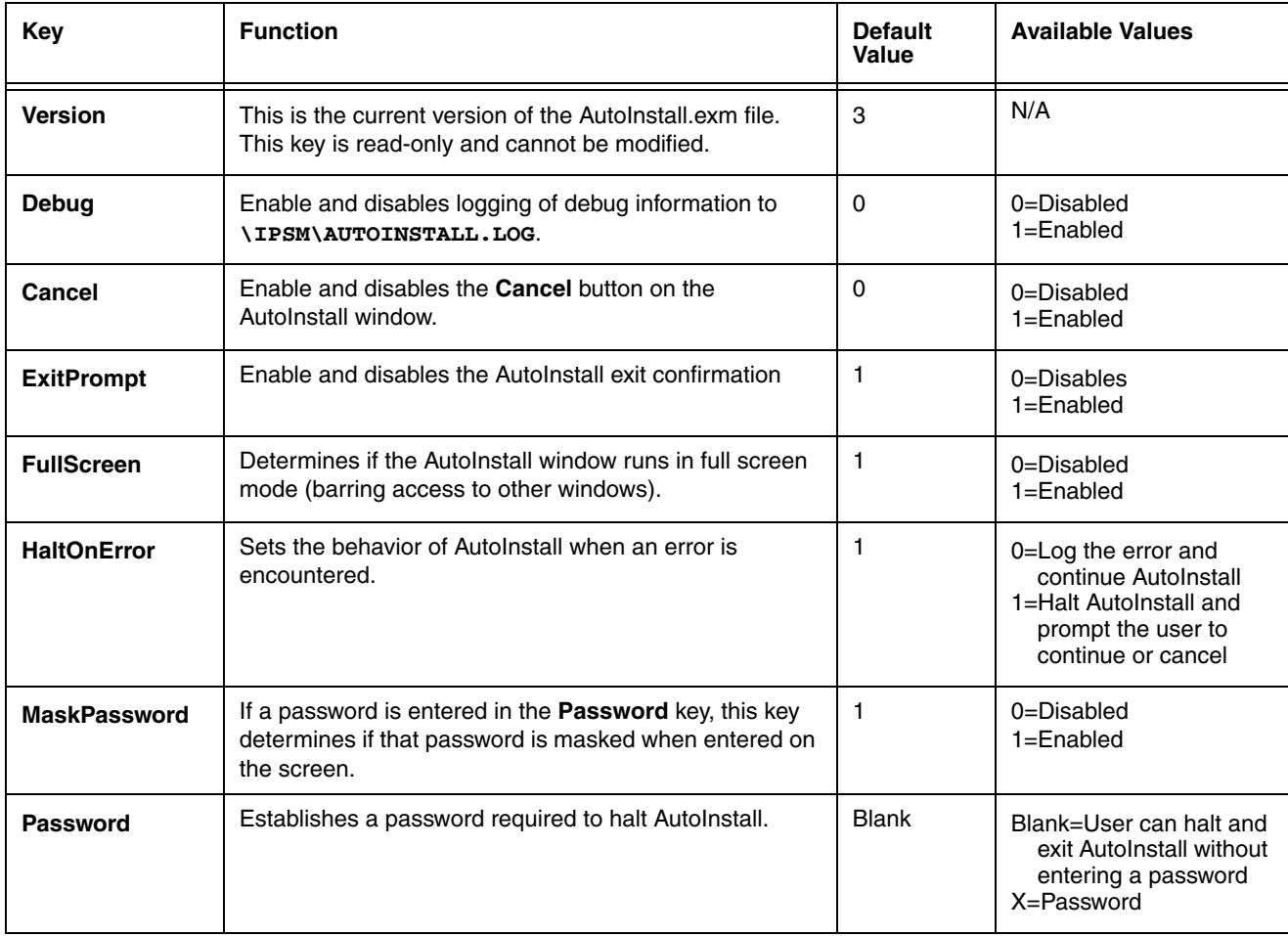

Note: Remember! It's the Autorun.exm file that determines the programs and install sequence, not AutoInstall.exm.

#### *Command Line Arguments*

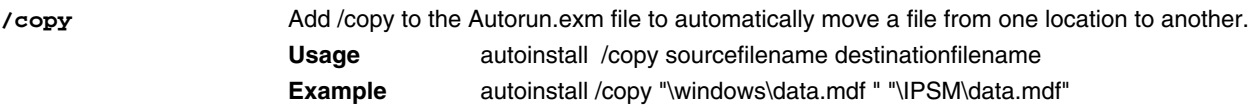

### *Overview*

IKWedge sends data from the IK8560/8570 decoder to the foreground application as keystrokes (as if the data were entered via the keyboard). The foreground application is the open software application whose window is currently active on the display.

## *Enabling IKWedge*

## **TELEVISION**

Tap the IKWedge icon **once** IKWedge. IKWedge initializes and enables.

#### <span id="page-52-0"></span>*Command Bar Menu*

When IKWedge is enabled, a smaller IKWedge icon appears in the command bar at the bottom of the screen.

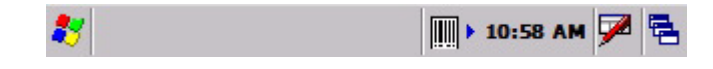

Tap this icon to open the command bar menu.

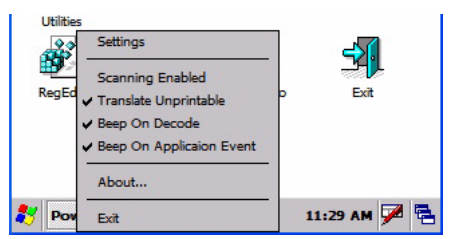

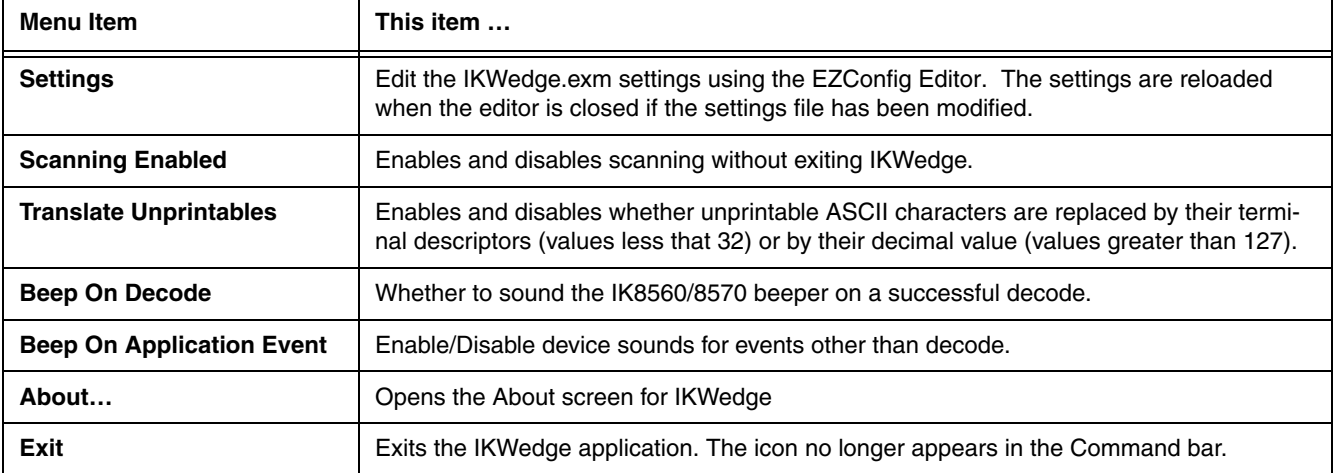

#### *Enabling IKWedge at Startup*

To run IKWedge automatically when the IK8560/8570 boots up,

Add a link to the IKWedge.exe in the **\WINDOWS\STARTUP** folder

OR

Enable the IKWedge section of the [Autorun Configuration File \(see page 4-1\)](#page-46-0).

## *Disabling IKWedge*

Navigate to the [Power Tools Main Window \(see page 1-8\)](#page-11-0) and tap the **IKWedge** icon again.

OR

Select **Exit** on the [Command Bar Menu \(page 5-1\)](#page-52-0).

## *Modifying the IKWedge Configuration File*

When IKWedge is installed, a IKWedge.exm file is inserted in the \IPSM folder. This configuration file specifies configuration parameters for IKWedge and must be located in the **\IPSM** directory. **Do not move IKWedge.exm!**

Use EZConfig Editor on the PC to modify the IKWedge configuration file. For more information, [see Working with Open](#page-19-1)  [Configuration Files on page 2-6.](#page-19-1)

## *IKWedge Configuration File Sections*

The IKWedge.exm file is divided into the following sections:

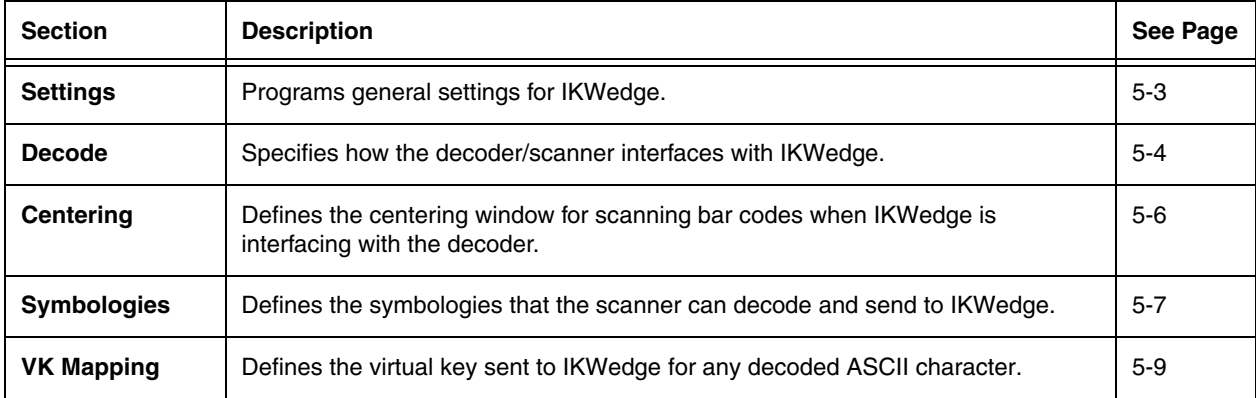

### *Basic Values*

In each section, the following values apply (unless otherwise specified in the tables below):

 $0 = Disable$ 

 $1 =$ Enable

## <span id="page-54-0"></span>*Settings Section*

The Settings section determines how IKWedge interprets data from the decoder.

 $0 = Disable$  1 = Enable

<span id="page-54-1"></span>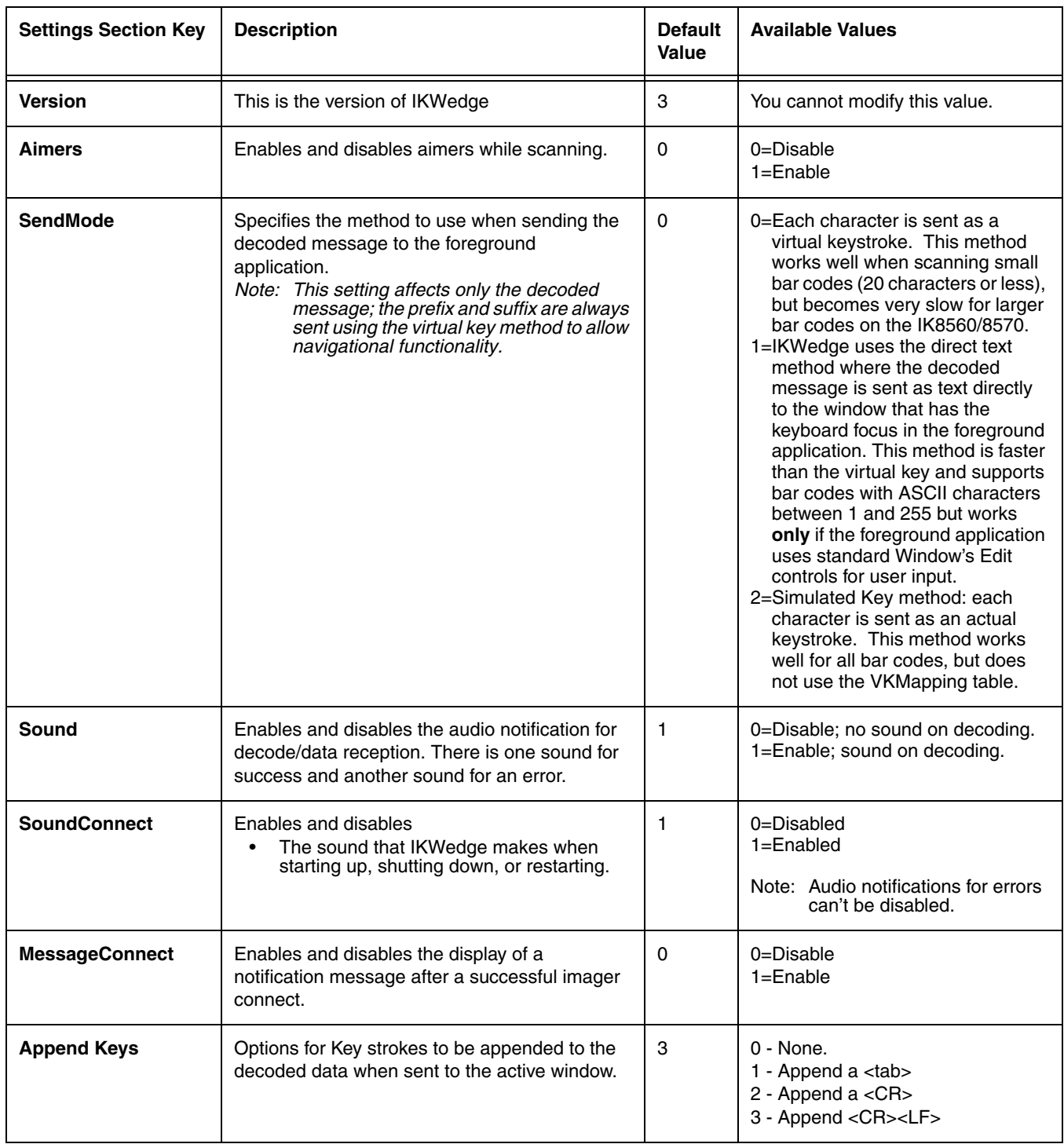

## *Settings Section*

The Settings section determines how IKWedge interprets data from the decoder.

 $0 = Disable$  1 = Enable

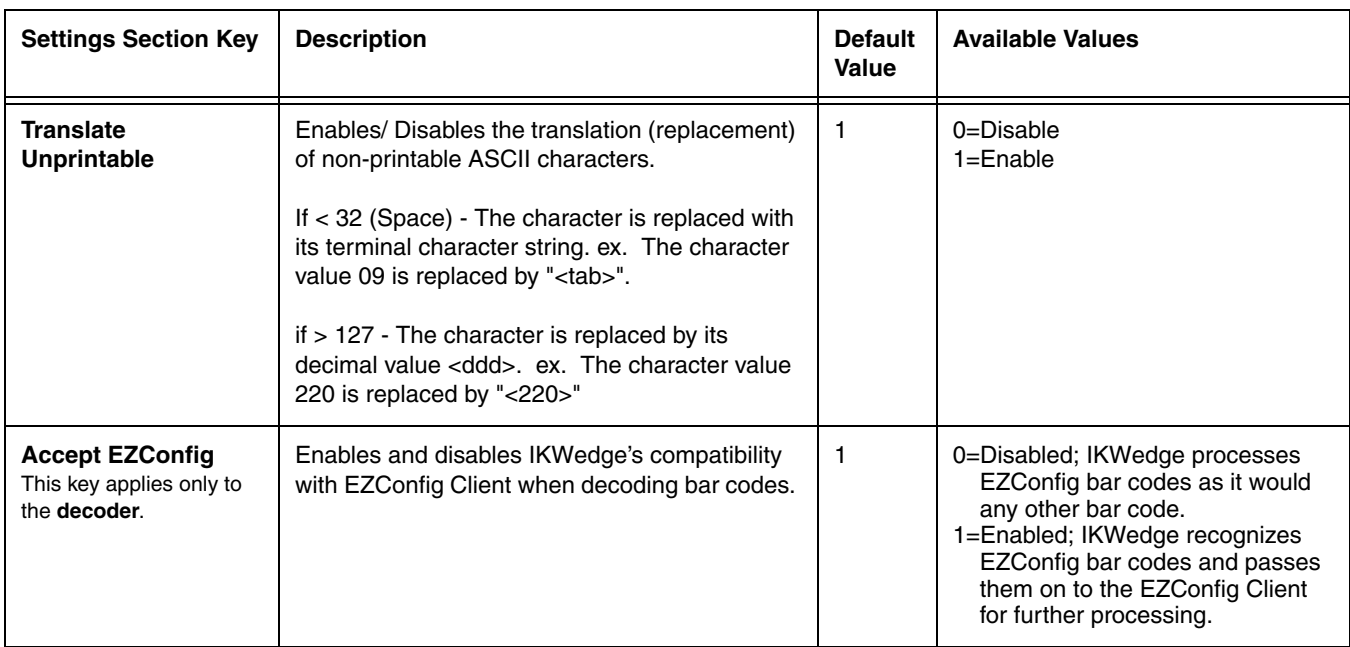

## <span id="page-55-0"></span>*Decode Section*

The Decode section specifies decoder settings when using the decoder with IKWedge.

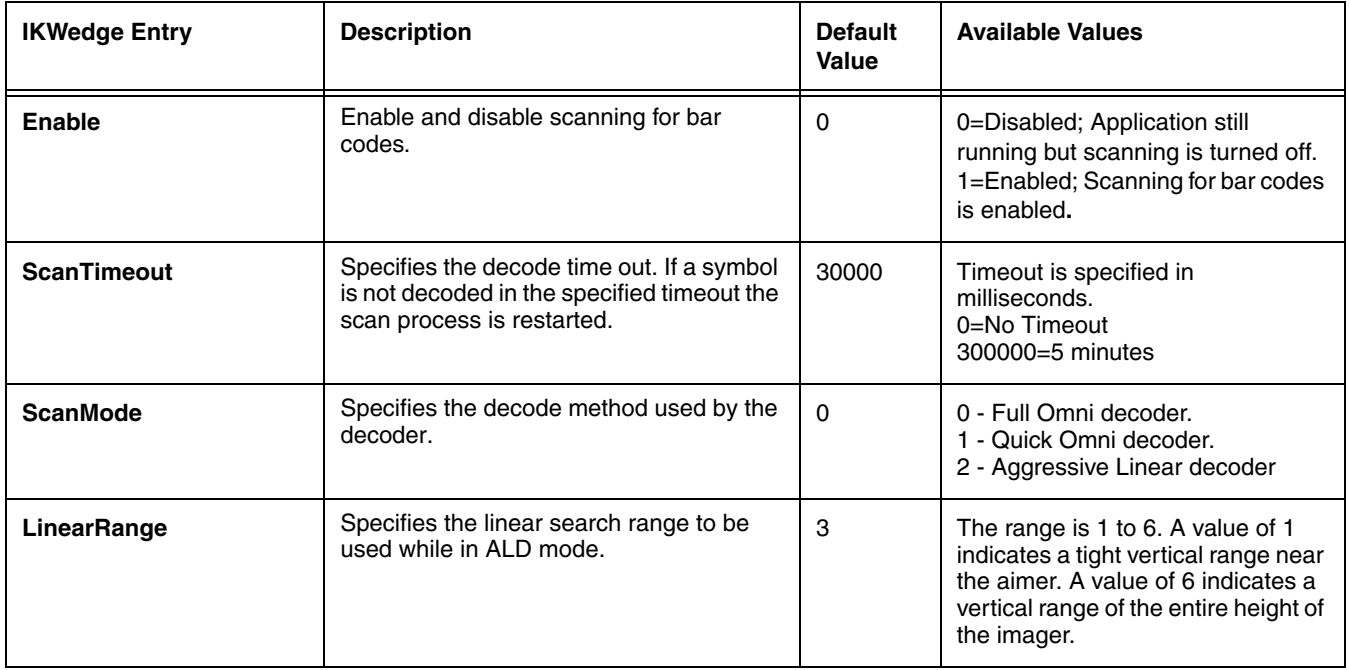

## *Decode Section*

The Decode section specifies decoder settings when using the decoder with IKWedge.

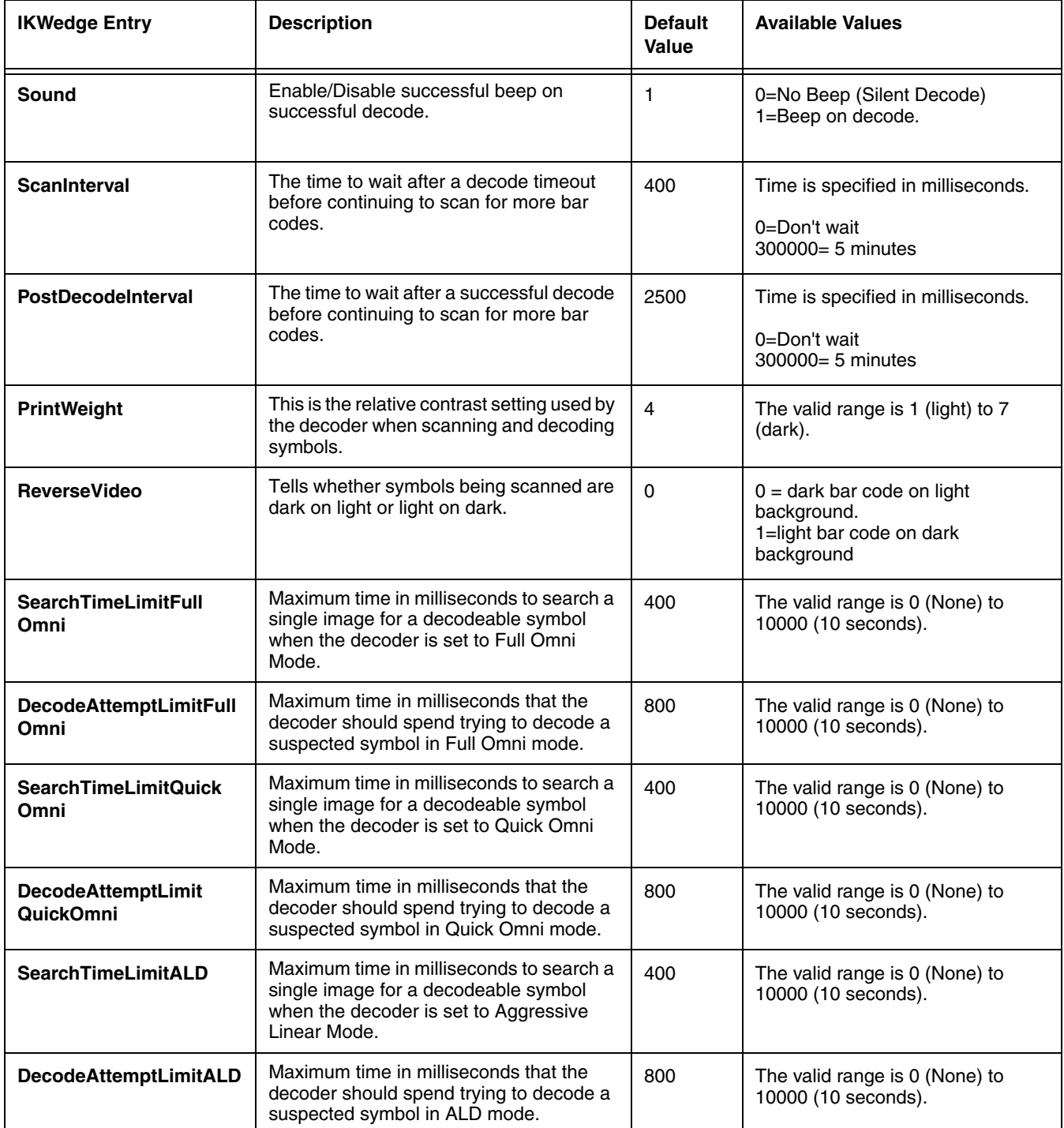

## <span id="page-57-0"></span>*Centering Section*

The Centering section determines the centering window for bar code scanning.

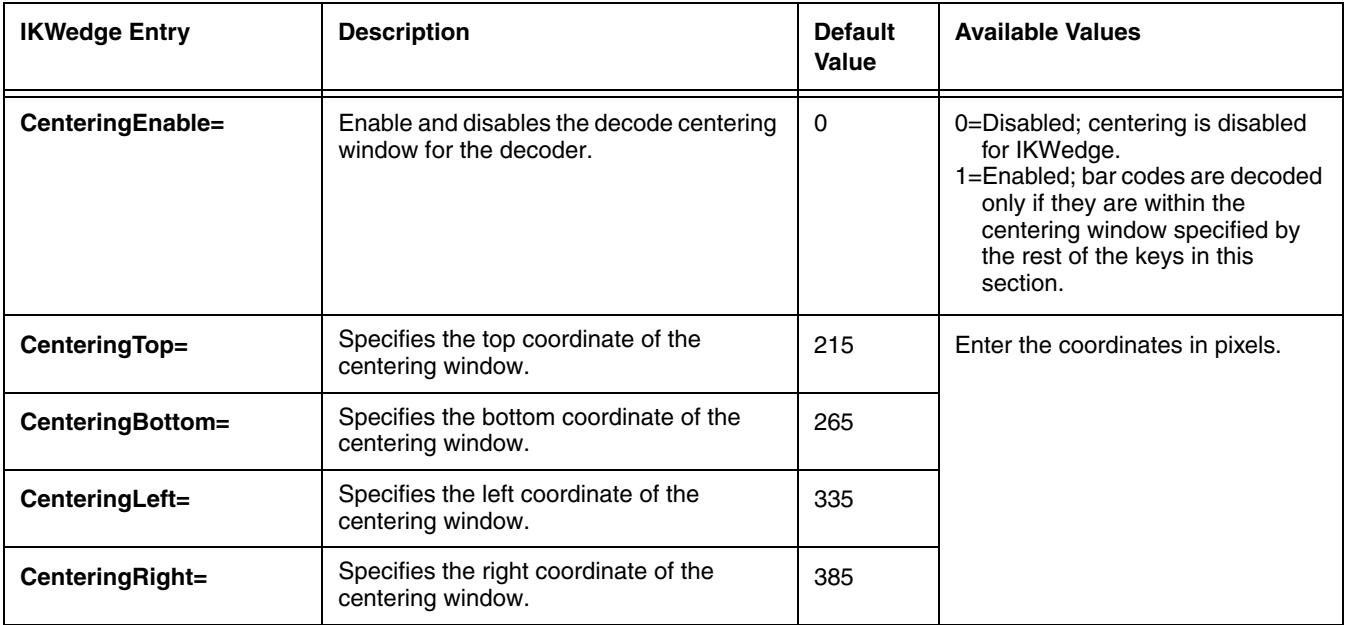

## <span id="page-58-0"></span>*Symbologies Section*

The Symbologies section specifies the settings for each of the symbologies supported by the decoder.

The settings are in the form:

**Symbology Name=Enable(1 or 0), Parm1, Parm2, Parm3, Parm4, Parm5, Parm6, Parm7, Parm8**

#### Where

- Enable specifies that the symbology is enabled or disabled.
- Parms1–8 specify the settings for the symbology.

For more information regarding the individual settings for each of the symbologies, refer to the Hand Held Products Decode API documentation in the IK8560/8570 SDK documentation.

#### *Symbologies Settings*

0=Disabled 1=Enabled

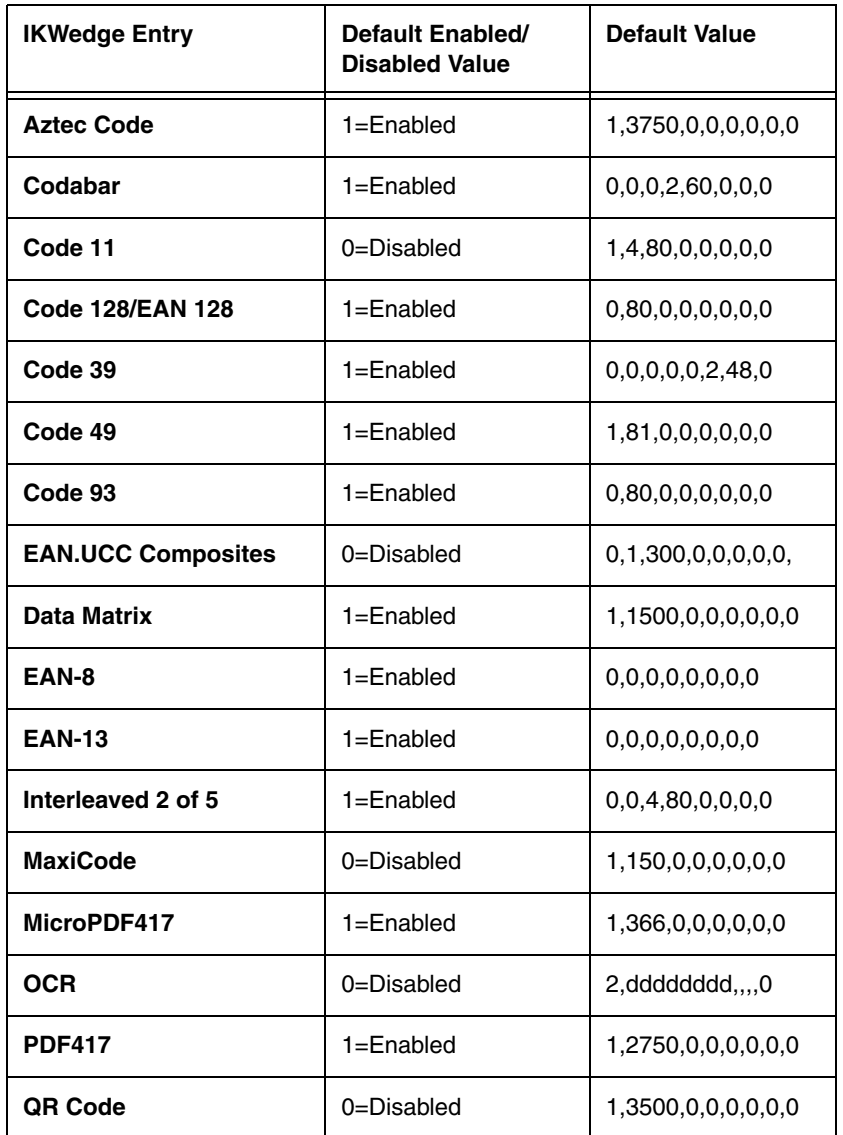

## *Symbologies Settings*

0=Disabled 1=Enabled

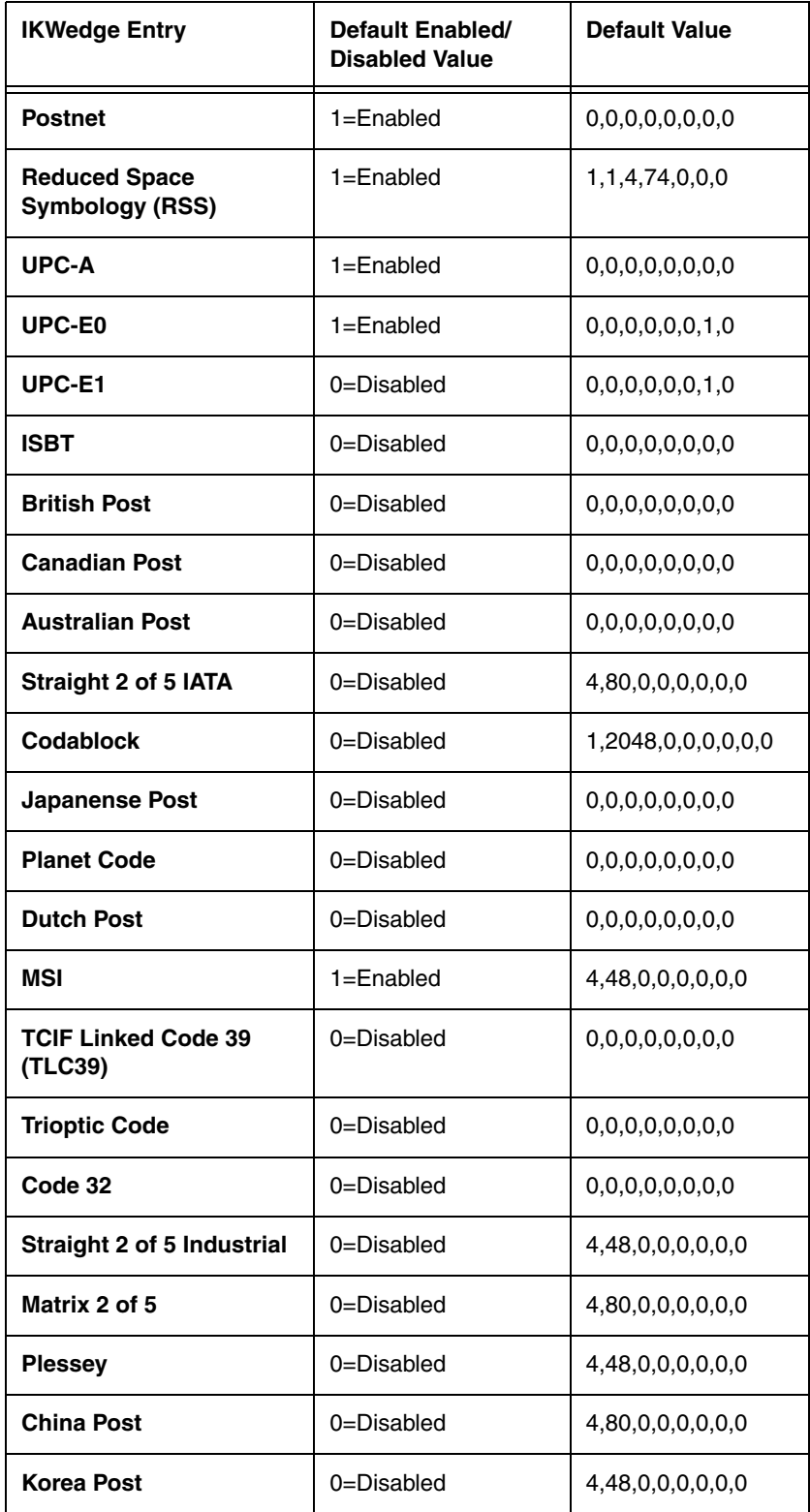

#### *Symbologies Settings*

0=Disabled 1=Enabled

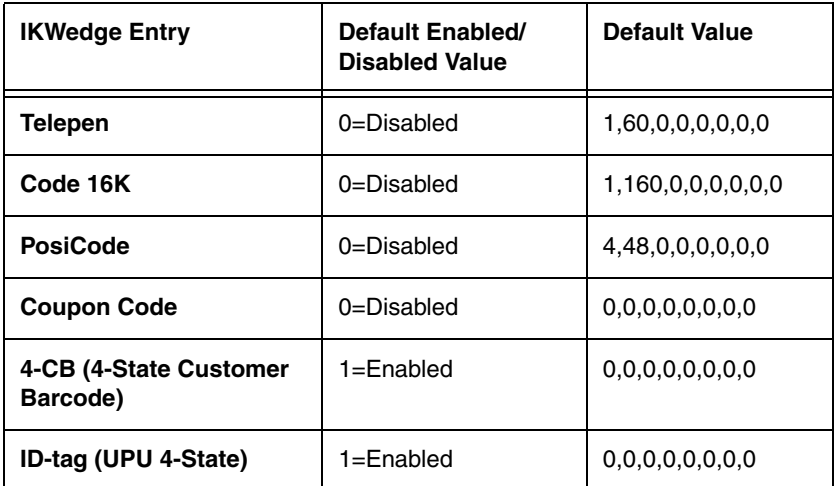

## <span id="page-60-0"></span>*VK (Virtual Key) Mapping Section*

The virtual key map settings are located in the VKMapping section in the IKWedge configuration file. The virtual key map settings define the virtual key that will be sent to IKWedge for any decoded ASCII character.

## The settings are in the form: **ASCII Key = Virtual Key, ShiftMode**

Where

- ASCII Key is an ASCII value between 0 an 255 (decimal)
- Virtual Key is the virtual key to be sent when the specified ASCII key is decoded
- ShiftMode can have the following values:
	- 0=the virtual key is never shifted
	- 1=the virtual key must be shifted
	- 2=the virtual key needs to be shifted if Caps Lock is off
	- 3=the virtual key needs to be shifted if Caps Lock is on

For detailed information about the values in this section, [see Virtual Key Codes Table on page 5-10.](#page-61-0)

<span id="page-61-0"></span>The following table shows the symbolic constant names, hexadecimal values, and keyboard equivalents for the virtual-key codes used by the Microsoft Windows CE operating system. The codes are listed in numeric order.

Note: To use these codes in the VKMapping section, the hexadecimal values need to be converted to decimals.

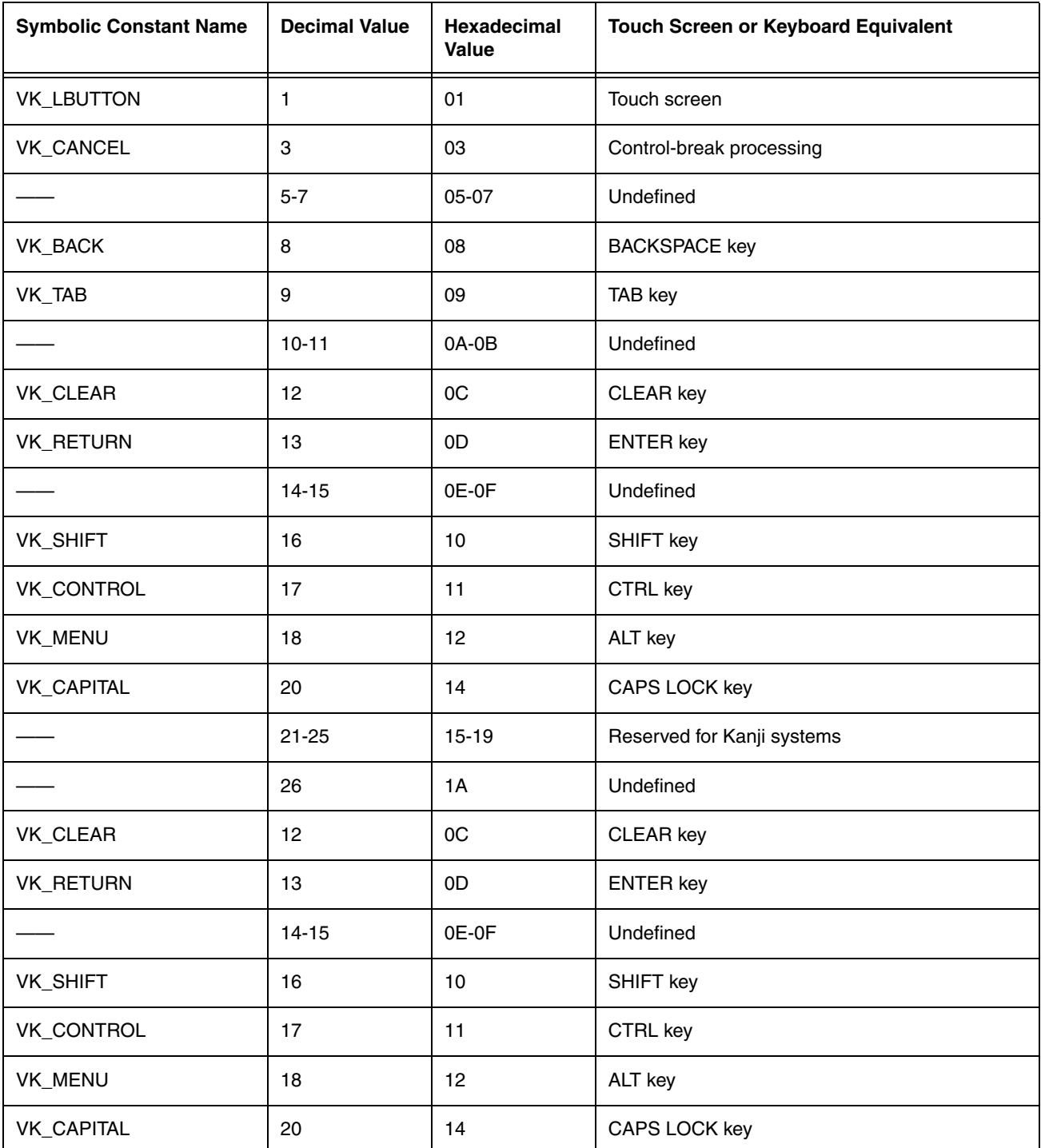

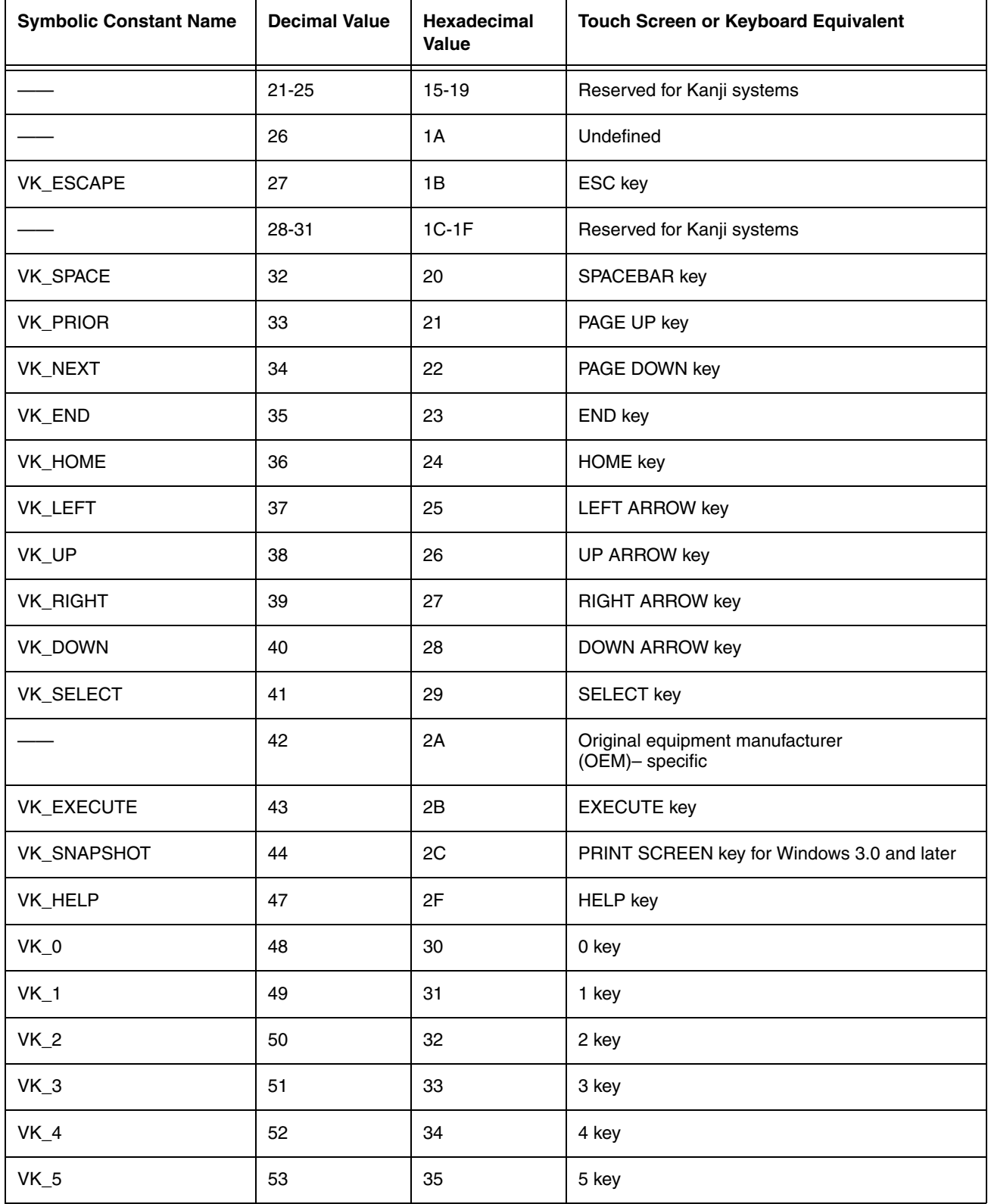

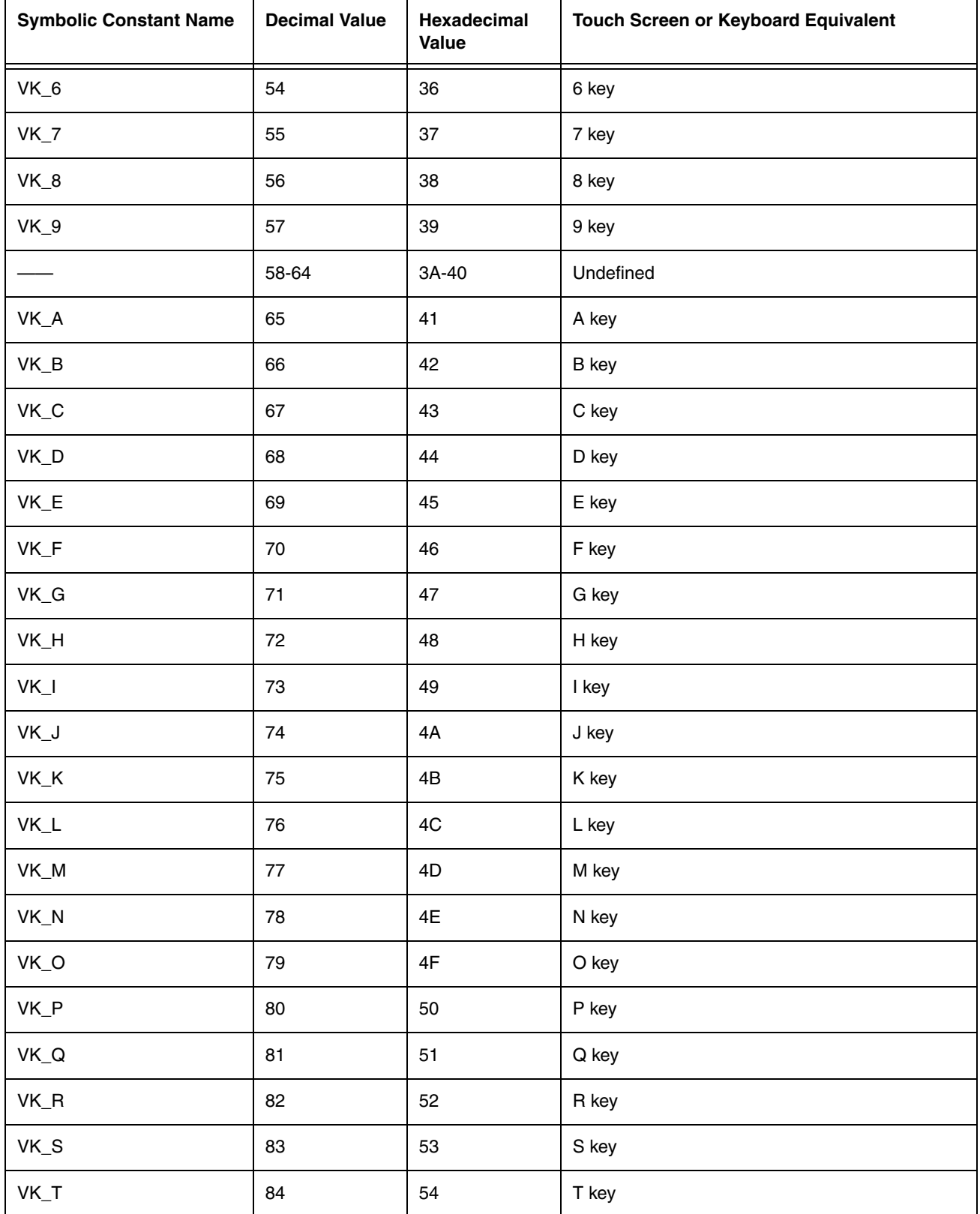

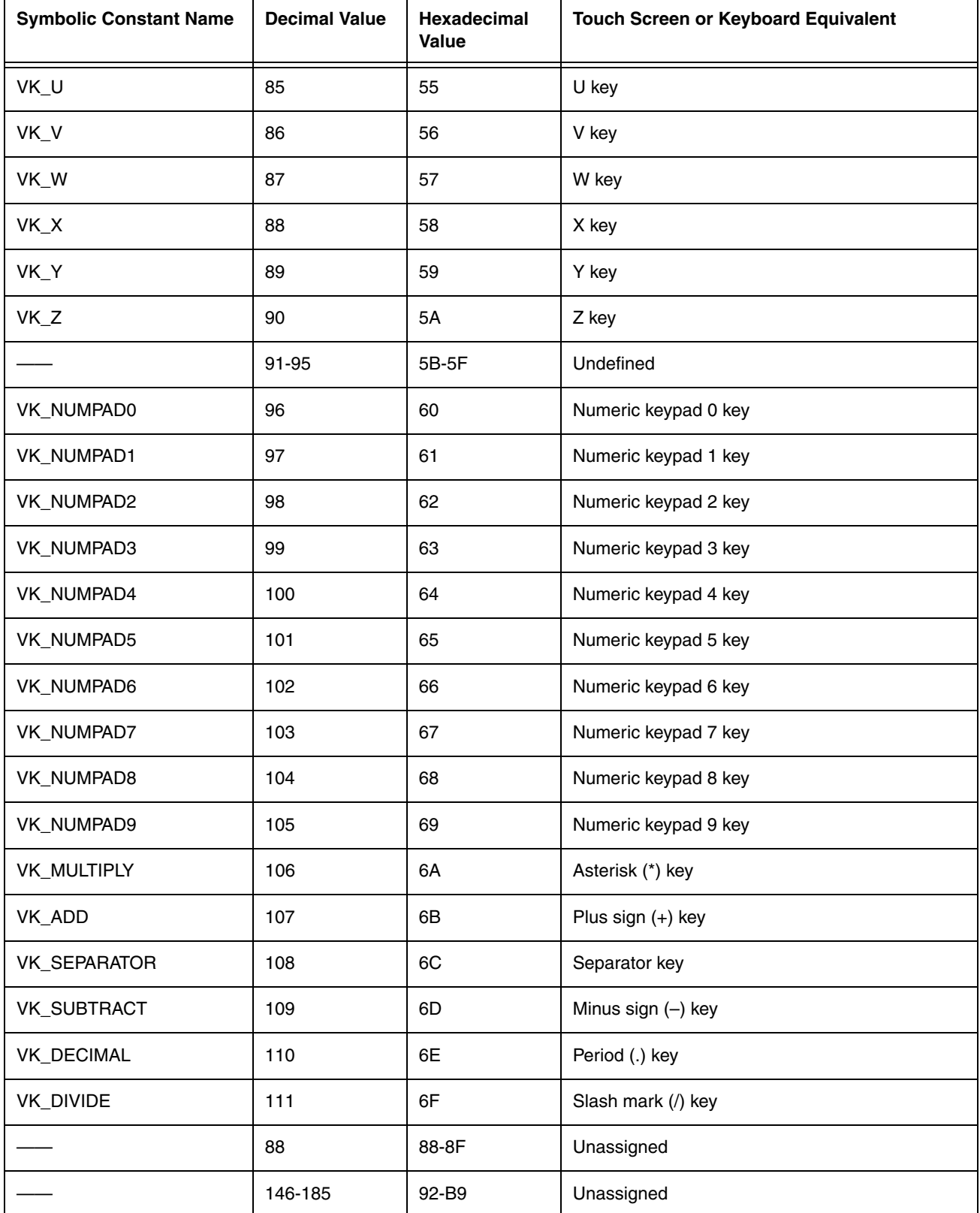

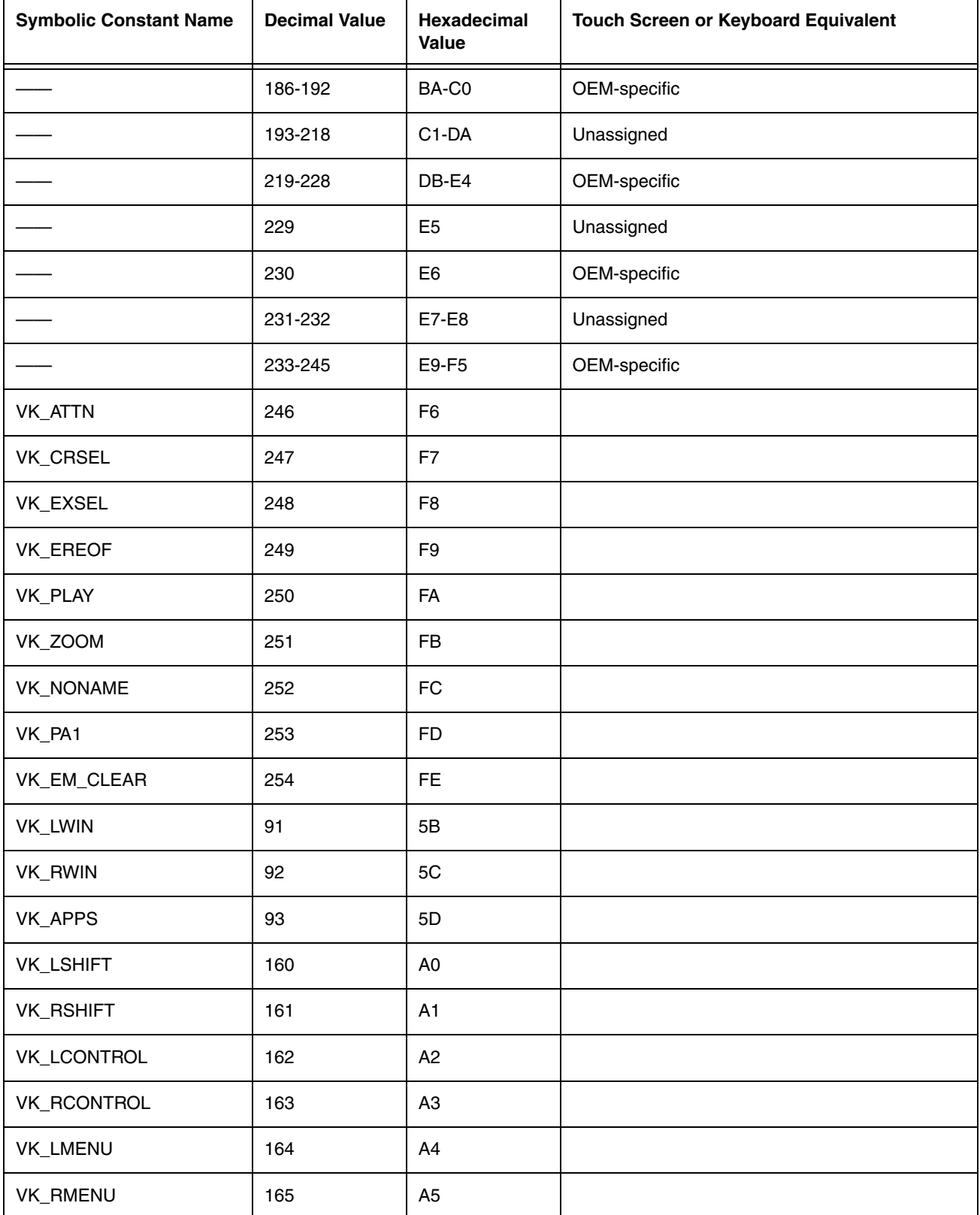

## *Command Line Arguments*

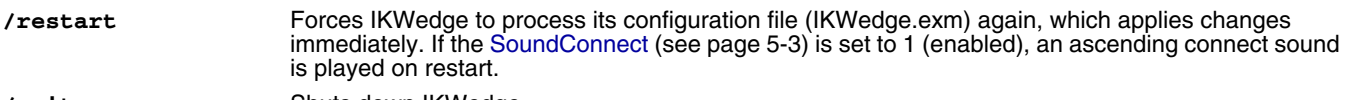

**/quit** Shuts down IKWedge.

# *Additional Power Tools*

## *Overview*

This chapter describes the following Power Tools: [InstallerCE \(page 6-2\)](#page-69-0) [Reboot \(page 6-2\)](#page-69-1) [SetDeviceInfo \(page 6-3\)](#page-70-0) [SysInfo \(page 6-5\)](#page-72-0)

## <span id="page-69-0"></span>*InstallerCE*

InstallerCE is a utility that saves CAB files after a manual install initiated by double-tapping on the CAB. Normally, when you install a program by double-tapping on its CAB, the CAB file is deleted after installation is complete. InstallerCE preserves the original CAB file in its original location.

**Location** InstallerCE is located in the **\Program Files\Power Tools** folder.

#### *To Manually Install a CAB File*

- 1. On the IK8560/8570, open **File Explorer**.
- 2. Navigate to the **\IPSM\AutoInstall** folder.
- 3. Double-tab on a CAB file. The program begins installing.
- 4. If the program is already installed, the system will ask you if you want to re-install it. Click **Yes**.
- 5. After installation is complete, notice that the CAB file remains in the AutoInstall folder.

## <span id="page-69-1"></span>*Reboot*

Reboot performs a warm or cold boot from the touch screen. Reboot offers you the option of using the touch screen instead of the hardware button to perform a cold boot.

#### *Warm Boot*

A warm boot is a soft reset. A soft reset re-boots the device without losing RAM data.

You would perform a soft reset when

- the IK8560/8570 fails to respond.
- after installing software applications that require a re-boot.
- after making changes to certain system settings, such as network cards.

#### *Cold Boot*

A cold boot is a hard reset. A hard reset resets the operating system, restores the IK8560/8570 back to factory defaults, and resets the IK8560/8570.

A hard reset erases all of the data stored in RAM memory and all RAM installed applications! Only data and applications stored in **\IPSM** memory persist.

#### *Rebooting the IK8560/8570*

1. Tap **Start** > **Programs** > **Power Tools**. The [Power Tools Main Window \(see page 1-8\)](#page-11-0) appears.

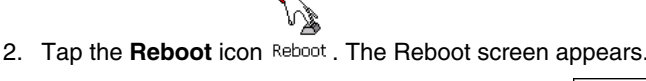

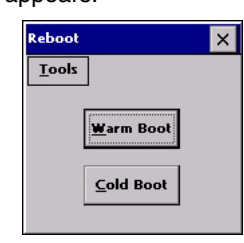

To perform a warm boot, tap the **Warm Boot** button.

To perform a cold boot, tap the **Cold Boot** button.

The IK8560/8570 begins booting immediately.

#### *Command Line Arguments*

- **/r** Warm Reset
- **/c** Cold Reset

## <span id="page-70-0"></span>*SetDeviceInfo*

SetDeviceInfo sets a unique device name and description for the IK8560/8570.

Location SetDeviceInfo is an executable in the **\Program Files\Power Tools** folder that creates a Device Name tab window in the "System" Control Panel applet.

Startup SetDeviceInfo launches automatically after each hard reset. The SetDeviceInfo Program section of the [Autorun Configuration File \(page 4-1\)](#page-46-0) is enabled by default.

#### *Device Name Tab*

1. Tap **Start** > **Settings** > **ControlPanel**.

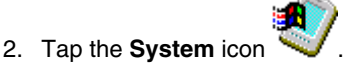

3. Tap the **Device Name** tab. The Device Name window appears displaying the default **Device name** and **Description**.

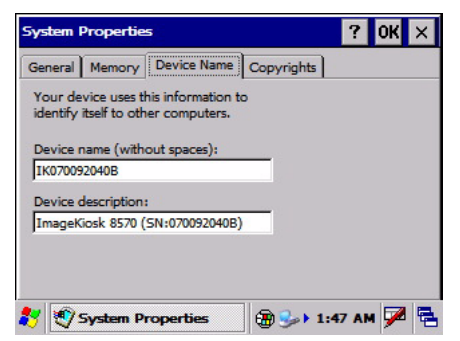

- 4. You can enter a unique **Device name** and **Description** in both fields. ActiveSync recognizes the Device name and Description entered here.
- 5. Tap **OK** to save.

#### *Default Device Name*

The **Device name** in the graphic above breaks down like this:

#### **Prefix Data**

IK 000008216

The SetDeviceID configuration file in the **\IPSM** folder contains these settings.

## *Customizing the Device Name*

You can make a custom device name for the IK8560/8570 by modifying the SetDeviceInfo.exm file in EZConfig Editor on the PC.

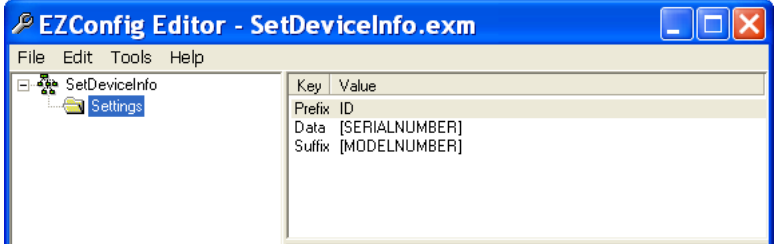

To change a value, click on the data in the Value column.

For more information, see [Working with Open Configuration Files \(page 2-6\)](#page-19-1).

#### *Device Name Restrictions*

1. The device name must begin with a letter.

2. The entire device name (the combination of all three key values) cannot exceed 15 characters.

You can enter any values you like within these restrictions.

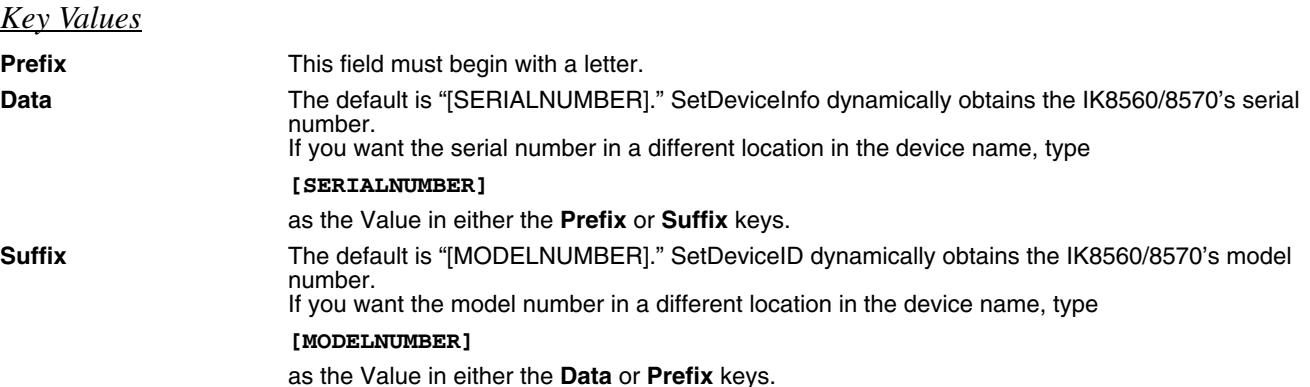
# *SysInfo*

SysInfo provides a read-out of important system information including firmware versions, .dll versions, system parameters, as well as network and radio information.

### *To See System Information*

1. Tap **Start** > **Programs** > **Power Tools**. The [Power Tools Main Window \(see page 1-8\)](#page-11-0) appears.

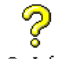

- 2. Tap the **SysInfo** icon once SysInfo.
- 3. SysInfo queries the system, compiles the data and displays it on the SysInfo screen.

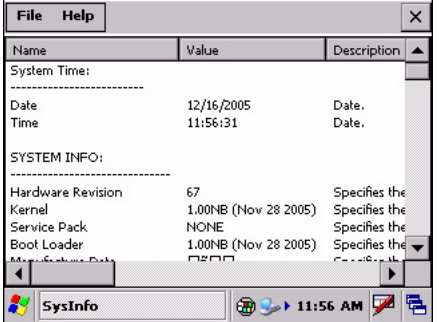

You **cannot** edit information in SysInfo. This information is gathered from the IK8560/8570 and changes only when the IK8560/ 8570's configuration has changed.

To refresh the system information, go to **File** > **Refresh**. The system re-compiles system information.

# *To Save the System Information to a Text File*

Tap **File** > **Save to File**. A file named "Sysinfo.txt" is generated and saved to the **IPSM** folder.

To open the file, tap **Start** > **Programs** > **File Explorer**. Navigate to the IPSM folder. The Sysinfo.txt file appears in the list.

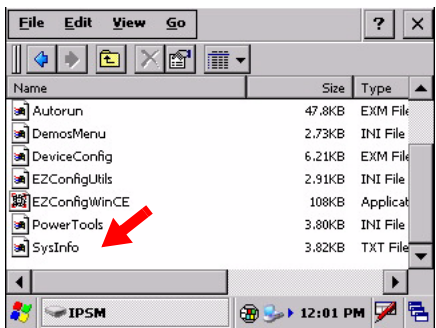

### *Viewing Options*

You must copy the file to the host computer to view the file.

# *Sample SysInfo Text*

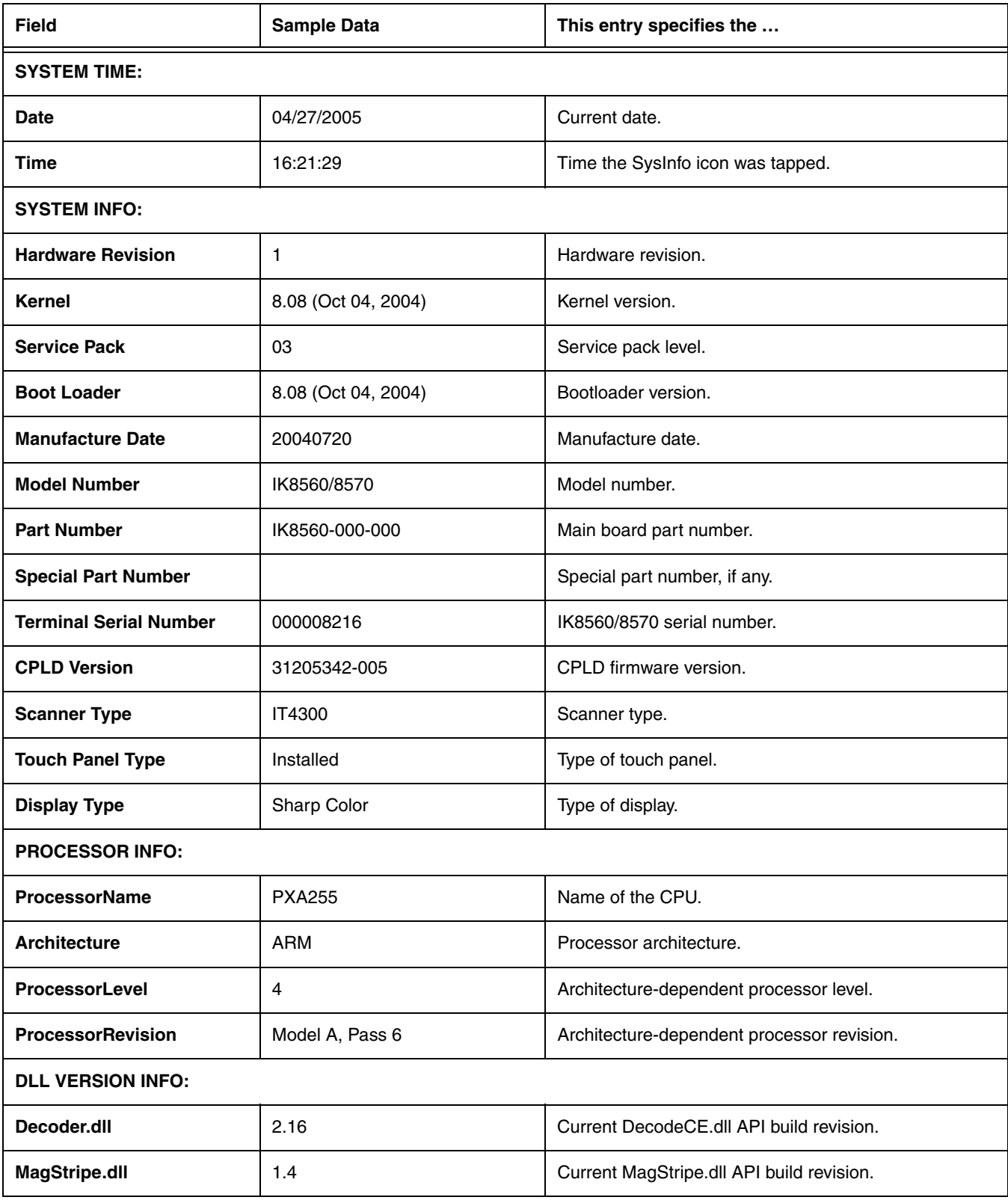

# *Sample SysInfo Text*

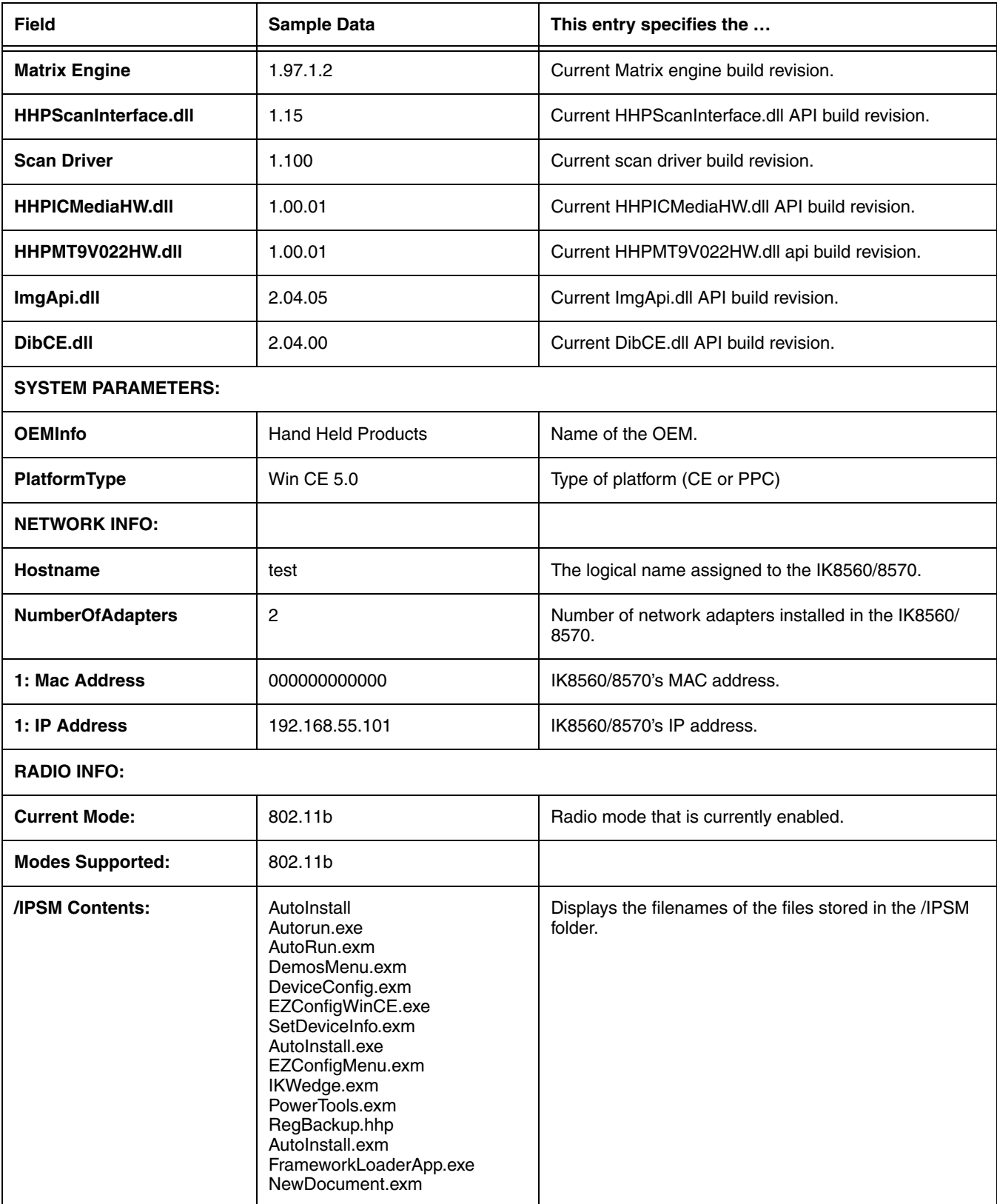

# *Sample SysInfo Text*

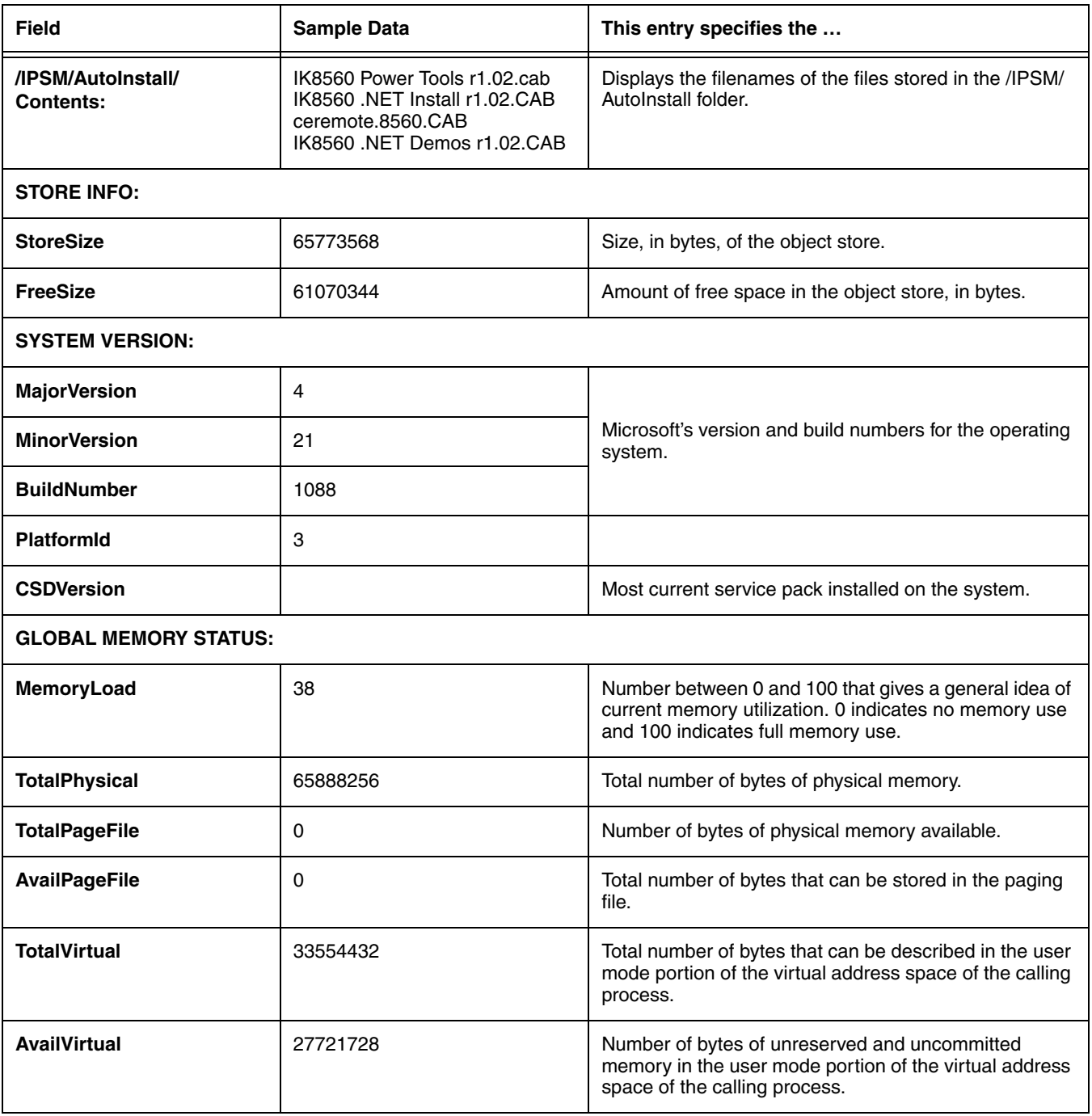

# *Registry Power Tools*

### *Overview*

*7*

The registry is the configuration database in all 32-bit versions of Windows that contains settings for the hardware and software, consisting of the SYSTEM.DAT and USER.DAT files. Many settings previously stored in the WIN.ini and SYSTEM.ini files in 16 bit Windows (Windows 3.x) are in the registry.

The IK8560/8570 contains three Power Tools that enable you manage the registry on your device:

- 1. [RegBackup \(page 7-2\)](#page-77-0)
- 2. [RegEdit \(page 7-3\)](#page-78-0)
- 3. [RegRestore \(page 7-8\)](#page-83-0)

### *Accessing Registry Power Tools*

Registry Power Tools are accessed from the [Power Tools Main Window \(see page 1-8\).](#page-11-0)

# <span id="page-77-0"></span>*RegBackup*

RegBackup backs up the current registry to a RegBackup file stored in the **\IPSM** folder.

# *To Backup the Registry*

To ensure that you are backing up the most current registry, you need to warm boot the IK8560/8570 prior to backing up the registry.

1. Warm boot the IK8560/8570; [see Warm Boot on page 6-2.](#page-69-0)

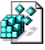

2. On the [Power Tools Main Window \(see page 1-8\)](#page-11-0), tap the RegBackup icon **once** RegBackup. The registry starts backing up and the following screen appears.

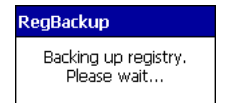

3. When the backup is complete, a RegBackup file is created and in the **\IPSM** folder.

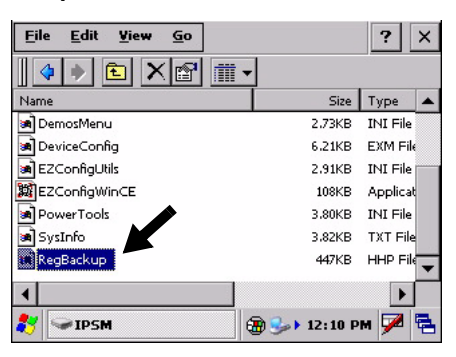

Note: By default, the RegBackup.hhp file loads after a cold boot.

### *Command Line Arguments*

**/h** Help

# <span id="page-78-0"></span>*RegEdit*

RegEdit modifies the device's registry settings.

# *To Edit the Registry*

1. On the [Power Tools Main Window \(see page 1-8\)](#page-11-0), tap the RegEdit icon **once** RegEdit. RegEdit opens to a split-pane window with a collapsible menu in top half.

 $\mathbf{a}^2$ 

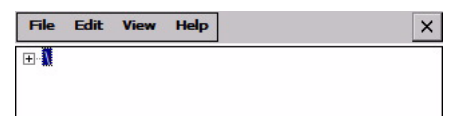

This is the top level of the registry; it cannot be edited, copied, pasted, or renamed.

2. Click the + sign to expand the menu options.

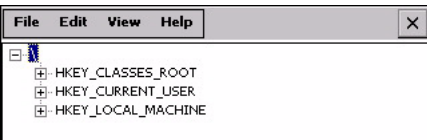

3. Reg Edit offers the following registry categories:

#### **Category**

HKEY\_CLASSES\_ROOT HKEY\_CURRENT\_USER HKEY\_LOCAL\_MACHINE

- 4. Expand the appropriate menu by clicking on the  $+$  sign.
- 5. Drill-down to the appropriate registry entry. When you click on a registry entry in the top half of the screen, the data appears in the lower half of the screen.

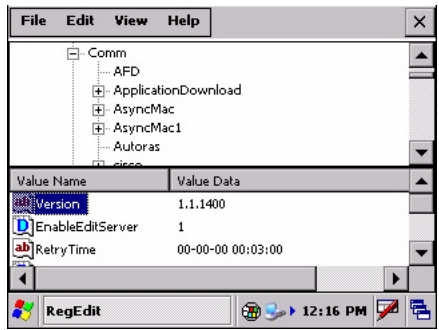

The two columns show the Value Name and the Value Data.

6. Double-click on the Value Data. The Edit Value window pops up.

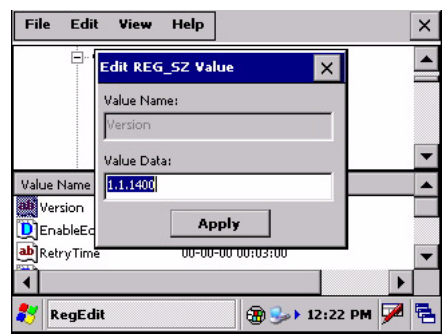

In the **Value Data** field, type the new value.

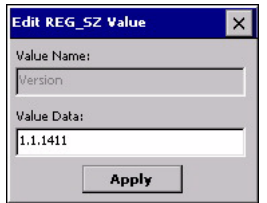

- 7. Press the ENTER or OK key. The new data appears in the list.
- 8. After all your edits are complete, [Warm Boot \(see page 6-2\)](#page-69-0) the IK8560/8570.

### <span id="page-79-0"></span>*To Export the Registry*

You can export the current registry.

1. Tap **File** > **Export**. The Save As window appears.

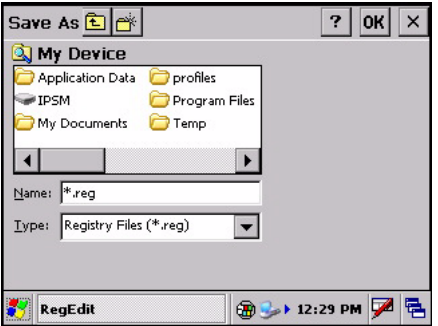

- 2. Enter a **Name**.
- 3. Select a **Folder**. Selecting None places the file in the My Documents folder.
- 4. You can save the exported file only as a .reg file **Type**.

5. Tap **OK**. The file is saved in the selected location.

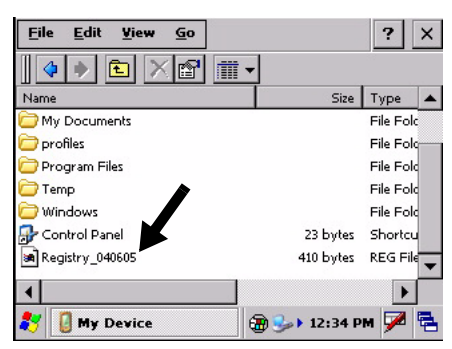

Note: Tapping on a .reg file in any folder immediately tries to add the information in that file to the registry. A message appears asking if you want to add the information to the registry. Tap Yes to add the information. Tap No to exit.

# <span id="page-80-0"></span>*To Import Registry Files*

The file must be loaded on the IK8560/8570 and have a .reg extension.

1. Tap **File** > **Import**.

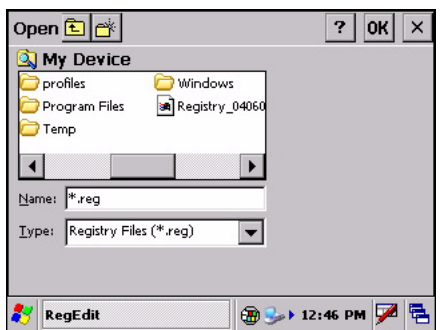

By default, the open function searches for .reg files and displays the search results in the lower half of the window.

2. To import a file into the registry, tap on it twice. The file loads automatically and the RegEdit window appears on the screen.

# *File Menu*

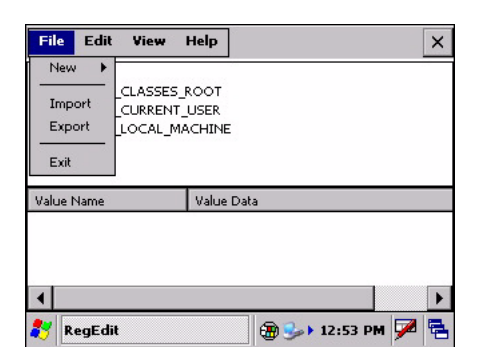

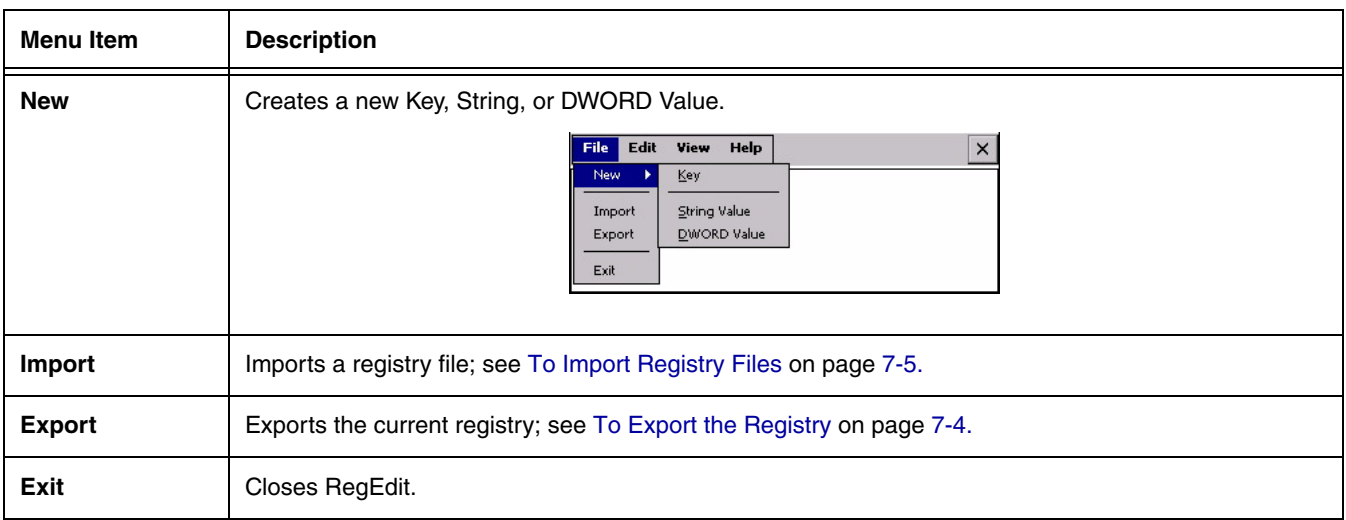

# *Edit Menu*

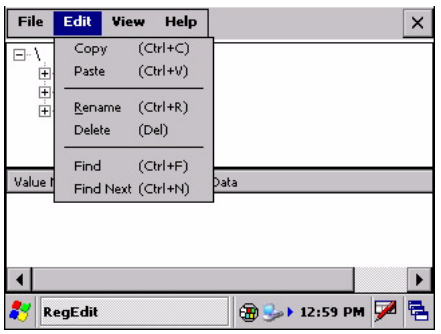

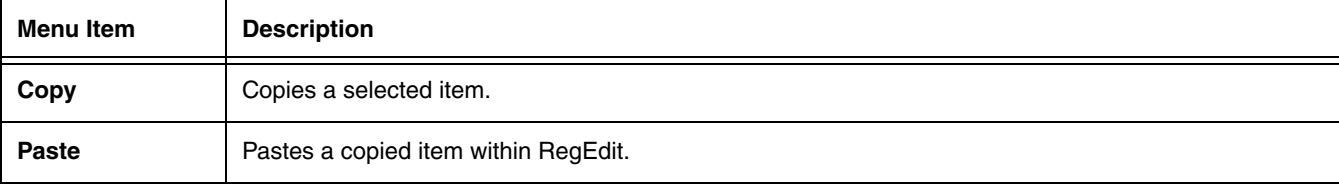

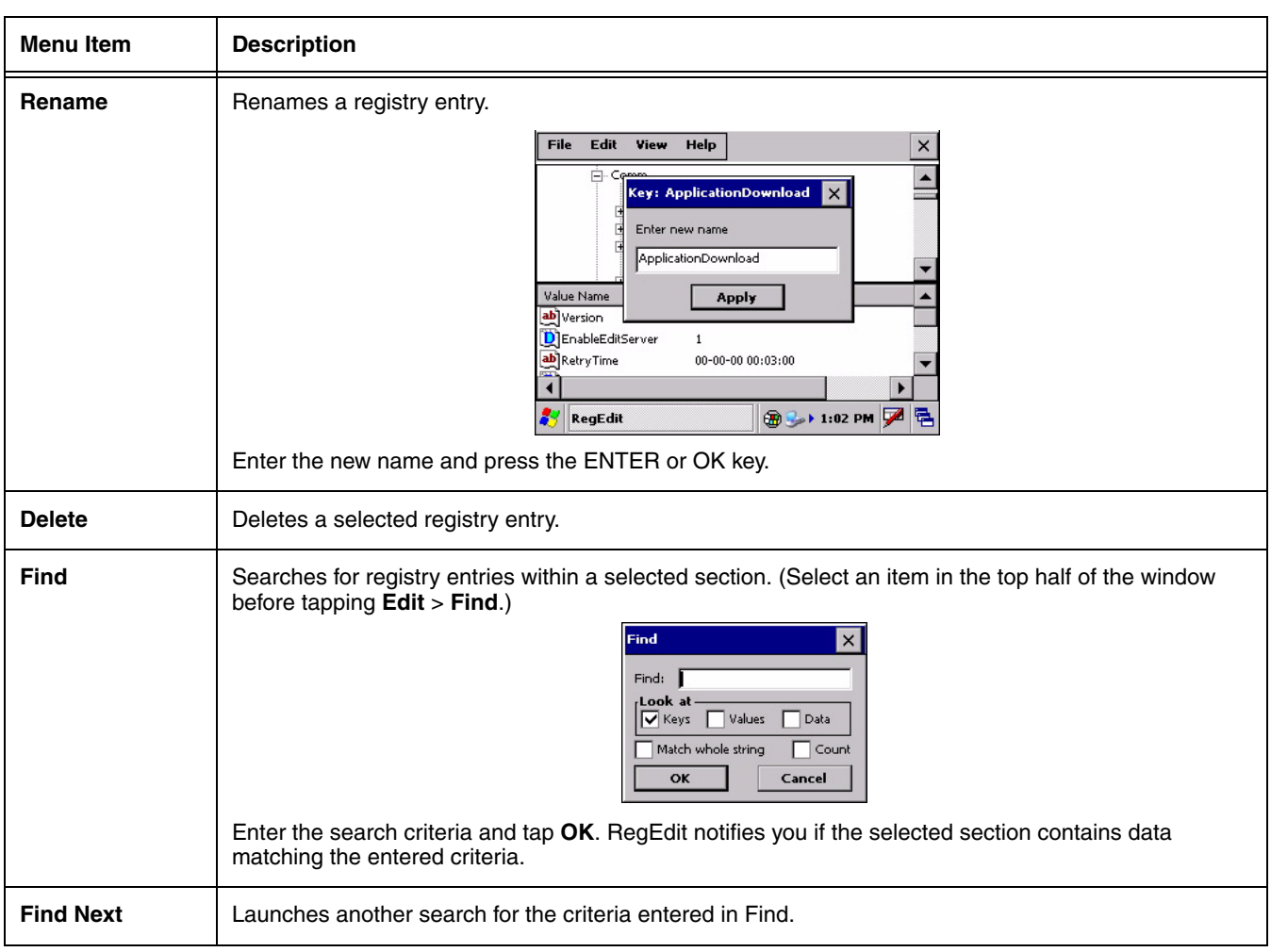

# *View Menu*

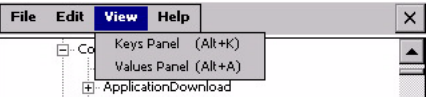

These menu items shift focus between the **Keys Panel** and the **Values Panel**.

# *Registry Edit Options*

You can also use EZConfig Editor to create registry documents on the PC, create a bar code, then use EZConfig Client to decode the bar code and update the registry on the IK8560/8570.

For more information, see

- [Registry Documents on page 2-14](#page-27-0)
- [Creating Bar Codes on page 2-16](#page-29-0)
- [EZConfig Client on page 2-26](#page-39-0)

# <span id="page-83-0"></span>*RegRestore*

RegRestore restores the registry to the last backed up registry. When the registry is backed up [\(see RegBackup on page 7-2\)](#page-77-0), RegBackup creates a RegBackup file in the **\IPSM** folder.

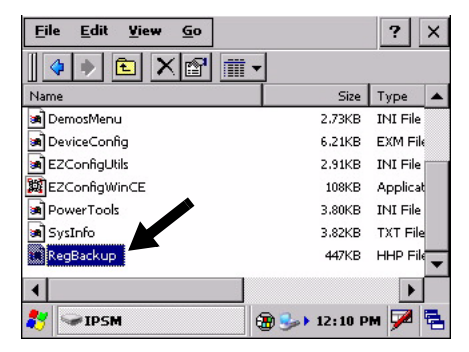

RegRestore calls, then loads the RegBackup file into the current registry.

# *To Restore the Registry*

On the [Power Tools Main Window \(see page 1-8\)](#page-11-0), tap the RegRestore icon **once** RegRestore. The system starts restoring the registry and the following screen appears.

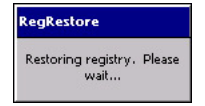

When the restore is complete, this screen disappears.

# *Hard Reset (Cold Boot)*

By default, the [Autorun Configuration File \(see page 4-1\)](#page-46-0) launches RegRestore after a hard reset. Therefore, if you want changes made to the registry to persist through a cold boot, back up the registry after your edits are complete; [see RegEdit on page 7-3.](#page-78-0)

# *Command Line Arguments*

- **/r** Reboot after restore.
- **/q** Quiet, No dialogs
- **/k** Override kernel version
- **/s** Override service pack version
- **/h** Help

### *Overview*

EZMenu formats application windows such as the Power Tools main window [\(see Power Tools Main Window on page 1-8\)](#page-11-0).

EZMenu consists of menu configuration files (special \*.exm files) in the \IPSM folder and EZMenu.exe in the \Program Files\Power Tools folder, which applies the menu settings they contain. DemosMenu.exm is an EZMenu.exm file that is included with the Power Tools and demos.

#### **\*.exm Files EasyMenu.exe**

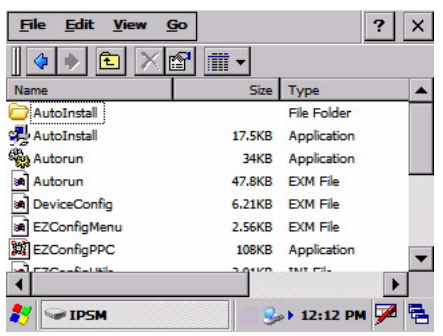

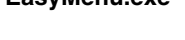

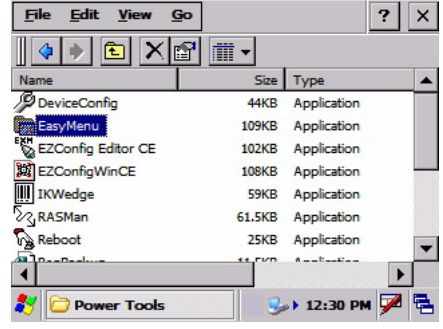

# *Running Easy Menu*

EZMenu runs when you access an application window that has a menu configuration file. EZMenu.exe calls that menu configuration file to format the window.

# <span id="page-84-0"></span>*Default EZMenu Configuration Files*

The IK8560/8570 ships with a number of menu configuration files in the \IPSM folder:

**PowerTools.exm** Programs the Power Tools main window (**Start > Programs > PowerTools**). **EZConfigMenu.exm** Programs the EZConfig Utilities window; [see EZConfig Editor on the IK8560/8570 on page 2-22.](#page-35-0) **DemosMenu.exm** Programs the Demos main window (**Start > Programs > Demos**)

Default menu configuration files must be located in the **\IPSM** folder.

# *Modifying Menu Configuration Files*

Menu configuration files can be modified in EZConfig Editor on the PC or the IK8560/8570 For details:

[See EZConfig Editor on page 2-2.](#page-15-0) If modified on the PC, the \*Menu.exm file must be deployed to the IK8560/8570. [See EZConfig Editor on the IK8560/8570 on page 2-22.](#page-35-0)

# *Creating Menu Configuration Files*

Use the [Default EZMenu Configuration Files \(see page 8-1\)](#page-84-0) to create new menu configuration files.

- 1. On the PC, navigate to the C:\Program Files\Hand Held Products\Image Kiosk Power Tools\EZConfig Editor folder.
- 2. Open a sample menu configuration file in EZConfig Editor.
- 3. Tap **File** > **Save As** and save the file with a new name.
- 4. Modify the file; to see the available values, [see Menu Configuration File Sections on page 8-2.](#page-85-0)
- 5. Save or transfer the file to the **\IPSM** folder on the IK8560/8570.

# <span id="page-85-0"></span>*Menu Configuration File Sections*

Menu configuration files contain of two basic sections: **Settings** and **MenuEntries**. Both sections are locked, which means only their Values can be changed.

### <span id="page-85-1"></span>*Settings Section*

The Settings section defines general EZMenu settings. The keys in this section are locked, which means that only their Values can be changed.

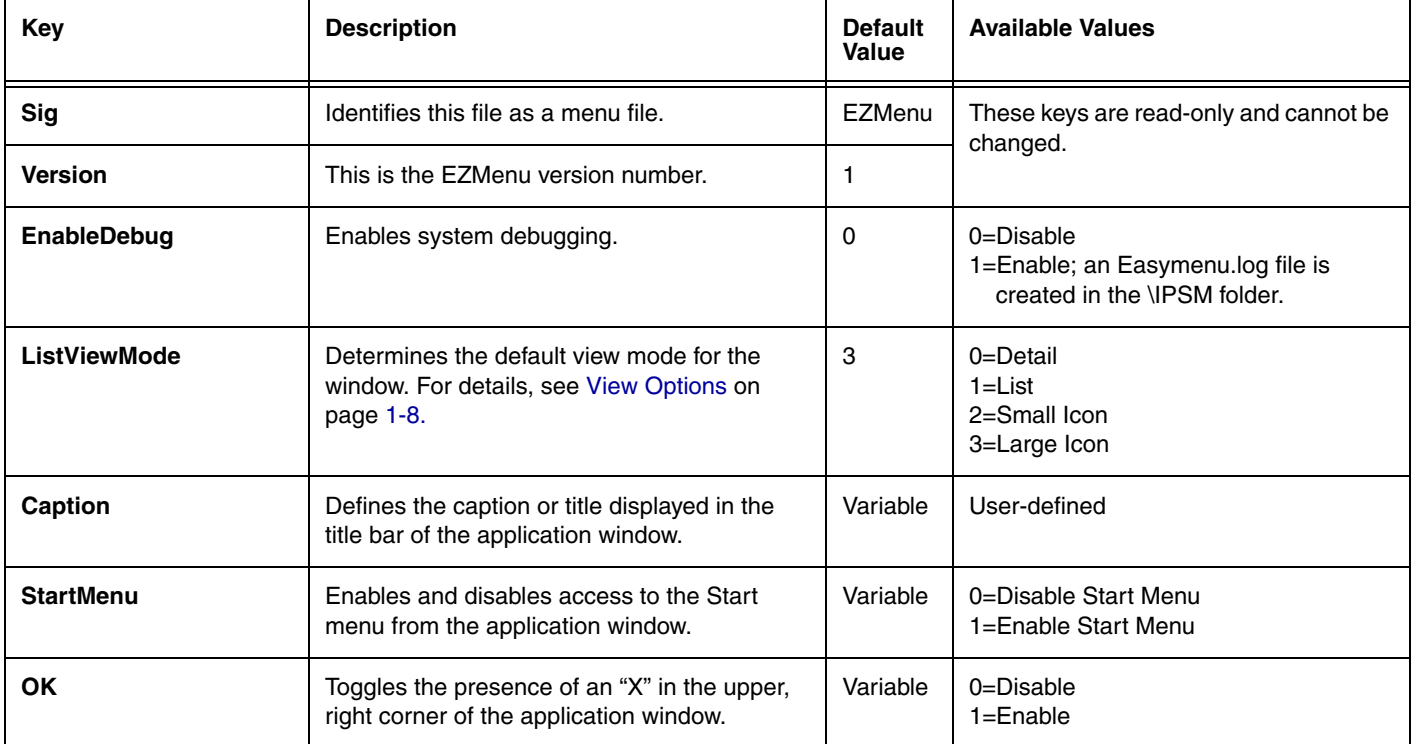

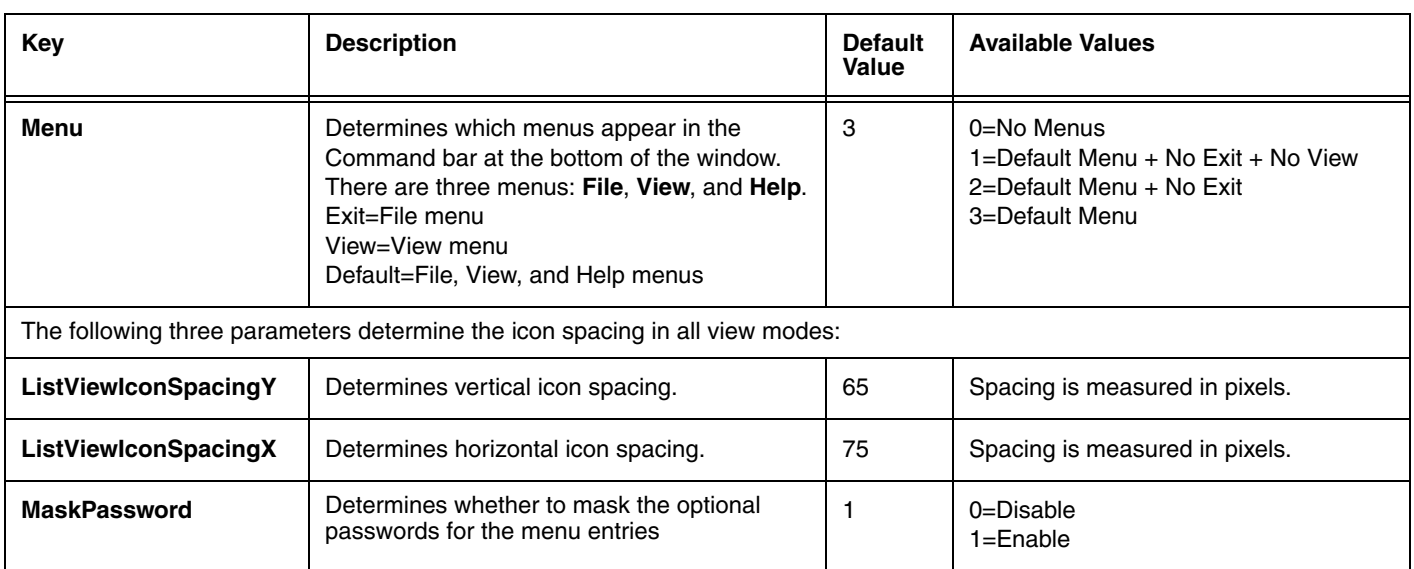

### *MenuEntries Section*

The MenuEntries section determines which programs appear on the application window.

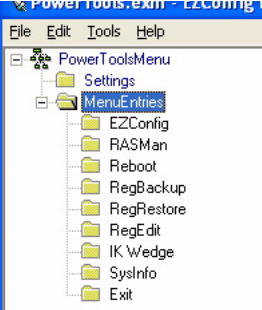

The MenuEntries section is locked, which means that you cannot change its Name or Description; however, its child sections are not locked and can have any name and description.

Each child section is a program that launches from the application window and must be at the same level underneath the MenuEntries section. The order of child sections from top to bottom determines the order that the programs appear on the application window.

# *Child Section Keys*

The keys in the child sections are locked, which means only their Values can be changed.

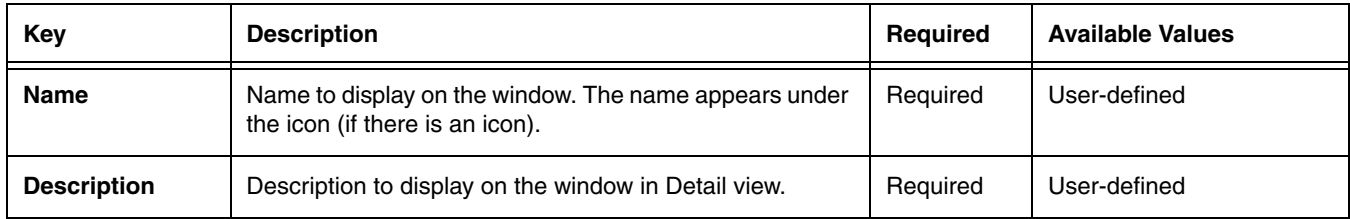

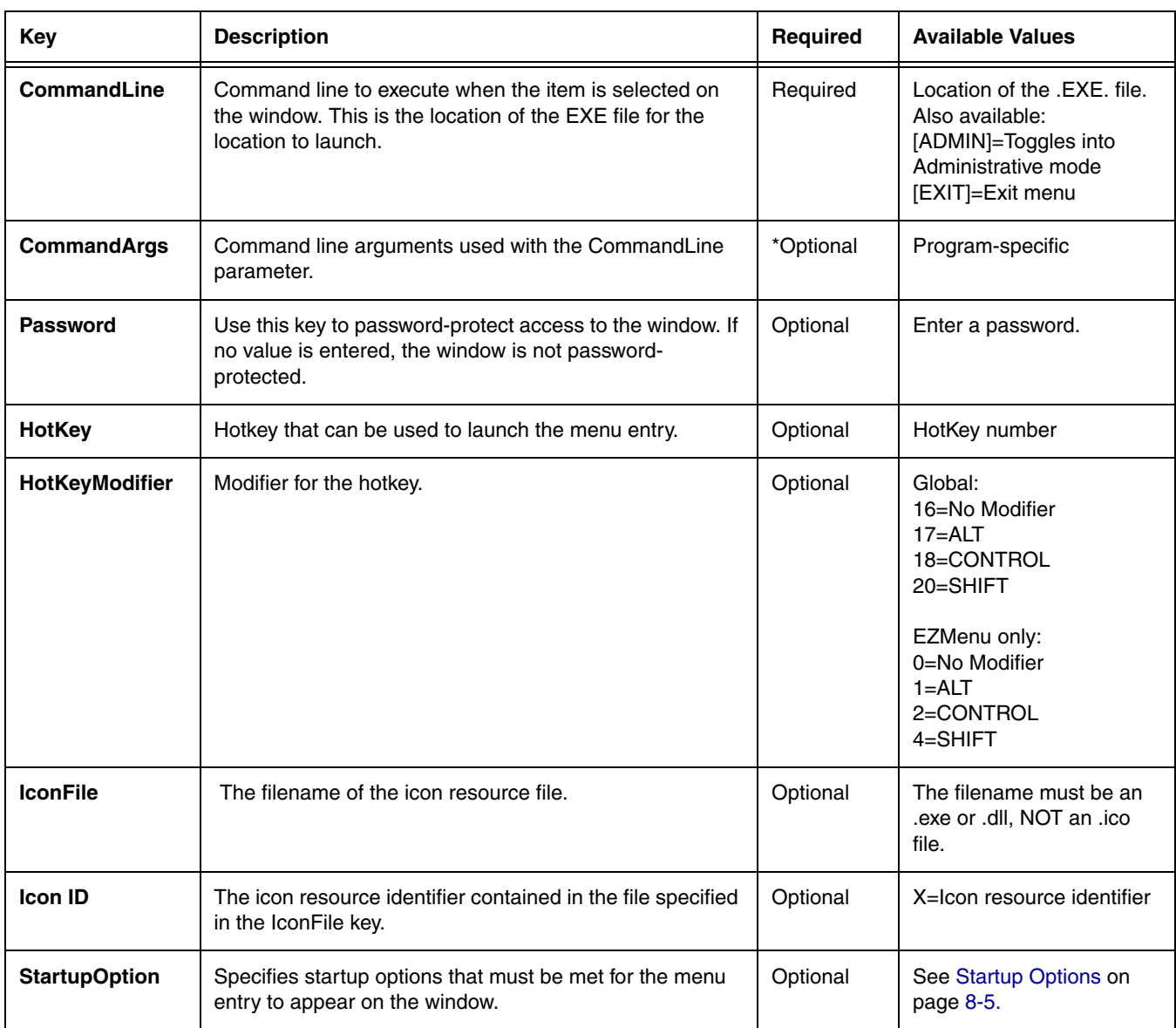

\*Optional keys are not present by default, and must be created manually if desired.

### <span id="page-87-0"></span>*Exit Icon*

[Default EZMenu Configuration Files \(see page 8-1\)](#page-84-0) contain a section named **Exit** as a child section of the MenuEntries section.

51

The Exit section places this icon  $E_{\text{ext}}$  on the application window, which allows users to exit. If you want users to be able to exit the application window, make sure the Exit section is a child of the MenuEntries section. If you want users to be unable to exit the application window, disable or delete the Exit section.

### <span id="page-88-0"></span>*Startup Options*

Startup Options define the required system parameters for a software application to launch. The following values can be entered for the StartupOption key, wherever it appears:

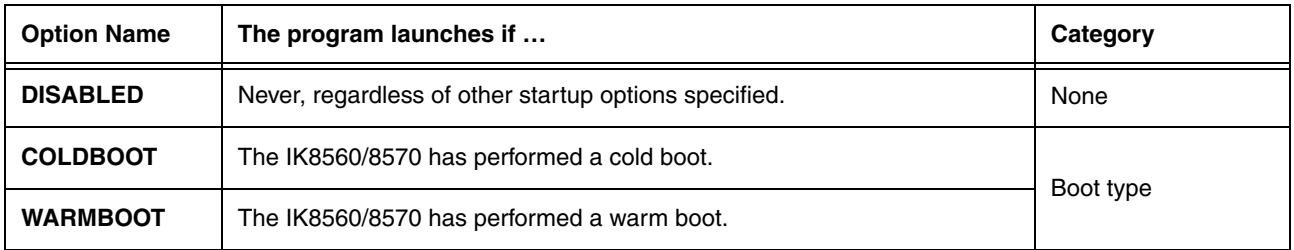

Multiple options can be specified for each category. Separate multiple options with a comma.

To ignore a category, don't specify any of its options.

# *Locking Down the Application Window*

You can program a menu configuration file to block access to the Start menu, **OK** button, and Command bar menus on the application window. When all of these items are blocked, the user must navigate the IK8560/8570 from the application window.

EZMenu carries these settings forward to all windows opened from the application window. This way, access to the Start menu, **OK** button, and Command bar menus can be blocked globally.

- 1. Open the menu configuration file in EZConfig Editor. For more information, [see Working with Open Configuration Files on page 2-6.](#page-19-0)
- 2. In the [Settings Section \(page 8-2\),](#page-85-1) modify the following keys:

**Menu=0** (No menus appear in the Command bar.)

3. If you are modifying the file in EZConfig Editor on the IK8560/8570, tap **Tools** > **Launch Associated App**. The application window opens displaying your changes.

If you are modifying the file in EZConfig Editor on the PC, save, then transfer the file to the IK8560/8570. On the IK8560/ 8570, navigate to the application window to verify your changes.

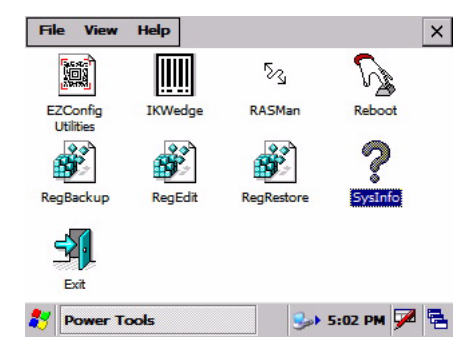

Note: To remove the Exit icon as well, delete the Exit section; [see Exit Icon on page 8-4.](#page-87-0)

# *Booting the IK8560/8570 to the Application Window*

You can program the IK8560/8570 to boot to the application window by modifying the [Autorun Configuration File \(see page 4-1\).](#page-46-0)

- 1. In EZConfig Editor, open **Autorun.exm**.
- 2. Open the **Programs** section and enable the **EasyMenu** section.
- 3. In the EasyMenu section, modify the **Args** key to call the .exm file of the application window. This is the path to the menu configuration file; i.e., "\ipsm\\*\*\*menu.exm." By default, the Args key calls **\ipsm\demosmenu.exm**.
- 4. Warm boot the IK8560/8570 and verify that startup finishes on the application window.

# *Technical Assistance*

If you need assistance installing or troubleshooting, please call your Distributor or the nearest Hand Held Products technical support office:

#### **North America/Canada**

Telephone: (800) 782-4263 Fax number: (315) 554-6705 E-mail: natechsupport@handheld.com

#### **Latin America**

Telephone: (803) 835-8000 Telephone: (800) 782-4263 E-mail: latechsupport@handheld.com

#### **Brazil**

Telephone: +55 (21) 2178-0500 Fax: +55 (21) 2178-0505 E-mail: brsuporte@handheld.com

#### **Mexico**

Telephone: (803) 835-8000 E-mail: latechsupport@handheld.com

#### **Europe, Middle East, and Africa**

Telephone: +31 (0) 40 7999 393 Fax: +31 (0) 40 2425 672 E-mail: eurosupport@handheld.com

#### **Asia Pacific**

Telephone - Hong Kong: +852-3188-3485 or 2511-3050 Telephone - China: +86 21 6361 3818 E-mail: aptechsupport@handheld.com

#### **Japan**

Telephone: +813 5770-6312 E-mail: aptechsupport@handheld.com

### *Online Technical Assistance*

You can also access technical assistance online at [www.handheld.com.](http://www.handheld.com/Site.aspx/na/en/home/)

### *For Further Information*

To download the full User's Guide for these products, visit our website at [www.handheld.com](http://www.handheld.com).

# **Hand Held Products, Inc.**

700 Visions Drive P.O. Box 208 Skaneateles Falls, NY 13153-0208